#### 4.12.5 EOSView

EOSView is a custom HDF file verification tool. It displays the contents of HDF files and the contents of files containing HDF-EOS data. Individual objects can be selected for display. Displays include Raster images, datasets in tables, pseudo-color images of datasets, attributes, and annotations. Simple animation can be performed for a file with multiple raster images.

EOSView has a unique interface for handling HDF-EOS data structures. The Swath/Grid/Point interface uses only HDF-EOS library calls. The EOSView operator will not see the underlying HDF structures but will be prompted for which parts of the structure they wish to view.

EOSView is used to perform the operator functions listed in Table 4.12.5-1.

Table 4.12.5-1. Common ECS Operator Functions Performed with EOSView (1 of 2)

| 2001/64 (1 01 2)             |                                              |                                                                                                    |                                                                                              |  |  |  |  |
|------------------------------|----------------------------------------------|----------------------------------------------------------------------------------------------------|----------------------------------------------------------------------------------------------|--|--|--|--|
| Operating<br>Function        | Command/Script<br>or GUI                     | Description                                                                                                    | When and Why to<br>Use                                                                       |  |  |  |  |
| Display HDF file contents    | EOSView File<br>Contents window              | Looks at data file images,<br>metadata, and auxiliary<br>information                                                                                                    | To verify structures put in a file                                                           |  |  |  |  |
| Display Raster<br>Image      | Image Display window                         | <ul> <li>displays Browse images, geolocated maps, etc</li> <li>multiple zoom features in image display available</li> <li>pan feature available</li> <li>multiple palettes available</li> </ul> | To view a snapshot of an image (not data)                                                    |  |  |  |  |
| Animate Raster<br>Images     | Animation Window                             | presents in order images as they appear in each file                                                                                                    | To show a succession of movement (e.g., temperature adjustment from one image to the next)   |  |  |  |  |
| Display of SDS data in table | SDS data table     Vdata table               | Displays a one or two dimensional list of data in a scrollable list                                                                                                    | To view/compare associated numbers                                                           |  |  |  |  |
| Expand a Vgroup              | Select "Vgroup" from<br>File Contents window | Vgroups are logical groupings of information such as Vdata, SDS data, and images                                                                                                    | To view information by a certain subject (e.g., the information associated with Geolocation) |  |  |  |  |

Table 4.12.5-1. Common ECS Operator Functions Performed with EOSView (2 of 2)

| Operating<br>Function                  | Command/Script<br>or GUI                                     | Description                                                                            | When and Why to<br>Use                                                                           |
|----------------------------------------|--------------------------------------------------------------|----------------------------------------------------------------------------------------|--------------------------------------------------------------------------------------------------|
| Pseudo-color<br>display of SDS<br>data | Image Display Window                                         | Converts data into a visual image                                                      | To view the pseudo-<br>color image of an SDS<br>table                                            |
| Display text objects                   | Text (Attributes)<br>Window                                  | Describes the types of data strings for an individual object or for an entire file     | To look at factors when doing computations (e.g., longitude/latitude)                            |
| Hypertext help                         | On-line Help                                                 | On-line help is available from all menu bars                                           | to help in the navigation and use of EOSView                                                     |
| Swath/Point/Grid interface (HDF-EOS)   | File Contents Display window for swath, point and grid files | View HDF-EOS objects at<br>a high level (i.e., data<br>types cannot be broken<br>down) | To view segments of data in terms of swath, a point on the earth, and grid (e.g., lat/long) data |
| Plot VData                             | EOSView Plot<br>Window                                       | Static line plot display of x and y data (from a Vdata Table)                          | To view line plot of data capabilities                                                           |
| Plot SDS Data                          | EOSview<br>surface/contour plot<br>window                    | Surface or contour plot of SDS                                                         | To view plots of SDS tables                                                                      |

# 4.12.5.1 Quick Start Using EOSView

This section presents an orientation of EOSView.

## 4.12.5.1.1 Command Line Interface

EOSview can be started from the UNIX command line by typing the command: EOSView

## 4.12.5.1.2 Invoke EOSView

To invoke EOSView, click on the EOSView icon from the ECS Desktop (see figure 4.12.5-1).

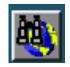

**EOSView** 

Figure 4.12.5-1. EOSView Icon (ECS Desktop)

EOSView can also be run by clicking on "Product Examination" from the SSI&T Manager Tools pull-down menu (see Section 4.5.1 "SSI&T Manager).

#### 4.12.5.2 EOSView Main Screen

The EOSView Main Window (shown in Figure 4.12.5-2) displays the current version of EOSView and date.

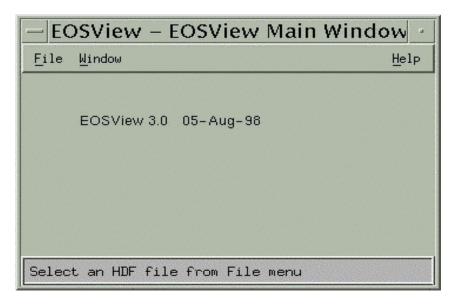

Figure 4.12.5-2. EOSView Main Screen

From the **File** pulldown menu, the operator can select Open or Exit.

- Open -- This will cause a file selection dialog to appear (shown in Figure 4.12.5-3)
- **Exit** Exits EOSView

From the **Window** pulldown menu, the operator can select an EOSView screen and have the focus change to that window as long as it is currently open. This feature is described in Section 4.12.5.2.17.3 "Window Pulldown Menu."

From the **Help** pulldown menu, the operator can select help on context, on help, on window, keys, contents, index and version. This feature is described in Section 4.12.5.2.17.5 "Help Pulldown Menu."

# 4.12.5.2.1 EOSView File Selection Dialog

Selecting **Open** from the EOSView File pulldown menu will bring up the File Selection Dialog shown in Figure 4.12.5-3. This is a standard file selection dialog box that lets the operator search through directories and select an HDF file.

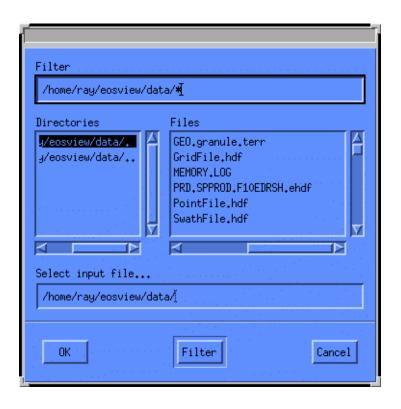

Figure 4.12.5-3. File Selection Dialog

Table 4.12.5-2 describes the File Selection fields.

Table 4.12.5-2. EOSView File Selection Field Description

| Field Name        | Data Type                   | Size      | Entry    | Description                                                  |
|-------------------|-----------------------------|-----------|----------|--------------------------------------------------------------|
| Filter            | system generated (editable) | unlimited | required | displays file selection parameters to filter the directories |
| Directories       | selection                   | unlimited | required | displays a list of directories                               |
| Files             | selection                   | unlimited | required | displays a list of files to select from                      |
| Select Input File | system generated (editable) | unlimited | required | displays the filename selection                              |

In addition, the following pushbuttons are provided:

- **OK** opens the specified file
- **Filter** filters through the directories in layers until the desired directory/file is displayed
- Cancel closes the file selection dialog

# 4.12.5.2.2 File Contents Display Pop-up

Once the HDF file has been selected, the File Contents Pop-up (see Figure 4.12.5-4) for that file will appear. This is a scrollable window with the following menu items:

- The **File** pulldown menu (described in Section 4.12.5.2.17.1) provides additional information about a file and provides a way to close the file.
- The **Options** pulldown menu (described in Section 4.12.5.2.17.2) and its Animate images selection becomes sensitized when the selected file contains multiple Raster Image Groups. This will cause all the images to be lined up and displayed in order in an EOSView Animation Window.
- From the <u>Window</u> pulldown menu, the operator can select an EOSView window and have the focus change to that window as long as it is currently open. This feature is described in Section 4.12.5.2.17.3 "Window Pulldown Menu."
- From the <u>Attributes</u> pulldown menu (described in Section 4.12.5.2.17.4), the operator can view the global attributes for the selected HDF file.
- From the **Help** pulldown menu (described in Section 4.12.5.2.17.5), the operator can select help on context, on help, on window, keys, contents, index and version.

To select an HDF object simply double-click on the object that is displayed in the scrollable window. Objects can be Numeric Data, Vdata, Vgroup, Raster Images, or Grid/Swath/Point data. Each of these objects are described in the following sections.

# 4.12.5.2.3 Numeric Data Group

In this example, the GEO.granule.terr HDF file was selected from the File Selection Dialog, bringing up the File Contents Display Pop-up shown in Figure 4.12.5-4.

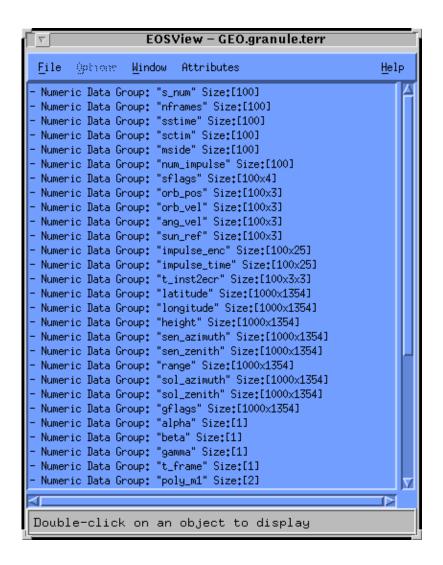

Figure 4.12.5-4. EOSView File Contents Pop-up

Double-clicking on an item from the EOSView File Contents Pop-up (in this example, Numeric Data Group: "sol\_azimuth" Size: [1000X1354] was selected) brings up the Multi-Dimension SDS window as shown in Figure 4.12.5-5. This window allows the operator to select dimensions and indices for other dimensions.

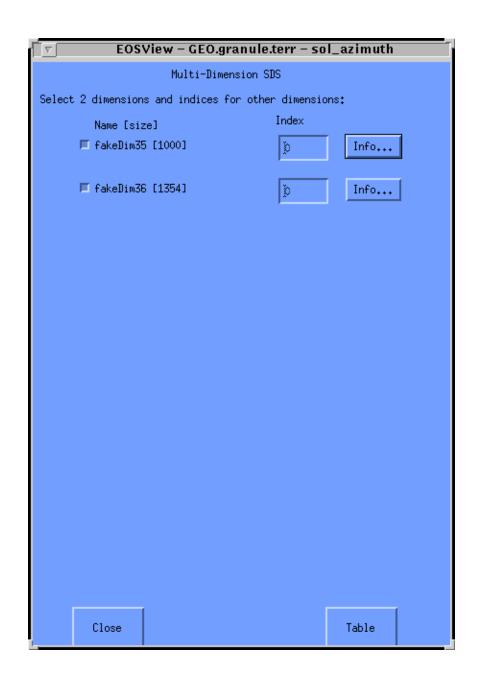

Figure 4.12.5-5. Multi-Dimension SDS Pop-up

Table 4.12.5-3 describes the fields of the Multi-Dimension SDS Pop-up.

Table 4.12.5-3. Multi Dimension SDS Field Description

| Field Name | Data Type | Size | Entry    | Description                                                                                                    |
|------------|-----------|------|----------|----------------------------------------------------------------------------------------------------|
| Index      | integer   | N/A  | Required | Index of involved dimensions. For the selected dimension the default value is 0. For the unselected dimension the number can be as large as what is in bracket after dimension name. |

EOSView can only display 2 dimensional datasets. If a dataset contains more than 2 dimensions, a 2-D slice of the dataset needs to be selected. This is accomplished by selecting ONLY 2 dimension boxes to the left of the dimension name. The other dimensions can have an index entered in the text box. Additional information for each dimension can be displayed in a separate window by pressing the button next to the dimension the information is desired. Clicking on the **Info** button will bring up a Dimension Information pop-up shown in Figure 4.12.5-6.

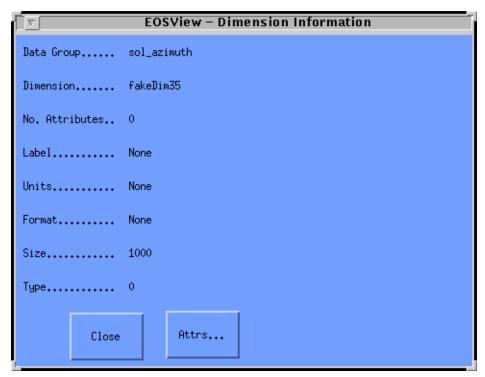

Figure 4.12.5-6. Dimension Information Pop-up

This window contains information such as number of attributes, units, format, size, etc. From this window, the operator can display textual output of the attributes for this dimension by clicking on the **Attrs...** button. Selecting **Close** closes the EOSView - Dimension Information Window.

Selecting the **Table** button from the Multi-Dimension SDS window brings up a table window as shown in Figure 4.12.5-7. The table window will display a 1 or 2 dimensional list of the data as either a Scientific Data Group or Vdata. The window is sizable and contains horizontal and vertical scrollbars.

The **File** pulldown menu contains the following items, as shown in figure 4.12.5-7:

- Make Image This will create a pseudo-color image of the selected table. Selecting this option causes the Min/Max Values Pop-up to appear (figure 4.12.5-11).
- Plot if the table has been created from an SDS the operator has the option of converting the table to a surface or contour plot as shown in figure 4.12.5-8.
- Attributes This displays text attributes assigned to this table. Selecting this option will cause the Attributes Text Display Pop-up to appear as shown in figure 4.12.5-34.
- •↑ Statistics EOSView has basic statistical capabilities for table data. An SDS table will have the minimum, maximum and average for the entire table displayed in the EOSView Stats window (see figure 4.12.5.12). For a table created from Vdata data the same stats will be calculated for each column of data (field of Vdata). The EOSView stats window displays the name, min, max, and average values of a table. The name corresponds to the name of the SDS or Vdata filed name. The data is not editable and non-selectable. Hitting the "Ok" button will close the EOSView Stats Window.
- •↑ Save This option allows the operator to save the table in either ASCII or binary format. Once the operator has selected ASCII or binary from the cascading menu the EOSView File Save is displayed (see figure 4.12.5-13). This window is similar to the EOSView File Open Dialog. EOSView will only save tables to a new file, therefore, a unique file name must be entered in the "Save as:" text field.
- Close Window Closes the table window.

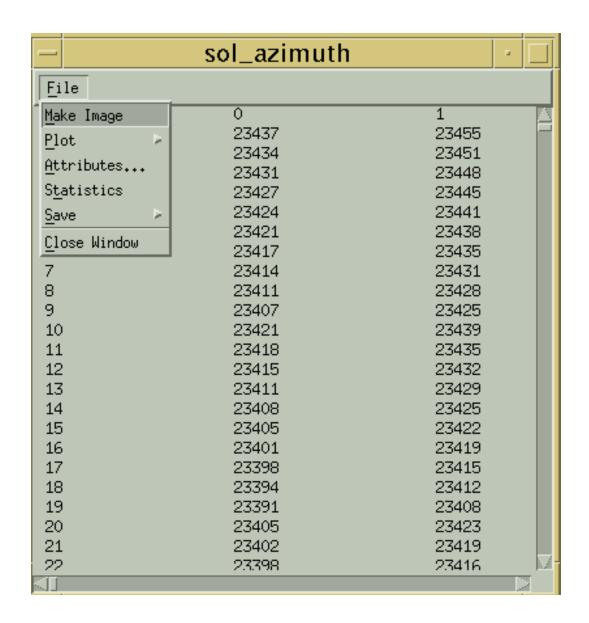

Figure 4.12.5-7. EOSView "sol\_azimuth" Table Pop-upÄ

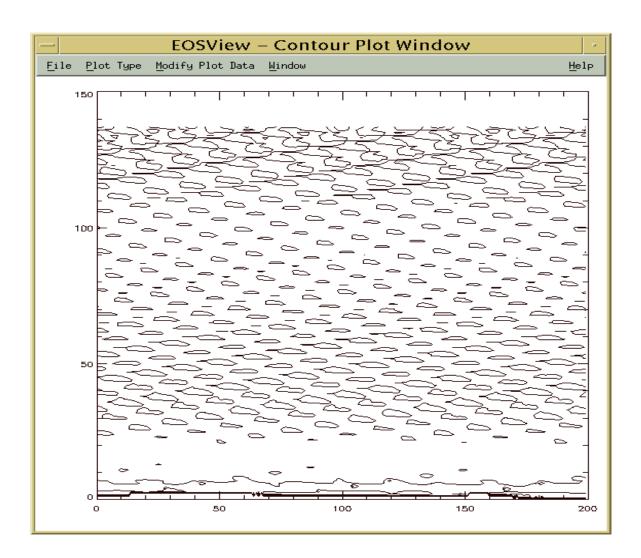

Figure 4.12.5-8. EOSView Contour Plot Pop-up

## 4.12.5.2.4 Surface/Contour Plot

The EOSView Contour/Surface Display will display a surface or contour plot of the selected Numeric Data Group. The window contains a menubar and can be resized.

- The <u>File</u> menubar option contains only one option. Selecting **Close** will close the surface/contour plot window.
- The <u>Plot Type</u> menubar options acts as a toggle between the surface and contour plots. If the current plot being displayed is a contour plot then the option listed will be <u>Surface Plot</u>. If the current plot being displayed is a surface plot then the option listed will be <u>Contour Plot</u>. Selecting this option will cause a new window to appear with the selected plot.

- The Modify Plot Data menubar option allows the user to modify the plots based on three criteria. The user may modify a plot by excluding a range of data, excluding up to three individual values, or plotting between a minimum and maximum value.
- The <u>Window</u> option lists in a pull-down menu all windows which are currently open. Opens any window selected. See Section 4.12.5.2.17 "Window Pulldown Menu."

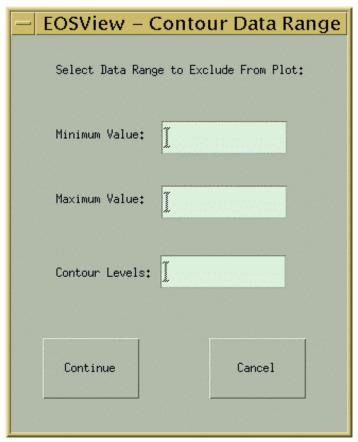

Figure 4.12.5-9. Contour/Surface Data Range Pop-up

The option **Data Range to Exclude** listed under the **Modify Plot Data** menubar option will cause the Contour/Surface Data Range window to appear (figure 4.12.5-9). The user can select a range of data to exclude from the plot by entering the minimum value to exclude in the Minimum Value text field and the maximum value to exclude in the Maximum Value text field. The user can select the number of contour levels desired by entering the number in the Contour Levels text field. Entering data in the Contour Levels text field is optional. The Contour Levels text fields will only appear in the Data Range Pop-up if the plot was a contour plot. Pressing the **Continue** button will cause a new plot to be drawn without the data range entered. Pressing the **Cancel** button closes the window with no further action.

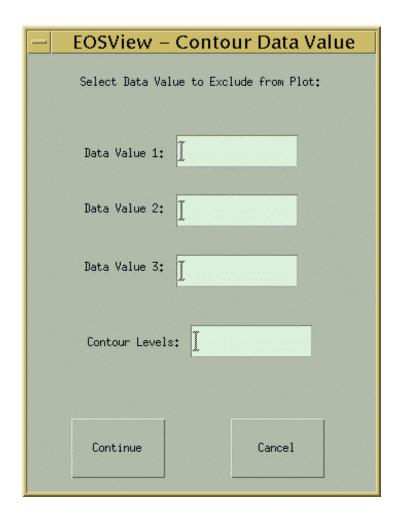

Figure 4.12.5-10. Contour/Surface Data Value Pop-up

The option **Data Value** listed under the **Modify Plot Data** menubar option will cause the Contour/Surface Data Value window to appear (figure 4.12.5-10). The user can enter up to three values that will not be plotted. The first value should be entered in the Data Value 1 text field, the second value should be entered in the Data Value 2 text field, and the third value should be entered in the Data Value 3 text field. The user can select the number of contour levels desired by entering the number in the Contour Levels text field. Entering data in the Contour Levels text field is optional. The Contour Levels text fields will only appear in the Data Range Pop-up if the plot was a contour plot. Pressing the **Continue** button will cause a new plot to be drawn without the data range entered. Pressing the **Cancel** button closes the window with no further action.

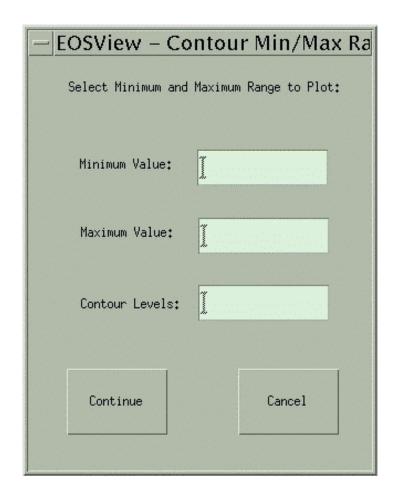

Figure 4.7.12-11. Contour/Surface Min/Max Range Pop-up

The option **Min - Max Range** listed under the **Modify Plot Data** menubar option will cause the Contour/Surface Min/Max Range window to appear (figure 4.12.5-11). The user can enter a range of values that is desired to be plotted. All values less than the minimum value and greater than the maximum value will not be plotted. The minimum value to be plotted may be entered in the Minimum Value text field. The maximum value to be plotted may be entered in the Maximum Value text field. The user can select the number of contour levels desired by entering the number in the Contour Levels text field. Entering data in the Contour Levels text field is optional. The Contour Levels text fields will only appear in the Data Range Pop-up if the plot was a contour plot. Pressing the **Continue** button will cause a new plot to be drawn without the data range entered. Pressing the **Cancel** button closes the window with no further action.

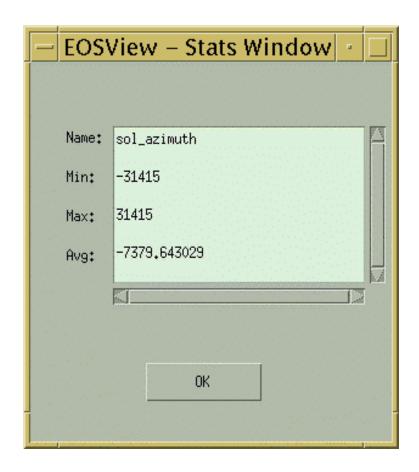

Figure 4.12.5-12. EOSView Stats Pop-up

The EOSView Statistics Pop-up window will list the minimum value, maximum value and average value in a table. For a table created from an SDS the values will be take from the entire table. For a table from a Vdata the values will be from each column. No statistics will be calculated for character data. To close this window press the **OK** button.

# 4.12.5.2.5 File Save Dialog

The user may save a table in EOSView in one of two ways. The table may be saved in either an ASCII format or it may be saved as a binary file. Selecting the save option will cause the File Save Dialog to appear. The user may then enter the name of the file that is desired to save the table into. EOSView will only save the table to a new file. The EOSView table save mechanism saves to the HDF ASCII Interchange Format (HAIF).

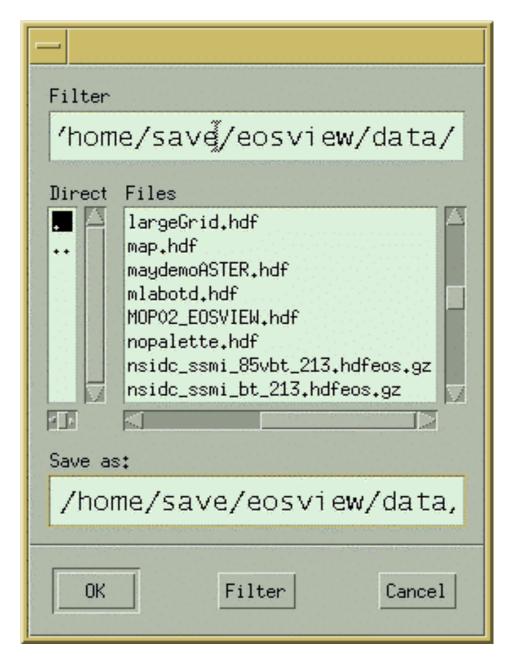

Figure 4.12.5-13. File Save Dialog

Table 4.12.5-4 describes the File Save fields.

Table 4.12.5-4. EOSView File Save Field DescriptionÄ

| Field Name  | Data Type                   | Size      | Entry    | Description                                                                    |
|-------------|-----------------------------|-----------|----------|--------------------------------------------------------------------------------|
| Filter      | system generated (editable) | unlimited | required | displays file selection parameters to filter the directories                   |
| Directories | selection                   | unlimited | required | displays a list of directories                                                 |
| Files       | selection                   | unlimited | required | displays a list of files                                                       |
| Save As     | system generated (editable) | unlimited | required | displays the filename selection - user may enter to new filename in this field |

In addition, the following pushbuttons are provided:

- **OK** saves to the specified file
- **Filter** filters through the directories in layers until the desired directory is displayed
- Cancel closes the file save dialog

## 4.12.5.2.6 Make Image From Table Data

A pseudo-color image can be built from the data displayed in the Table. The image can be created by selecting **File** - **Make Image** from the menu bar of the EOSView - Table Pop-up. Selecting this option causes the Min/Max Values window to appear as shown in Figure 4.12.5-14. Table 4.12.5-5 describes the fields of the Min/Max Values Pop-up.

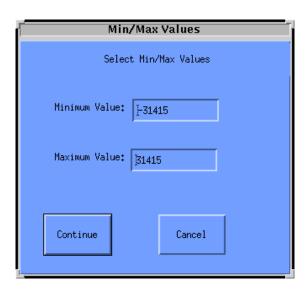

Figure 4.12.5-14. Min/Max Values Pop-up

Table 4.12.5-5. Min/Max Values Window Field DescriptionÄ

| Field Name    | Data Type                                                    | Size | Entry    | Description                                                                                                    |
|---------------|--------------------------------------------------------------|------|----------|----------------------------------------------------------------------------------------------------|
| Minimum Value | integer or float<br>(depending upon<br>original data values) | N/A  | required | Min value used for the image<br>(field size is limited by the values<br>that first appear when the window<br>opens) |
| Maximum Value | Integer or float<br>(depending upon<br>original data values) | N/A  | required | Max value used for the image<br>(field size is limited by the values<br>that first appear when the window<br>opens) |

From the Min/Max Values Window, the operator has the opportunity to enter the minimum and maximum values used for the image. Pressing the **Continue** button will cause the EOSView - Image Display Pop-up to appear (shown in Figure 4.12.5-15). The operator may cancel all actions by pressing the **Cancel** button.

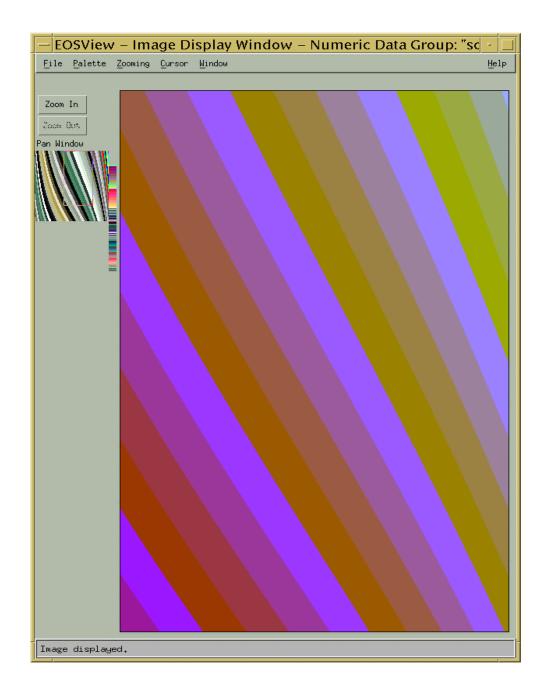

Figure 4.12.5-15. "sol\_azimuth" Image Display Pop-up

# 4.12.5.2.7 Image Display

The Image Display pop-up has the following pulldown menu options:  $\underline{F}$ ile,  $\underline{P}$ alette,  $\underline{Z}$ ooming, Cursor,  $\underline{W}$ indow, and  $\underline{H}$ elp.

- Inside the **File**, the Overlay option is active only if the image has been created from a grid table. The Overlay option allows the operator to have lat/lon lines drawn over the image or the operator may have an icon displayed at the point on the grid image. See section 4.12.5.2.8 which describes the EOSView lat/lon window for symbols and cursor positioning. Selecting Close option exits the Image Display Window.
- The <u>Palette</u> pulldown menu allows the operator to select colors from the following types of palettes for comparison: Default, Greyscale, Antarctica, Rainbow, and World Colors. The first palette option is "Default" which is the palette provided within the HDF file of the image being displayed; if no palette was provided, the default color map is used The second palette option is "Grayscale" which will be a black and white version of the image being displayed. The next three options are "Antarctica", "Rainbow" and "World Colors." These three palettes are provided as part of EOSView. Selecting one of these three palettes will cause the current image to use that palette. The "Use Entire Palette" option is not functional.
- The **Zooming** pulldown menu allows the operator to select from two zoom methods: Bilinear Interpolation and Nearest Neighbor. Bilinear Interpolation uses interpolation to calculate the probable color during an expansion/compression event; it gives a much smoother image during zooming. The second is Nearest Neighbor which uses subsampling or super sampling to determine probable color, e.g., two red pixels are now four red pixels during expansion.
- The **Cursor** options allows the operator to set the cursor at one of the positions. The first is "X-Y Position". The Operator will be prompted for an X-Y location and the cursor will be positioned at that location. In EOSView, position 0,0 is the lower left corner (see section 4.12.5.2.9, which describes the EOSView x-y cursor window). If the image has been created from a grid table, the operator may enter a lat/lon position and the cursor will be positioned to that location. See section 4.12.5.2.8 which describes the "EOSView lat/lon window (used for symbols and cursor positioning). If the image has been created from a swath table the operator may position the cursor at the selected scan line. The cursor will be placed at the beginning of the scanline. See section 4.12.5.2.10 which describes the EOSView Scanline Cursor Window.
- The **Window** option lists in a pull-down menu all windows which are currently open. Opens any window selected. See Section 4.12.5.2.17.3 "Window Pulldown Menu."
- **Help** see Section 4.12.5.2.17.5 "Help Pulldown Menu."

The Image Display also has the following pushbuttons: Zoom In and Zoom Out. It also has a panning feature as described.

Zoom In and Zoom Out pushbuttons -- pressing the Zoom In button will cause the
image to be zoomed in and re-drawn in the image window. Pressing the Zoom Out button
will cause the image to be zoomed out until it returns to original size. The zoom factor will
be displayed in the bottom left corner of the EOSView - Image Display Window on the
status bar.

• **Pan Window** -- If the operator has zoomed in on an image, the operator may pan around the image by holding down the left mouse button while the cursor is in the postage stamp size image and moving it around. The cursor will be outlined by a box which indicates the portion of the image being displayed in the full size image window.

The Image Display Pop-up also has cursor tracking capabilities for all non-grid created images. Placing the cursor on the image and holding the left mouse button will cause the cursor position (in x-y coordinates) to be displayed on the left side of the status bar. If the image has been created from a grid table the cursor position will be displayed in lat/lon coordinates on the left side of the status bar.

# 4.12.5.2.8 Lat/Lon Symbol Pop-up

The EOSView Lat/Lon symbol (cursor) pop-up (Figure 4.12.5-16) allows the operator to enter the desired coordinate pair in one of two ways. Degrees-minutes-seconds (DMS radio button) allows the operator to type in the degrees (Deg), minutes (Min), and seconds (Sec) for the latitude and the longitude (the operator can switch between North (N), South (S), and East(E), West (W) by using the list buttons to the right of the text entry fields). The second method is by entering degrees (DEG radio button) in the degrees text fields. Also in this case the operator switch between North (N), South (S), and East(E), West (W) by using the list buttons to the right of the text entry fields. For both entry methods, hitting the "Ok" button will cause the cursor to be positioned or a symbol drawn at the desired location. Hitting the "Cancel" button will cancel the operation.

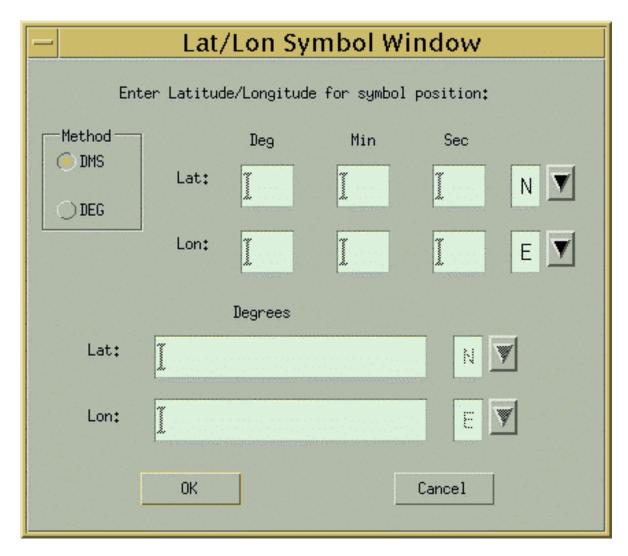

Figure 4.12.5-16. Lat/Lon Symbol Pop-up

Table 4.12.5-6 describes the parameters in the Lat/Lon Symbol Window.

Table 4.12.5-6. Lat/Lon Symbol Window Field Description

| Field Name    | Data Type | Size | Entry    | Description                                        |
|---------------|-----------|------|----------|----------------------------------------------------|
| Lat (DMS)     | float     | N/A  | required | Latitude (if DEG is selected)                      |
| Lon (DMS      | float     | N/A  | required | Longitude (if DEG is selected)                     |
| Lat/Lon (Deg) | float     | N/A  | required | Degrees of Latitude/Longitude (if DMS is selected) |
| Lat/Lon(Min)  | float     | N/A  | required | Minutes of Latitude/Longitude (if DMS is selected) |
| Lat/Lon(Sec)  | float     | N/A  | required | Seconds of Latitude/Longitude (if DMS is selected) |

#### 4.12.5.2.9 X-Y Cursor Window

The operator may enter the X-Y coordinates to have the cursor positioned by using the EOSView X-Y cursor pop-up. The operator may enter the desired X-Y location in the corresponding X-Y text field. The X-Y limits are placed to the right of the text fields. Hitting the "Ok" button will cause the cursor to be placed at the desired location in the image. Hitting the "Cancel" button will cancel the operation.

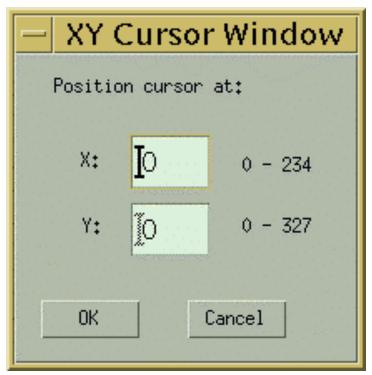

Figure 4.12.5-17. X-Y Cursor Pop-up

Table 4.12.5-7 describes the parameters in the X-Y Cursor Pop-up.

Table 4.12.5-7. X-Y Cursor Window Field Description

| Field Name | Data Type | Size | Entry    | Description                                                                           |
|------------|-----------|------|----------|---------------------------------------------------------------------------------------|
| X:         | integer   | N/A  | required | X horizontal coordinate (max accepted value is listed to the right of the text field) |
| Y:         | integer   | N/A  | required | Y vertical coordinate (max accepted value is listed to the right of the text field)   |

#### 4.12.5.2.10 ScanLine Cursor Window

If the image was created from a Swath table the operator may position the cursor to the beginning of the scanline by using the EOSView - ScanLine Cursor Pop-up. Moving the slider left and right will cause the scanline value below the slider to decrease and increase, respectively. Once the desired scanline is achieved, hitting the "Ok" button will cause the cursor to be placed at the beginning of the scanline. Hitting the "Cancel" button will cancel the operation.

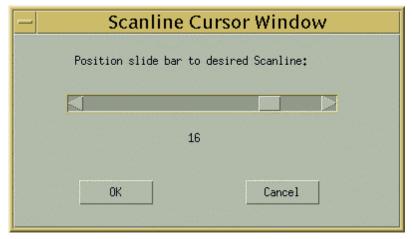

Figure 4.12.5-18. Scanline Cursor Pop-up

#### 4.12.5.2.11 Vdata

In this example, the packVdata1.hdf file was selected from the File Selection dialog, bringing up the Vdata File Contents Pop-up (see Figure 4.12.5-19).

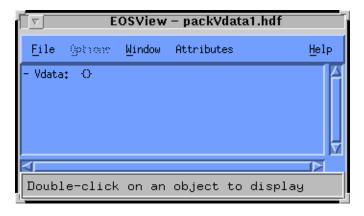

Figure 4.12.5-19. File Contents Pop-up Containing Vdata

Double-clicking on the Vdata entry brings up the "EOSView - VData Field Select" pop-up (shown in figure 4.12.5-20). This window lists all the field names in the selected Vdata. The operator may select one or more fields for display. If the fields contain multiple values for a field, then that field will appear in its own table.

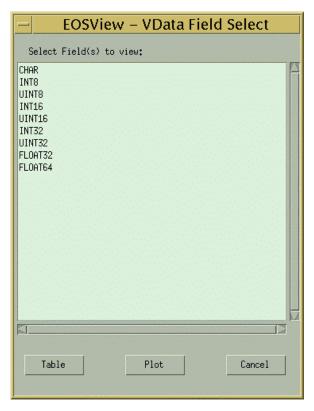

Figure 4.12.5-20. EOSView - Vdata Field Select Pop-up

**Table** button - Once the operator has selected the fields desired, pressing the table button will cause the Vdata to appear in a table.

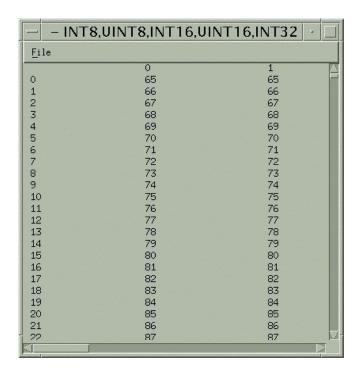

Figure 4.12.5-21. Table containing Vdata field Pop-up

**Plot** button - The operator may select one or two non-character data fields and have the data plotted by pressing the plot button (see figure 4.12.5-22).

Cancel button - Cancels all actions

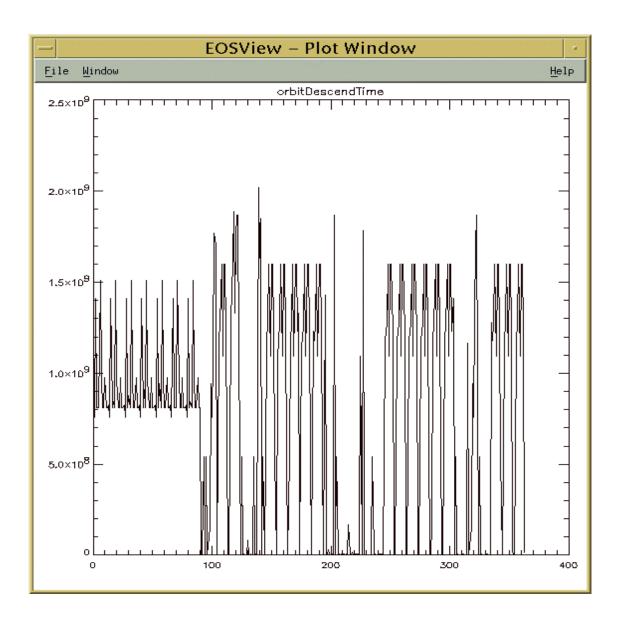

Figure 4.12-22. Plot Pop-up

The Plot Pop-up created from the Vdata Field Select window contains the following menu options:

- The  $\underline{\mathbf{F}}$  ile options allows the user to close the window by selecting **Close**.
- The <u>Window</u> option lists in a pull-down menu all windows which are currently open. Opens any window selected. See Section 5.2.22 "Window Pulldown Menu."

# 4.12.5.2.12 VGroup

If the object in the File Contents Display Window is a **Vgroup**, the contents of the VGroup will be added to the list and the list will be re-drawn in the list box. Clicking on a VGroup that has already had the contents expanded will cause the contents of the VGroup to disappear and the list will be re-drawn in the list box. Figure 4.12.5-23 shows several expanded an unexpanded Vgroup categories.

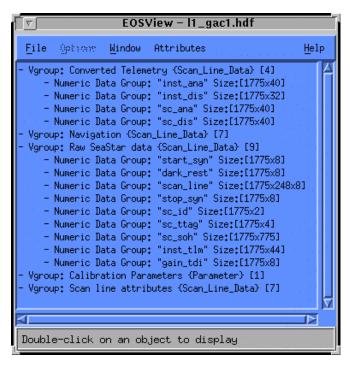

Figure 4.12.5-23. File Contents Pop-up containing Vgroups

## 4.12.5.2.13 Raster Image

In this example, the alltovs.hdf file was selected from the File Selection dialog, bringing up the File Contents Display Window shown in Figure 4.12.5-24.

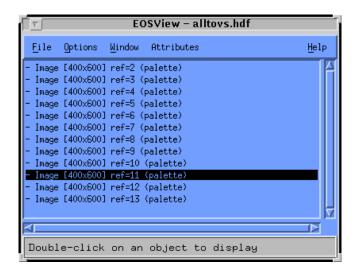

Figure 4.12.5-24. File Contents Pop-up containing Raster Images

Clicking on a Raster Image Group will cause the image to be drawn in an EOSView - Image Display Pop-up (see Figure 4.12.5-25).

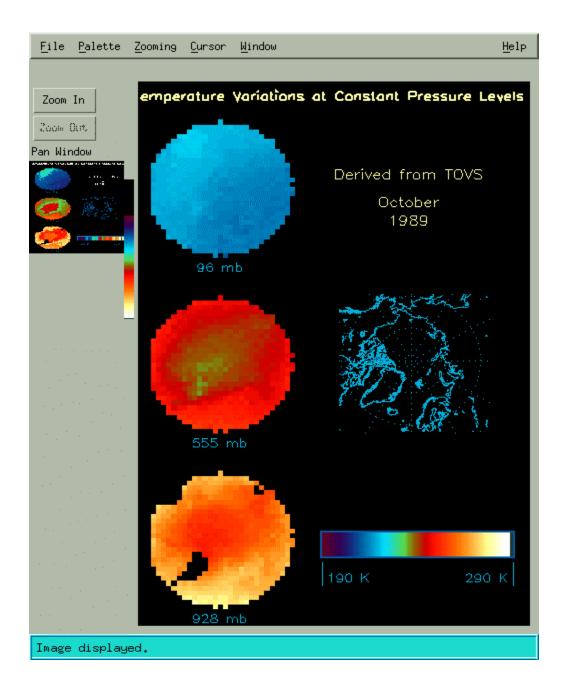

Figure 4.12.5-25. Raster Image Pop-up

A Raster image is different than the pseudo-color image shown in Section 4.12.5.2.3 since this image is not drawn from data. It is simply a visual depiction of an object. The menus and pushbuttons for this window are the same as those described for the pseudo-color display.

#### 4.12.5.2.14 EOSView Grid Select GUI

In this example, the GridFile.hdf was selected from the File Selection dialog, bringing up the GridFile File Contents Display shown in Figure 4.12.5-26.

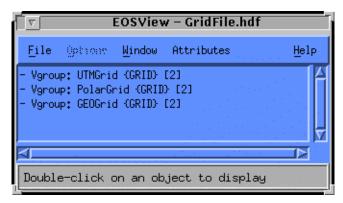

Figure 4.12.5-26. Grid File Contents Display Pop-up

Double-clicking on a selection (in this case, the object *Vgroup: UTMGrid {GRID} [2]* was selected) brings up the Grid Select Pop-up shown in Figure 4.12.5-27.

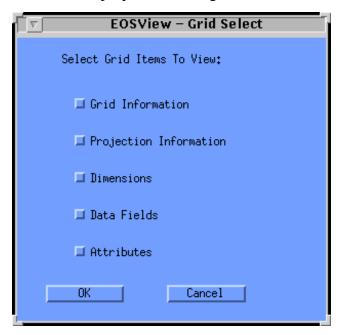

Figure 4.12.5-27. Grid Select Pop-up

All of the following options are available for selection: Grid Information, Projection Information, Dimensions, Data Fields, and Attributes. Selecting **OK** will bring up windows for all the items selected. Clicking on **Cancel** will return the operator to File Contents Window. Assuming that all the items have been selected, the following windows will appear:

# **Grid Information Dialog**

To view a summary of a selected Grid object, click on the Grid Information checkbox. The Grid Information dialog pop-up (shown in Figure 4.12.5-28) displays information about the selected grid such as X-Dimension value, Y-Dimension value, Upper Left Point values, and Lower Right Point values.

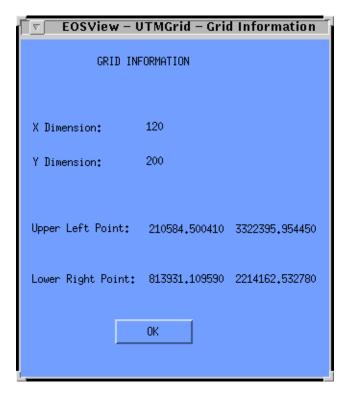

Figure 4.12.5-28. Grid Information Dialog Pop-up

This window can be closed by pressing the **OK** button.

## **Projection Information**

To view the Projection Information of the selected Grid object, click on the Projection Information checkbox in the EOSView - Grid Select window and press the **OK** button. This will cause the EOSView - Grid Projection Information pop-up shown in Figure 4.12.5-29 to appear.

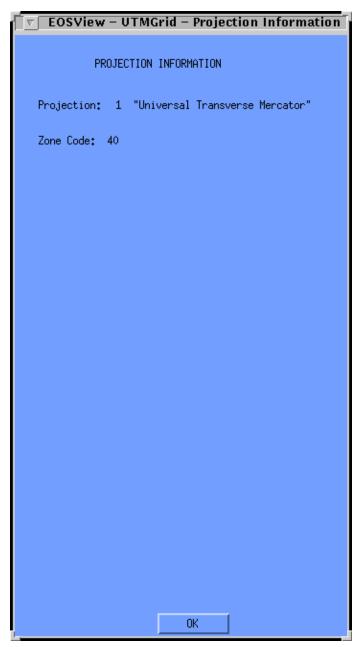

Figure 4.12.5-29. Projection Information Pop-up

The Projection Information pop-up displays information about the projection of the selected grid in a dialog box. The first item displayed is the Projection itself. If the projection is Universal Transverse Mercator, the next item is displayed in the Zone Code. For any other projection the next items displayed are the thirteen (13) Projection Parameters. This window can be closed by pressing the **OK** button.

#### **Dimensions**

To view the dimensions of the selected Grid object, click on the Dimensions checkbox in the EOSView - Grid Select pop-up and press the **OK** button. This will cause the EOSView - Grid Dimensions window (shown in Figure 4.12.5-30) to appear.

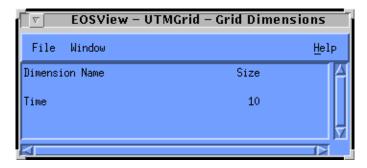

Figure 4.12.5-30. Grid Dimensions Pop-up

This window lists Dimension Names and Sizes for the selected Grid in table form in a scrollable window. The items listed are non-selectable and are for display/verification purposes only.

### **Data Fields**

To view the Data Fields of the selected Grid object simply click on the Data Fields checkbox in the EOSView - Grid Select pop-up and press the **OK** button. This will cause the EOSView - Grid Data Fields window (shown in Figure 4.12.5-31) to appear.

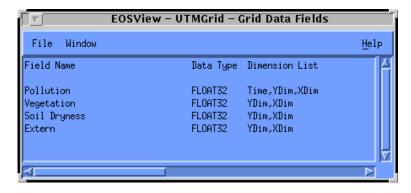

Figure 4.12.5-31. Grid Data Fields Pop-up

To view a slice of the Grid Geolocation/Data Field data, move the pointer over the object and double click the left mouse button. This will cause the EOSView - Start/Stride/Edge pop-up (shown in Figure 4.12.5-32) to appear.

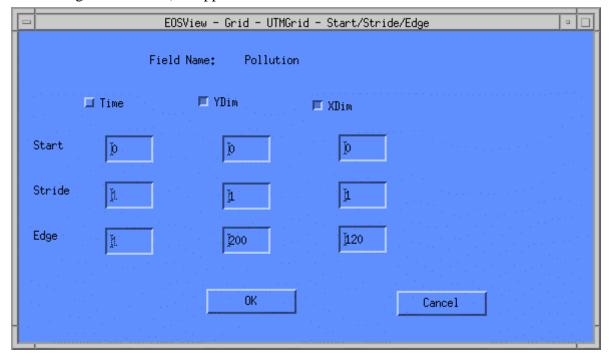

Figure 4.12.5-32. Start/Stride/Edge Pop-up

Table 4.12.5-8 describes the Start/Stride/Edge pop-up fields.

Table 4.12.5-8. Start/Stride/Edge Pop-up Field Description

| Field Name | Data Type | Size | Entry    | Description                                 |
|------------|-----------|------|----------|---------------------------------------------|
| Start      | Integer   | N/A  | required | Start for grid geolocation/data field data  |
| Stride     | Integer   | N/A  | required | Stride for grid geolocation/data field data |
| Edge       | Integer   | N/A  | required | Edge for grid geolocation/data field data   |

This pop-up displays the Start, Stride, and Edge values for each dimension (there may be up to eight). The start value for each dimension may be edited but the stride and edge values may only be edited for the selected dimensions. This is a way of subsampling the data desired. A dimension may be selected by clicking on the check box next to the dimension name. A maximum of two dimensions may be selected since only a two dimensional table can be displayed.. Once the operator has entered the desired data the **OK** button may be pressed and the selected dimension

data will be displayed in the EOSView - Grid Table. For more information on a Table, building a pseudo-color image, and the Min/Max Values Pop-up, see Section 4.12.5.2.3. The operator may cancel all actions by pressing the **Cancel** button.

Note that if an input error occurs, a warning dialog (Figure 4.12.5-33) will appear, displaying the dimension name that is in error and a size total. The operator must meet the criteria in the formula displayed in the warning dialog. Click OK to return to the Start/Stride/Edge Window to re-enter the correct values.

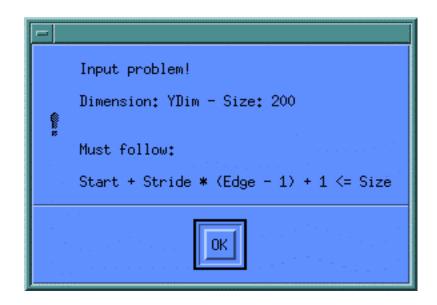

Figure 4.12.5-33. Warning Pop-up

#### **Attributes**

Clicking on the Attributes checkbox in the EOSView Grid Select Pop-up brings up the Attributes Text Display shown in Figure 4.12.5-34.

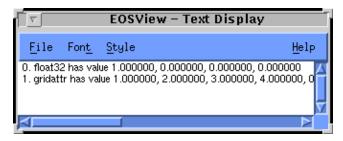

Figure 4.12.5-34. Attributes Text Display Pop-up

This display shows the attributes associated with a particular dataset. The text display can be closed from the <u>File</u> pulldown menu, the text can be modified using the **Font** and <u>Style</u> pulldown menus, and additional help can be obtained from the <u>Help</u> pulldown menu (see Section 4.12.5. 2.17.5 "Help Pulldown Menu."

### 4.12.5.2.15 EOSView Swath Select

In this example, the SwathFile.hdf file was selected from the File Selection dialog, bringing up the File Contents Pop-up shown in Figure 4.12.5-35.

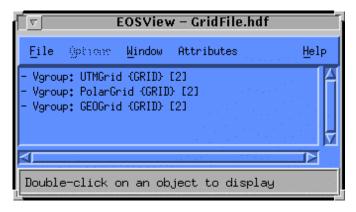

Figure 4.12.5-35. SwathFile File Select Pop-up

Double clicking on an item in the File Select window brings up the Swath Select Pop-up shown in Figure 4.12.5-36.

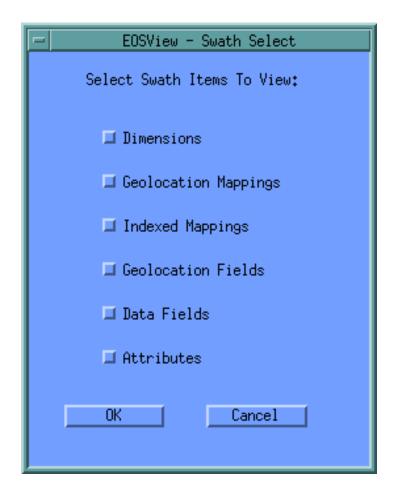

Figure 4.12.5-36. Swath Selection Pop-up

As many options desired can be selected from the following list: Dimensions, Geolocation Mappings, Indexed Mappings, Geolocation Fields, Data Fields, and Attributes. Selecting OK will bring up windows for all the items selected. Clicking on Cancel will return the operator to the main Swath screen. Assuming that all the items have been selected, the following windows will appear.

#### **Dimensions**

To view the dimensions of the selected Swath object, click on the Dimensions checkbox in the EOSView - Swath Select pop-up and press the OK button. This will cause the EOSView - Swath Dimensions pop-up to appear. This window lists the Dimension Names and Sizes for the selected Swath in a table form in a scrollable window. The items listed are non-selectable and are for display/verification purposes only.

# Geolocation Mappings

To view the Geolocation Mappings of the selected Swath object, click on the Geolocation Mappings checkbox in the EOSView - Swath Select pop-up and press the OK button. This will cause the EOSView - Swath Geolocation Mappings window (shown in Figure 4.12.5-37) to appear.

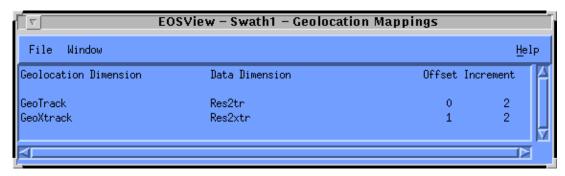

Figure 4.12.5-37. Swath Geolocation Mappings Pop-up

This window lists the Geolocation Dimensions, Data Dimensions, Offsets, and Increments for the selected Swath in a table form in a scrollable window. The items listed are non-selectable and are for display/verification purposes only.

# **Indexed Mappings**

To view the Indexed Mappings of the selected Swath object, click on the Indexed Mappings checkbox in the EOSView - Swath Select pop-up and press the OK button. This will cause the EOSView - Swath Indexed Mappings pop-up (shown in Figure 4.12.5-38) to appear.

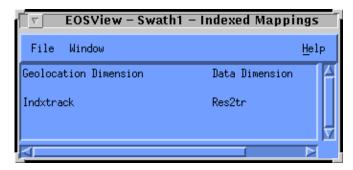

Figure 4.12.5-38. Swath Indexed Mappings Pop-up

Viewing the size of the mapping may be performed by moving the pointer over the object and double clicking the left mouse button. This will cause the EOSView - Indexed Mapping Sizes popup (shown in Figure 4.12.5-39) to appear.

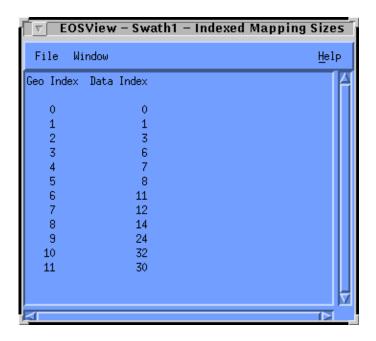

Figure 4.12.5-39. Index Mapping Sizes Pop-up

This window lists the Geolocation Indices and Data Indices for the selected Swath in a table form in a scrollable window. The items listed are non-selectable and are for display/verification purposes only. The window can be closed by selecting "Close" from the File menu.

## **Geolocation Fields**

To view the Geolocation Fields of the selected Swath object, click on the Geolocation Fields checkbox in the EOSView - Swath Select pop-up and press the OK button. This will cause the EOSView - Swath Geolocation Fields window (shown in Figure 4.12.5-40) to appear.

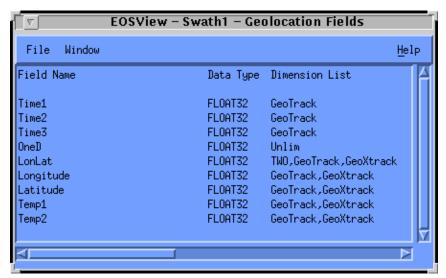

Figure 4.12.5-40. Swath Geolocation Fields Pop-up

Selecting a Swath Geolocation to view a slice of the data may be performed by moving the pointer over the object and double clicking the left mouse button. This will cause the EOSView - Start/Stride/Edge pop-up to appear. This window lists the Start, Stride, and Edge values for each dimension listed.

#### **Data Fields**

To view the Data Fields of the selected Swath object, click on the Data Fields checkbox in the EOSView - Swath Select pop-up and press the OK button. This will cause the EOSView - Swath Data Fields pop-up to appear.

#### **Attributes**

To view the attributes of the selected Swath object, click on the Attributes checkbox in the EOSView - Swath Select window and press the OK button.

#### 4.12.5.2.16 Point Files

In this example, selecting PointFile.hdf from the File Select dialog brings up the File Contents pop-up shown in Figure 4.12.5-41.

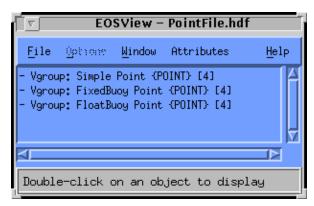

Figure 4.12.5-41. PointFile File Contents Pop-up

Double-clicking on an item in the PointFile pop-up (in this example, the *Vgroup: FloatBuoy Point {POINT} [4]* object is selected) opens the Point Select Pop-up shown in Figure 4.12.5-42.

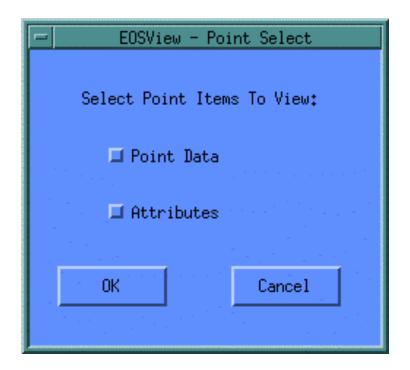

Figure 4.12.5-42. Point Select Pop-up

Either Point Data, Attributes or both options can be selected. Clicking on OK will open the corresponding windows for the options selected. Clicking on Cancel will return the operator to the main Point screen. Assuming both items have been selected, the windows as described below will appear.

#### Point Data

To view the Point Data of the selected Point object, simply click on the Point Data checkbox in the EOSView - Point Select window and press the OK button. This will cause the EOSView-Point Level Info pop-up to appear as shown in Figure 4.12.5-43.

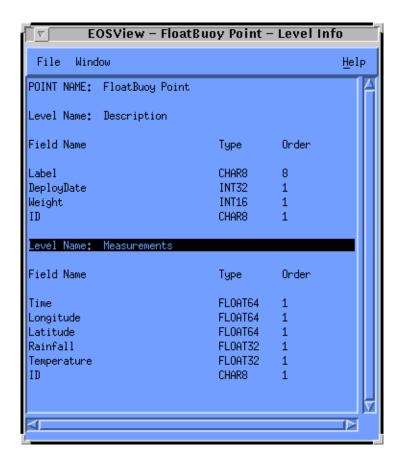

Figure 4.12.5-43. Point File Level Information Pop-up

Double-clicking on any **Level Name** will bring up the Vdata field select pop-up, shown in figure 4.12.5-44. The operation of the Vdata field select pop-up is described in Section 4.12.5.2.11.

Selecting a field or multiple fields will bring up the table window shown in Figure 4.12.5-44.

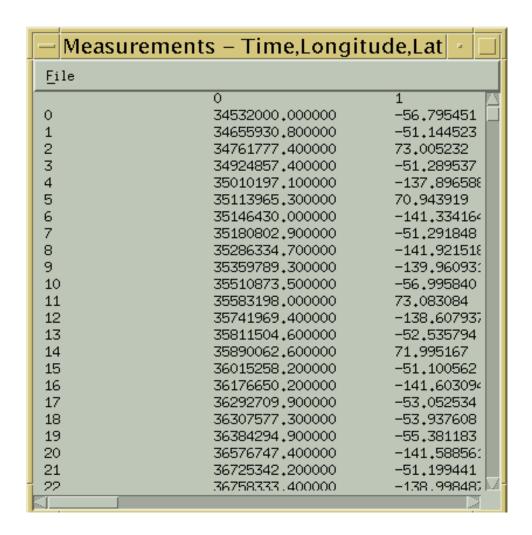

Figure 4.12.5-44. Vdata Table Pop-up

The data in this table can be saved by selecting  $\underline{S}$  ave from the  $\underline{F}$  ile pulldown menu. The statistics of this table may be viewed by selecting  $\underline{S}$  tatistics from the  $\underline{F}$  ile pulldown menu. To close this window select  $\underline{C}$  lose from the file pulldown menu.

#### **Attributes**

To view the attributes of the selected Point Select object, click on the Attributes checkbox in the EOSView - Point Select window and press the OK button. This window is similar to the Grid file attributes pop-up described in Section 4.12.5.2.14 "Attributes."

#### 4.12.5.2.17 Pulldown Menus

The File Contents Displays all have a common pulldown menu structure with the following options: File, Options, Window, Attributes, and Help. These are described in the sections below.

#### 4.12.5.2.17.1 File Pulldown Menu

The File pulldown menu consists of the following options: File Info and Close. The File Info pulldown menu selection allows the operator to bring up information on the number of Raster Image Groups, Scientific Data Groups, Palettes, Vgroups, LoneVdata, and Annotations in the form of a File Information dialog as shown in Figure 4.12.5-45.

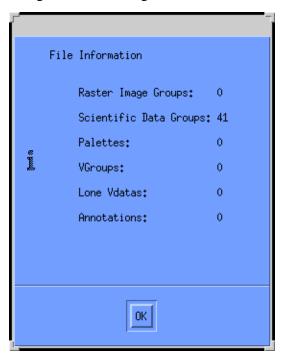

Figure 4.12.5-45. File Information Dialog

Clicking on **OK** button takes the operator back to the File Contents Window for the HDF file.

## 4.12.5.2.17.2 Options Pulldown Menu

The Options pulldown menu and its **Animate images** selection becomes sensitized when the selected file contains multiple Raster Image Groups. This will cause all the images to be lined up and displayed in order in an EOSView - Animation Window. The Animation Window is depicted in Figure 4.12.5-46, with different frames of an actual animation shown (skull.hdf file).

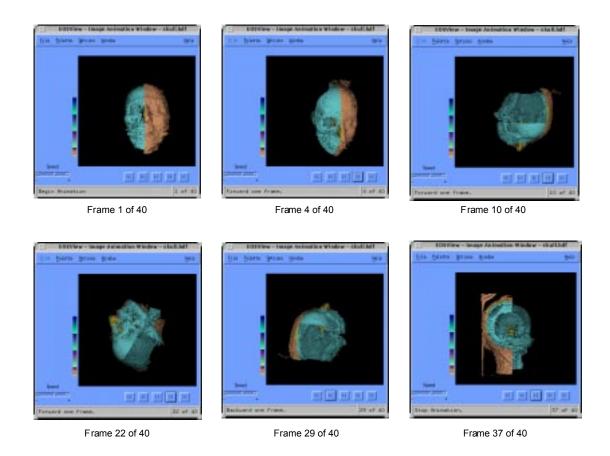

Figure 4.12.5-46. Animation Window Pop-up

The Animation Window has the following features:

- **Closing Animation Window** The Close option on the menu bar of the animation window will cause the animation window to close.
- **Palette** see Section 4.12.5.2.7 for a description of the Image Display palette.
- **Modes** -- There are three modes of animation. These modes may be selected by selecting the Options Modes options of the animation window menu bar.
  - The first option "Stop at end" will display the images until the last image or first image is displayed. This is based upon what direction was selected for animation.
  - The second option "Continuous run" will cause the animation to go into an endless loop in the direction selected until the stop button is pressed.
  - The third option "Bounce" will cause the animation to run back and forth in forward and reverse order until the stop button is pressed.

- **Speed Control** -- The speed control slider will adjust the speed of the animation to the desired speed. Moving the slider in the "+" direction will increase the animation speed while moving the slider in the "-" direction will cause the animation to decrease in speed.
- Window see Section 4.12.5.2.17.3 "Window Pulldown Menu."
- **Help** see Section 4.12.5.2.17.5 "Help Pulldown Menu."
- Start/Stop Buttons -- There are five buttons centered underneath the animation image. The five buttons are labeled "<<" "|<" "||" ">|" and ">>". These buttons are known as the Start/Stop Buttons.
  - The button labeled "<<" will cause the animation to begin in reverse direction.</li>
  - The button labeled "|<" will cause the animation image to decrease by one frame.
  - The button labeled "||" is the Stop button and will cause the animation to stop.
  - The button labeled ">|" will cause the animation image to increase by one frame.
  - The button labeled ">>" will cause the animation to begin in forward direction.

The mode of operation of these buttons will be controlled by selecting the Modes option on the menu bar.

#### 4.12.5.2.17.3 Windows Pulldown Menu

The Window pulldown menu lists all windows which are currently open. Any window selected from this list will be shuffled to the top. Figure 4.12.5-47 shows the Window pulldown menu provided when the EOSView Main Window, orbital.hdf, rainbow.hdf and skull.hdf files are open.

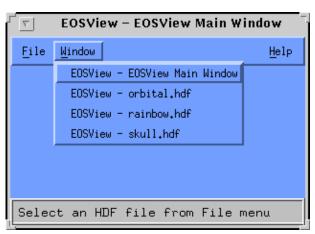

Figure 4.12.5-47. EOSView Main Screen Showing Window Pulldown Menu

The Window pulldown menu provides the same function on all other screens on which it appears.

#### 4.12.5.2.17.4 Attributes Pulldown Menu

The Attributes option contains one pull-down menu item "Global..." which brings up a text file window (shown in Figure 4.12.5-48) with a list of attributes (e.g., parameters, values, version numbers) for the entire file or brings up a dialog which states that there are no attributes available.

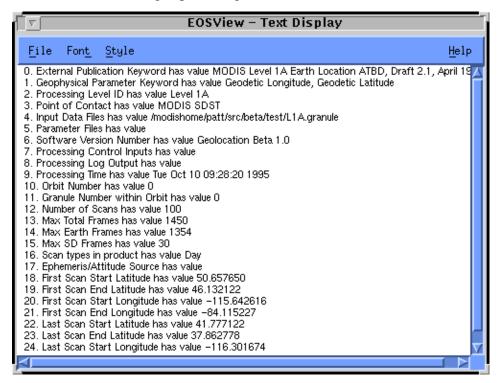

Figure 4.12.5-48. Text Display Pop-up

From the text window, the operator can do the following using the pull-down menus:

- **File** exit the window
- **Font** select from a list of fonts (e.g., courier, Helvetica). A box showing what the text looks like based on the selection is provided.
- **Style** select from a list of styles (e.g., normal, bold, italic) and point sizes (e.g., 8 pt, 10 pt.)
- <u>Help</u> see Section 4.12.5.2.17.5 "Help Pulldown Menu."

# 4.12.5.2.17.5 Help Pulldown Menu

The Help option contains a pulldown menu with the following selections: help on context, on help, on window, keys, contents, index and version.

**Help On Context** – turns the mouse pointer into a "?" which can be clicked on an area of interest, bringing up help text for that item.

**Help On Help** – tells the operator how to use the EOSView on-line help feature (see Figure 4.12.5-49) to help understand how to navigate through the Help system using the on-line hypertext system.

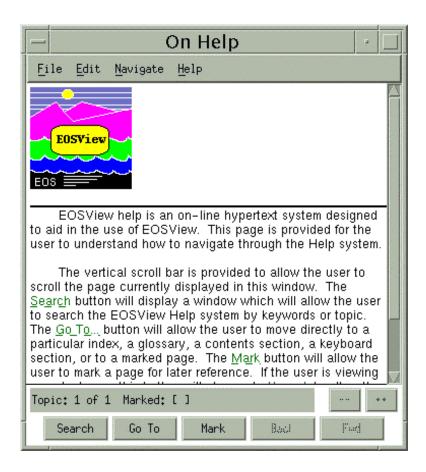

Figure 4.12.5-49. EOSView Online Help Pop-up

- <u>File</u> allows the operator to exit the On Help window. Print and Print Setup are not available.
- Edit allows the operator to Copy, Copy Part of a Topic, or Copy as Wrapped

- <u>Navigate</u> allows the operator to search for a topic, go to a specified topic, bookmark items of interest, go forward and back to a topic (these items are available in the form of pushbuttons at the bottom of the screen), and view a previous or next topic.
- <u>**Help**</u> provides help on how to use help and "about help" (not functional).

The On Help window provides the following pushbuttons:

- The "Search..." button provides a way to search the EOSView Help system in one of two ways. The operator may select to search by Topic in which case a list of topics will be displayed for the operator to choose from or the operator may select search by Keyword in which case the operator will be presented with a list of keywords from which to choose.
- The "Go To..." button allows the operator to move to one of five topics:
  - 1. Index the help described in the Help Index selection from the menu bar.
  - 2. Glossary a defined glossary of selectable terms common to EOSView.
  - 3. the help described in the Help Contents selection from the menu bar.
  - 4. the help described in the Help On Keys selection from the menu bar.
  - 5. any marked page (see below).
- The "Mark" button allows the operator to mark a page. Once the page is marked the page appears in a list box in the "Topic Go to Dialog" box. The marked page may then be selected and immediately recalled. The "Mark" button will appear as "Unmark" when viewing a marked page.
- The "Unmark" button allows the operator to unmark a marked page. If the operator is currently viewing a marked page an "X" appears in the check box labeled "Marked:." Pressing the "Unmark" button will cause the "X" to disappear and the page will not appear in the list box of the "Topic Goto Dialog."
- The "Back" button will return the operator to the previously viewed page. The operator should think of the help system as a book. The back button will only appear sensitized if the previously viewed page would be logically backward from the point of current view.
- The "Forward" button will move the operator to the last forward page viewed. The operator should think of the help system as a book. The forward button will only appear sensitized if the previously viewed page would have a page number greater than the page being currently viewed.

### Help On Window

The Help On Window is the same as the Help On Index Window shown below.

## Help On Keys

When Help On  $\underline{K}$ eys is selected from the Help pulldown menu, the following message will appear in a Keys Window: "EOSView uses no special keys to traverse through the program. To navigate through EOSView simply use the mouse and click on the options that are desired."

## Help On Contents

The Help On Contents window tells the operator that EOSView is a tool written to assist operators view the contents of HDF files and that it is capable of displaying the contents of files containing HDF-EOS data. More help can be obtained by selecting the topic desired (see figure 4.12.5-50).

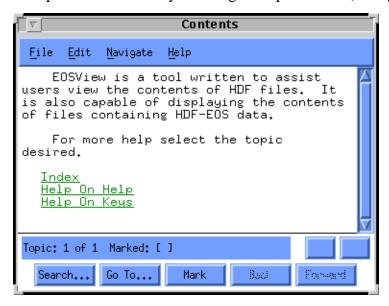

Figure 4.12.5-50. Help On Contents Pop-up

### Help On Index

Selecting Help On <u>Index</u> brings up the Index window shown in Figure 4.12.5-51. This pop-up presents a list of each EOSView window and a list of hypertext help items.

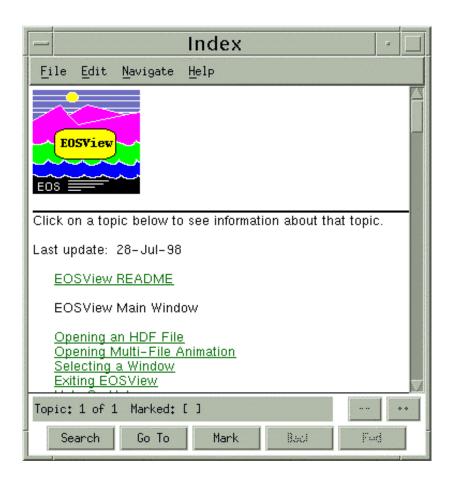

Figure 4.12.5-51. Help On Index Pop-up

# Help On Version

Selecting Help On Version from the Help pulldown menu brings up the dialog shown in Figure 4.12.5-52.

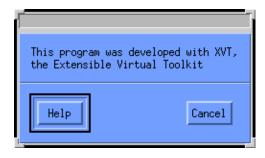

Figure 4.12.5-52. Help On Version Dialog

Clicking on the Help button takes the operator to the Help on Contents screen. Click on Cancel to close the dialog.

# 4.12.5.3 Required Operating Environment

For information on the operating environment, tunable parameters, and environment variables of the EOSView refer to the 920-TDx-013 "Custom Code Configuration Parameters" documentation series . The "x" refers to the installed location, e.g. 920-TDG-013 is for GSFC DAAC.

The following Table 4.12.5-9 identifies the supporting products this tool depends upon in order to function properly.

Table 4.12.5-9. Support Products and Protocols for EOSView

| Product<br>Dependence | Protocol Used | Comments               |
|-----------------------|---------------|------------------------|
| IDL                   | Internal I/F  | Image and Plot Display |
| xvt                   | Internal I/F  | GUI Builder            |

#### 4.12.5.4 Databases

None.

## 4.12.5.5 Special Constraints

EOSView will read only HDF and HDF-EOS formatted files.

## 4.12.5.6 Outputs

Output from the EOSView tool are the data displayed on the GUI screen discussed in the previous 4.12.5.2 paragraph and related sub-paragraphs.

### 4.12.5.7 Event and Error Messages

See Appendix A.

## 4.12.5.8 Reports

None.

This page intentionally left blank.

# 4.12.6 User Registration

The User Registration GUI is a world wide web-based tool that provides a first-time EOSDIS user the ability to register on-line. During the registration process the user is asked to select a "home DAAC". The selection operated by the user can be based either on geographical location of the DAAC (the closer the DAAC to the user site the more expedite the retrieval of scientific data) or based on the area of scientific interest specific to the DAAC. The EOSDIS opens an account for the user as a result of the registration request. Once the account is opened the EOSDIS provides enhanced order and access capabilities to the EOSDIS user. The information gathered during the registration process also allows the EOSDIS to provide accounting and billing service for the user. These services will be handled by the "home DAAC" selected by the user during the registration.

Table 4.12.6-1 provides a synopsis of the functions accomplished by the User Registration Tool.

Table 4.12.6-1. Common Functions Performed with the User Registration Tool

| Operating<br>Function                  | GUI                                            | Description                                                                                                    | When and Why to Use                                                                                                    |
|----------------------------------------|------------------------------------------------|----------------------------------------------------------------------------------------------------|----------------------------------------------------------------------------------------------------|
| Allow the user to select a "home DAAC" | User<br>Registration -<br>chose a home<br>DAAC | Allow the users to specify a DAAC as home DAAC either because the data they are interested in are stored at that DAAC or because the DAAC is geographically the closest to the user location. | When the user decides to register and has to select where his information are going to be stored.                                                                                                    |
| Gather user information                | User<br>Registration -<br>Register             | Allow the users to provide personal information including mailing addressing, scientific area of interest and professional/educational affiliation.                                           | When the user decides to register and has to provide mandatory - and optional - information so that an account can be open. User related functions such as accounting and billing will based on this information. |

# 4.12.6.1 Quick Start Using User Registration

This tool consist of two main web pages:

- User Registration Choose a Home DAAC
- User Registration Register

The user can access both web pages starting from the EOSDIS Home Page by typing in the proper URL, following a link within a web browser, or clicking on the User Registration icon, as described in the following Sections 4.12.6.1.1 and 4.12.6.1.2.

# 4.12.6.1.1 Invoking the ECS Home Page from the Command Line Interface

The User Registration Tool works under the assumption that the user decides to register after accessing the EOSDIS home page with a world wide web-based browser GUI. Hence, no command line is required to start the tool. The EOSDIS home page can be access via a link available in a web page where the EOSDIS services are advertised or it may be reached by typing in the URL from inside the web browser. The URL that has to be typed in has the following structure:

http://<ServerName>.[<DAACName>].ecs.nasa.gov:<Port#>/

where:

the *<ServerName>* is the name of the interface server used to provide the internet services at an EOSDIS DAAC;

the *<DAACName>* is an ID for an EOSDIS DAAC (e.g., gsfc*<ringID>* where *<ringID>* is the one-letter ID that identifies the ring in the DAAC the *<ServerName>* belongs to); note that *<DAACName>* should be specified only if an operator tries to connect internally to the EOSDIS home page while the name resolution service should make unnecessary this step for an external user.

and the **Port#**> is the number assigned to the http service on the server machine and is related to the mode for which the service is provide (e.g., 10000 is the default port number that is assigned to the OPS mode).

Typing in the above URL address accesses the EOSDIS home page, discussed in the following section 4.12.6.2. From there the option to go through the registration process is provided via an available html link.

# 4.12.6.1.2 Invoke the User Registration Tool

The ECS operator is given the ability to access the User Registration Tool directly from the ECS Desktop by clicking on the icon shown in Figure 4.12.6-1.

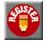

Figure 4.12.6-1. User Registration Icon on the ECS Desktop

Note however that the homeDAAC page only comes up if the URT is assessed from the EOSDIS Home Page. Using the icon on the desktop, displays directly the URT at that DAAC.

It should be pointed out that the operator uses the URT merely to input the user information, while the User Account Manager is used for creating the user account.

# 4.12.6.2 User Registration Main Screen

Upon connecting to the EOSDIS home page, as discussed in the previous section 4.12.6.1.1, the User is presented with the HTML page shown in Figure 4.12.6-2.

Each EOSDIS page contains two frames: the Left Hand Side (LHS) frame that is common to all the HTML-based ECS tools and the Main frame that includes the tool-specific page, in this case the EOSDIS home page. The LHS frame provides access, through nine buttons, to several ECS resources and functionality that are described in greater details in other sections of this document and are only briefly introduced here for completeness.

- **Home** creates a connection with the EOSDIS Home page, as shown in Figure 4.12.6-2;
- **On-line Directory** is a link to the Earth Science Online Directory tool;
- **Data Retrieval** provides access to three data retrieval tools made available by EOSDIS: BOSOT, Version 0 WWW Gateway, and JEST, all described in other sections of this document;
- **Documents** links a list of Earth Science related documents stored by EOSDIS;
- Glossary links to a list of definitions of terms commonly used in the EOSDIS environment;
- Info Exchange provides reference to EOSDIS-related Newsgroups and Bulletin Boards;
- Comments allows the user to provide feedback to the EOSDIS Operations personnel;
- **Help** links to on-line context sensitive help;
- **Site Index** brings up a map of the entire EOSDIS web site.

The Main frame includes a number of HTML links. The only one concerned with the tool documented in the present section is the "**User Registration**". Further details on this link are provided in the following Section 4.12.6.2.1.

Other links include the following:

- "About EOSDIS" links to documentation where the EOSDIS Web site high level overall purpose is explained to the newcomer user;
- "Web and Java Tools" connects with pages containing introductory technical documentation about tools offered by the EOSDIS system to optimize the retrieval of information and data available in the EOSDIS site;
- "X/Motif Tools" connects with a page from where several UNIX-based tools that allow to completely exploit the capabilities offered by the EOSDIS system can be downloaded;
- "System Requirements" displays a list of ECS recommended settings for Netscape for the most commonly used operating systems.

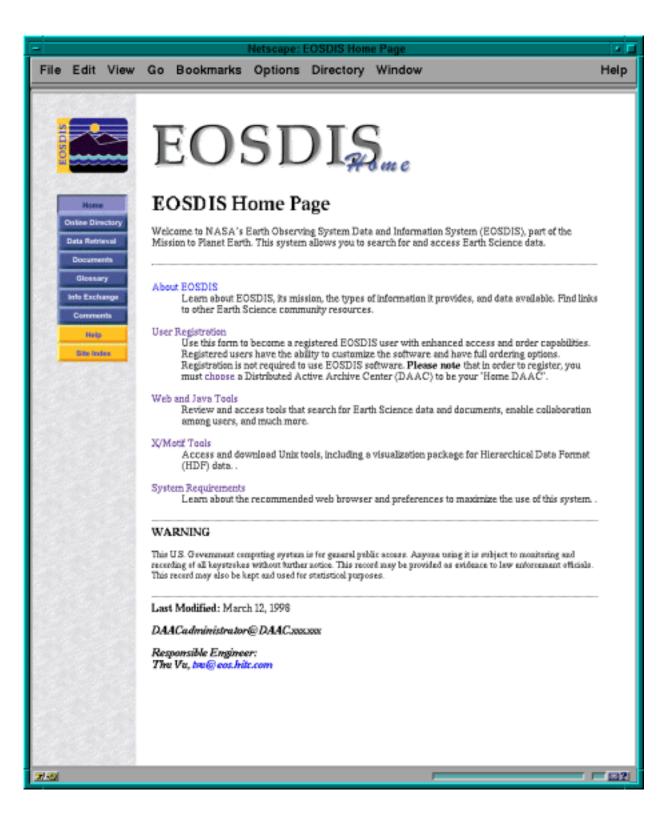

Figure 4.12.6-2. EOSDIS Home Page (Main Screen)

# 4.12.6.2.1 User Registration - Choose a Home DAAC Page

Clicking on the "User Registration" link shown on the EOSDIS Home Page brings up the "Choose a Home DAAC" page shown in the two Figures 4.12.6-3 and 4.12.6-4. Please note that this is a unique web page that has been broken down in two complementary figures in this document for readability purpose.

The web page is divided in three different regions.

The first one gives a brief explanation of the reasons why a home DAAC should be selected by the user (see Figure 4.12.6-3).

The second region allows the user to select from a table the preferred DAAC either based on the DAAC scientific area(s) of interest or based on the DAAC geographical location. Links are also available both to visit the DAAC web sites for gathering further information and to move directly to the proper registration page of the selected DAAC. Note that, as shown in figure 4.12.6-3, not all of the listed DAACs are presently able to accept user registration applications.

Finally, the third region is a clickable map that takes the user directly to the registration page of the desired DAAC (refer to Figure 4.12.6-4). Also in this case some of the DAACs are shown as not presently able to accept user registration applications (their names appear grayed-out on the map).

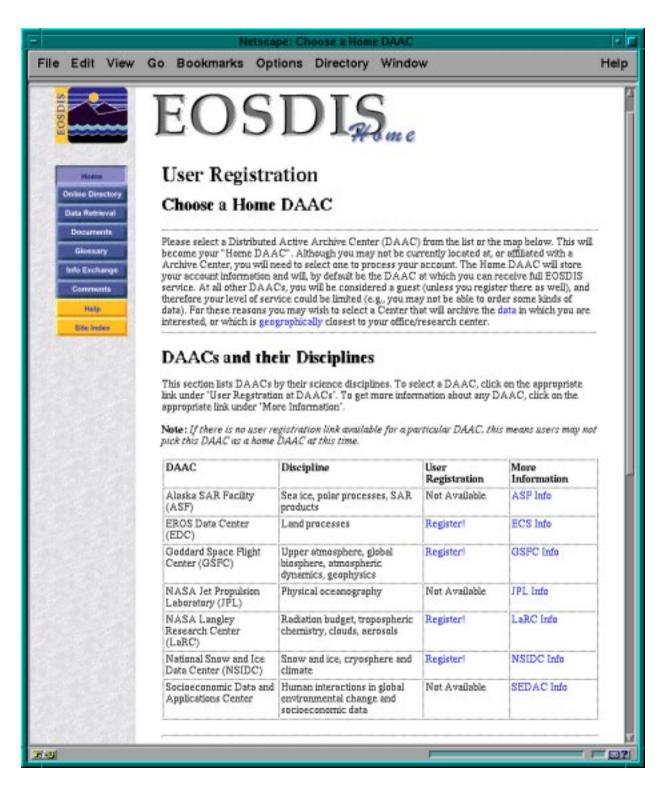

Figure 4.12.6-3. Choose a Home DAAC Page - Upper Portion

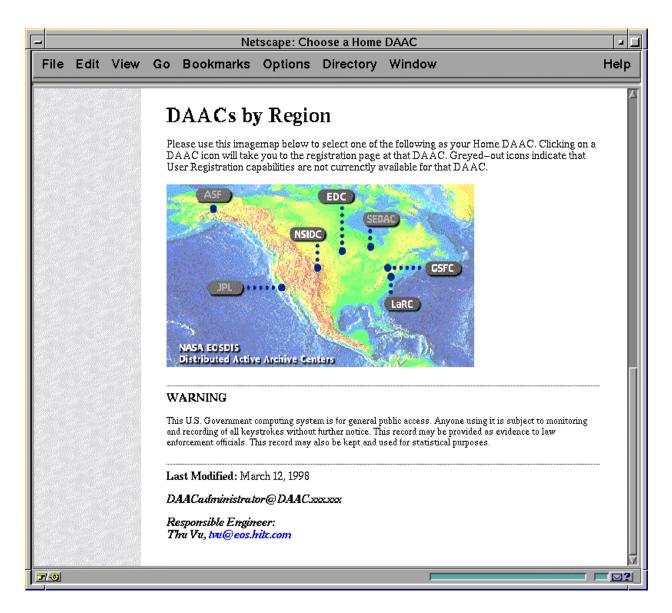

Figure 4.12.6-4. Choose a Home DAAC Page - Lower Portion

# 4.12.6.2.2 EOSDIS User Registration Page

After selecting the home DAAC as described in the previous section, the user is presented with the registration form shown in Figure 4.12.6-5 and 4.12.6-6 (also in this case a single web page has been split in two figures). The first part of the registration form is concerned with User Information, the second one with the user Mailing Address. Table 4.12.6-2 describes each field included in the User Registration form.

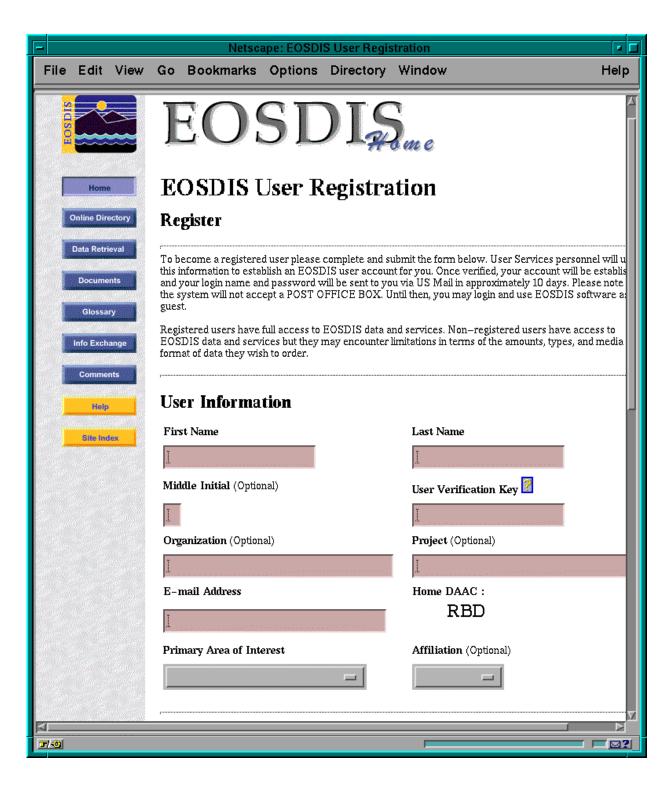

Figure 4.12.6-5. User Registration Form - Upper Portion

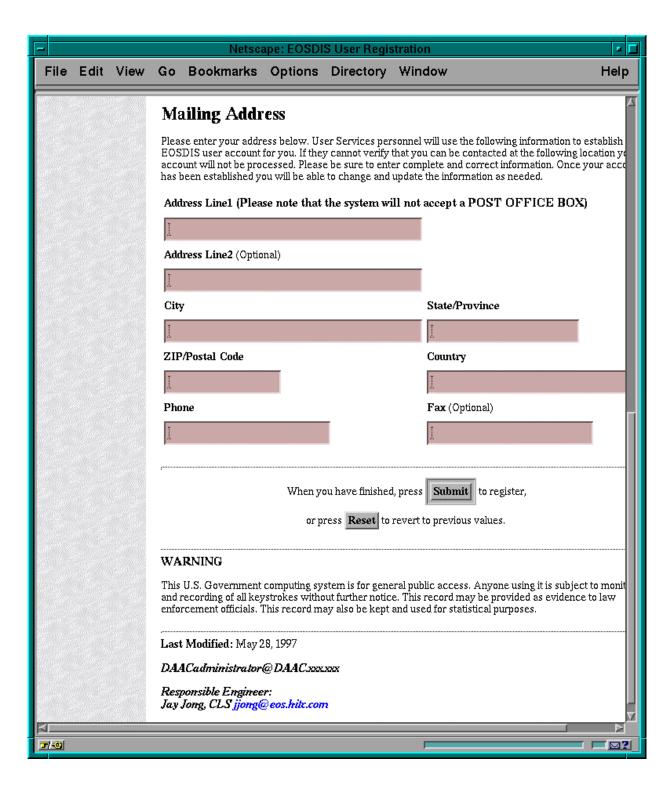

Figure 4.12.6-6. User Registration Form - Lower Portion

Table 4.12.6-2. EOSDIS User Registration Page - Data Types Field Description

| Field Name                  | Data<br>Type | Size | Entry            | Description                                                                      |  |
|-----------------------------|--------------|------|------------------|----------------------------------------------------------------------------------|--|
| First Name                  | character    | 20   | Required         | User first name                                                                  |  |
| Last Name                   | character    | 20   | Required         | User last name                                                                   |  |
| Middle Initial              | character    | 1    | Optional         | User middle initial                                                              |  |
| User<br>Verification<br>Key | character    | 20   | Required         | Key chosen by the user for verification purpose.                                 |  |
| Organization                | character    | 31   | Optional         | User association                                                                 |  |
| Project                     | character    | 30   | Optional         | Current User Project                                                             |  |
| E-mail<br>Address           | character    | 64   | Required         | User e-mail address                                                              |  |
| Home DAAC                   | character    | 3    | System generated | Read-only field that reports the three-letter ID for the user selected home DAAC |  |
| Address<br>Line-1           | character    | 35   | Required         | Street portion of the user address                                               |  |
| Address<br>Line-2           | character    | 35   | Optional         | Street portion of the use address (alternative)                                  |  |
| City                        | character    | 35   | Required         | City portion of the user mailing address                                         |  |
| State/provinc<br>e          | character    | 20   | Required         | State portion of the user mailing address                                        |  |
| ZIP/Postal<br>Code          | character    | 15   | Required         | ZIP code portion of the user mailing address                                     |  |
| Country                     | character    | 30   | Required         | Country portion of the user mailing address                                      |  |
| Phone                       | character    | 22   | Required         | User Phone Number                                                                |  |
| Fax                         | character    | 22   | Optional         | User Fax Number                                                                  |  |

Additional graphical elements are made available on the form to the users to specify their scientific and professional interests. Two drop-down selection buttons let the user specify Primary area of Interest (e.g., Geophysics, Global Biosphere) and Affiliation (e.g., K-12, Commercial, Government).

A pop-up is displayed when the user clicks on the link available near the User Verification Key field. The pop-up, shown in Figure 4.12.6-7, provides a brief explanation of the purpose of the Verification Key. The user closes the pop-up window by clicking the **OK** button.

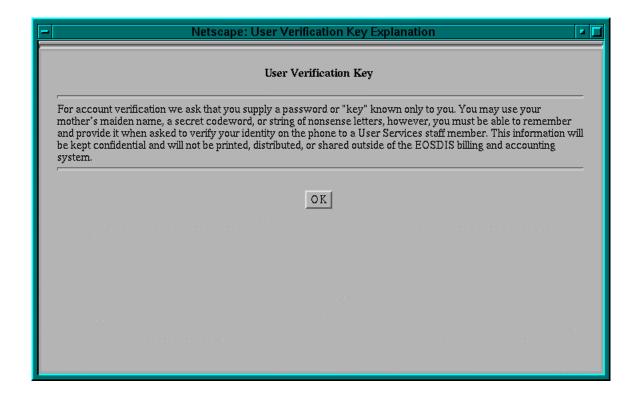

Figure 4.12.6-7. User Verification Key Pop-up

The users can reset the form contents and restart the input of data at any moment by clicking the **Reset** button at the bottom of the page.

When the user finishes filling in all of the registration form fields, the Registration application can be submitted by clicking on the **Submit** button. Note that if any (required) field is left blank or is not in a valid format the HTML source page issues related error messages to the Users. Two sample pop-ups, one warning that the required First Name field has been left blank and the other warning that the e-mail address in not in the correct format are shown, respectively, in Figure 4.12.6-8 and Figure 4.12.6-9.

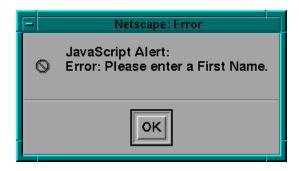

Figure 4.12.6-8. User Registration Pop-up - User First name missing

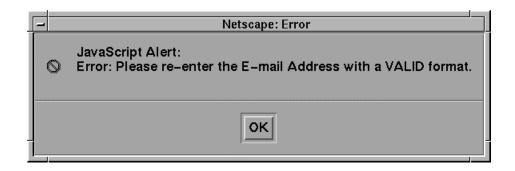

Figure 4.12.6-9. User Registration Pop-up - Wrong E-mail Address Format

After the form is submitted a new page re-displays the same form for confirmation. The page has the same appearance as the one discussed previously, so the field and graphical component descriptions will not be repeated here. The only differences with the previous page are the background color and the content of the page introduction, as shown in the Figure 4.12.6-10.

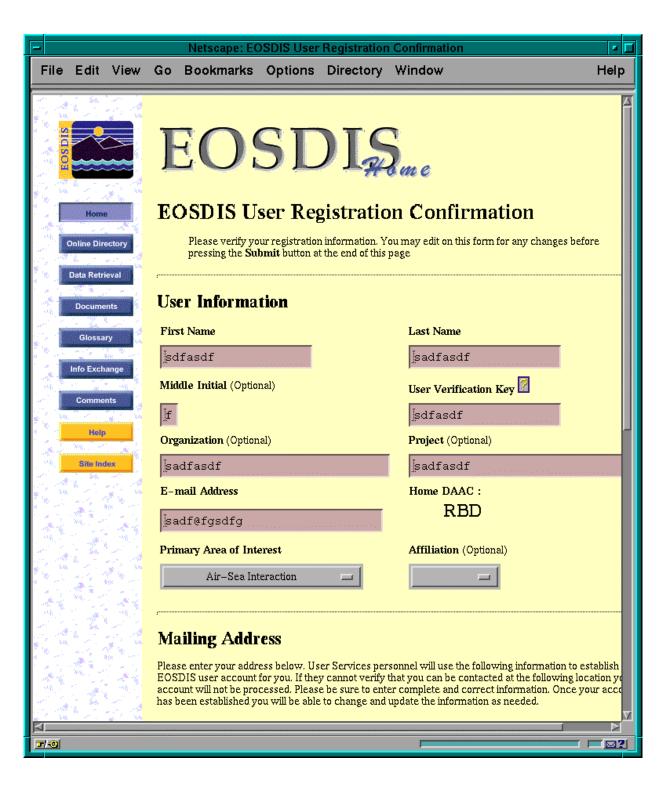

Figure 4.12.6-10. User Registration Confirmation Page

Although the form can still be edited, the fields are now filled in with the information previously submitted. The user can change this information, if needed, and re-submit the form for final approval.

A new HTML page confirms that the registration application has been processed and accepted by the ECS system (see Figure 4.12.6-11) or alerts that the application could not be processed for the unavailability of the System Management server (see Figure 4.12.6-12).

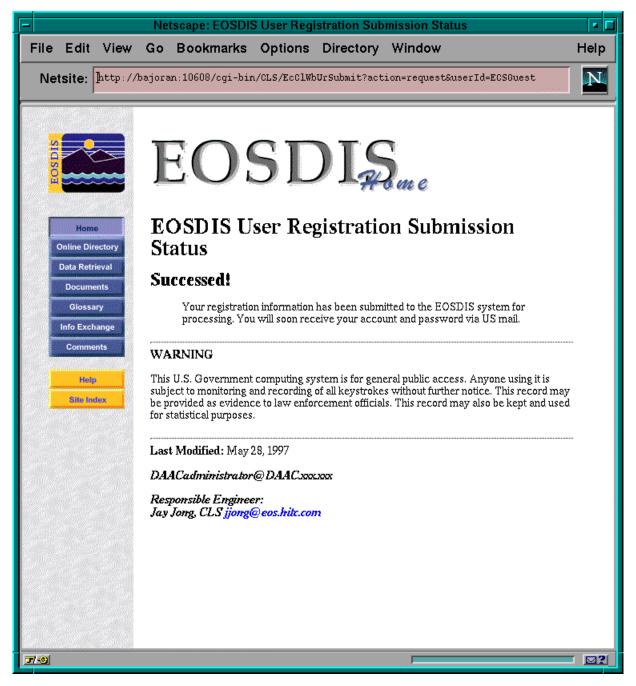

Figure 4.12.6-11. Successful User Registration Status Page

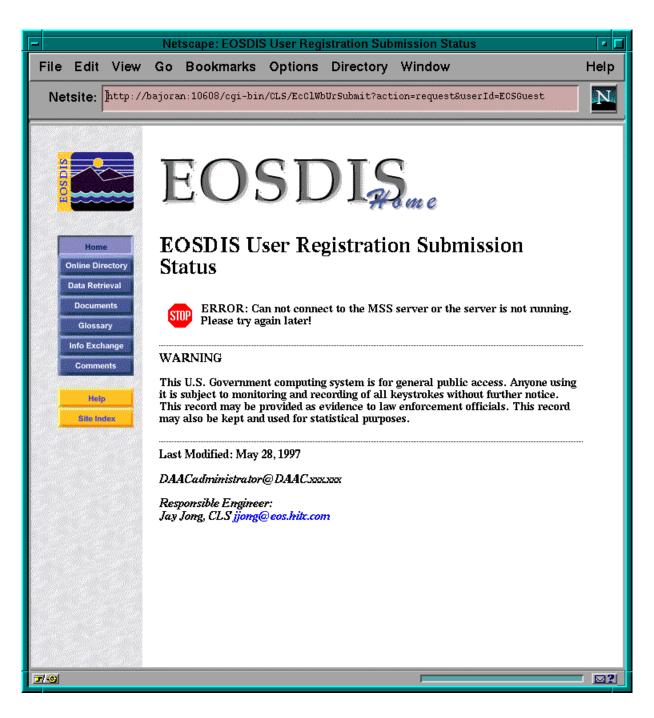

Figure 4.12.6-12. Unsuccessful User Registration Status Page

## 4.12.6.3 Required Operating Environment

For information on the operating environment, tunable parameters, and environment variables refer to the 920-TDx-013 "Custom Code Configuration Parameters" documentation series . The "x" refers to the installed location, e.g. 920-TDG-013 is for GSFC DAAC.

## 4.12.6.3.1 Interfaces and Data Types

Table 4.12.6-3 lists the supporting products that this tool depends upon in order to function properly.

Table 4.12.6-3. User Registration Interface Protocols

| Product<br>Dependency             | Protocols Used | Comments        |
|-----------------------------------|----------------|-----------------|
| Netscape (both client and server) | http           | via cgi scripts |

#### 4.12.6.4 Databases

User Registration information is maintained on the MSS database. The MSS database description for Release 4 is found in ECS document 311-CD-105-005, *Management Support Subsystem Database Design and Schema Specifications for the ECS Project*. The operator may have to identify individual data fields by examination of the descriptions in the documentation. Some data may be directly accessible through the database software.

# 4.12.6.5 Special Constraints

In order to complete the User Registration process the MSS provided Accountability Service must be available, as shown in paragraph 4.12.6.2.

## 4.12.6.6 Outputs

The User Registration Tool displays the information discussed in Section 4.12.6.2, and may update the database described in Section 4.12.6.4.

#### 4.12.6.7 Event and Error Messages

Both event and error messages are listed in Appendix A.

# 4.12.6.8 Reports

No reports are produced by the User Registration Tool.

# 4.12.7 Subscription Server

Subscriptions permit users to register their interest in changes to (and other events associated with) data and services using a common service function called the Subscription Service. ECS services will describe their support for subscriptions in their advertisement. To use subscriptions a Subscription Request is registered with the Subscription Service. This tool (Subscription Server GUI) allows operator management of the Subscription Requests. The Subscription Server accepts new Subscription Requests that specify an event for initiation and the action to be taken in response to the event. It will also accept and validate the Subscription Requests, identify all subscriptions of specified event and process any action defined in the subscription. The Subscription Server GUI uses e-mail to notify science user subscribers.

Table 4.12.7-1. ECS Subscription Server Functions

| Operating                        | Command/Script                   | Description                                                                            | When and Why to Use                                                                                                    |
|----------------------------------|----------------------------------|----------------------------------------------------------------------------------------|----------------------------------------------------------------------------------------------------|
| Function                         | or GUI                           |                                                                                        |                                                                                                    |
| Add subscription                 | Add Subscription                 | Allows operators to add a known subscription.                                          | Add new subscriptions.                                                                                                    |
| Edit subscription                | Edit Subscription                | Allows operators to edit a known subscription.                                         | Operators may edit existing subscriptions, User ID, email text, start date, expiration date and data associated with actions.                                                          |
| Filter subscription              | Filter Subscription              | Allows operators to filter subscriptions.                                              | Operators may filter<br>subscriptions by Event ID, User<br>ID, Expire Date, or by original list<br>of resources (All) in<br>Subscription Information list.                             |
| Delete multiple<br>subscriptions | Delete Multiple<br>Subscriptions | Allows operators to delete subscriptions.                                              | Operators may delete multiple subscriptions by Event ID, User ID, Expire Date, or by original list of resources (All) as listed in Subscription Information GUI (see figure 4.12.7-2). |
| Delete subscription              | Delete Subscription              | Operator may highlight a subscription in the main screen and delete that subscription. | Operators may delete only one subscription.                                                                                                    |
| Refresh subscription             | Refresh<br>Subscription          | Refresh displayed subscriptions on the main screen.                                    | Operators may refresh all subscriptions by getting all the information from database.                                                                                                  |

# 4.12.7.1 Quick Start Using Subscription Server

The Subscription Server is started with a sequence of commands. The Subscription Server GUI is started as described below.

# 4.12.7.1.1 Invoking Subscription Server from the Command Line Interface

To execute Subscription Server from the command line prompt use:

#### EcSbSubServerGUIStart MODE

**MODE** is the ECS Mode for the execution.

# 4.12.7.1.2 Invoking Tool From the ECS Desktop.

There is no icon on the ECS Desktop for Subscription Server. Currently, the Subscription Server GUI is activated with a command line script as described in the previous section.

## 4.12.7.2 Subscription Server Main Screen

The Subscription GUI displays available subscriptions. Operators can use this tool to edit existing subscriptions or add new ones (see Figure 4.12.7-1). This tool provides operations personnel at the DAAC the capability to manage Subscription Requests. A list and description of subscription events are available in the **Browse Event** GUI (Section 4.12.7.2.2).

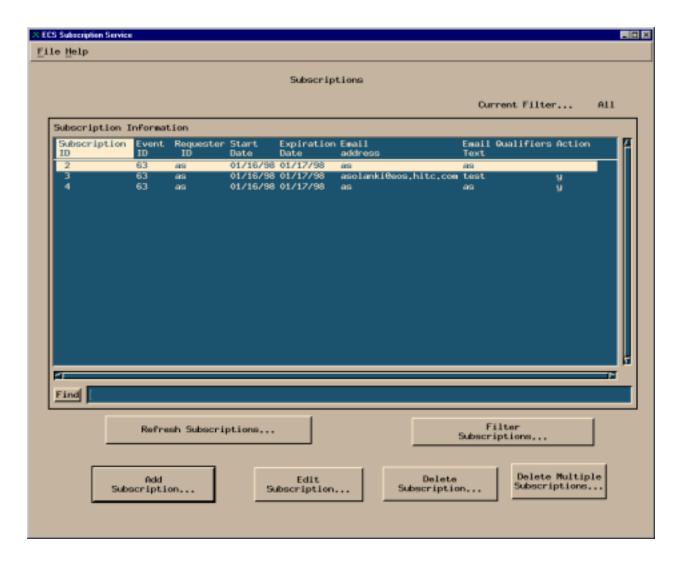

Figure 4.12.7-1. Subscription Server GUI Main Screen

Table 4.12.7-2. Subscription Server Fields Description

| Field Name      | Data Type             | Size      | Entry    | Description                                                                                                    |
|-----------------|-----------------------|-----------|----------|----------------------------------------------------------------------------------------------------|
| Current Filter  | character             | 10        | display  | Shows the filter selections from the Filter Subscription GUI (Figure 4.12.77).                                                                                                    |
| Subscription ID | character             | 100       | display  | Unique identifier for subscriptions.                                                                                                    |
| Event ID        | character             | 100       | display  | Unique identifier for the event used to trigger this subscription.                                                                                                    |
| Requestor ID    | variable<br>character | 100       | display  | Identify the user that submitted the subscription.                                                                                                    |
| Start Date      | date/time             | 8         | display  | Display the Greenwich Mean Time (GMT), mm/dd/yyy-hh:mm, the subscription was entered into the subscription server.                                                                                                    |
| Expiration Date | date/time             | 8         | display  | Display the Greenwich Mean Time (GMT), mm/dd/yyy-hh:mm, the subscription will expire and removed from the system.                                                                                                    |
| Email Address   | variable<br>character | 100       | display  | Email Address of Requestor.                                                                                                    |
| Email Text      | variable<br>character | unlimited | display  | Display information related to subscription.                                                                                                    |
| Qualifiers      | character             | 1         | display  | Indicates by Y or N whether any qualifiers have been specified for the subscription(Figure 4.12.7-5).                                                                                                    |
| Action          | character             | 1         | display  | Indicates by Y or N whether any actions have been specified for the subscription, (Figure 4.12.75).                                                                                                    |
| Find            | character             | 255       | optional | This field can be used to search for any of entries listed on subscription GUI. If the list is long, operator can use this field to search on subscription ID, events ID, start/expiration date, email address, and email text. |

# 4.12.7.2.1 Add/Edit Subscription

Clicking on the Add or Edit Subscription button on main screen (Figure 4.12.7-1) will bring up the Add/Edit Subscription Screen (see Figure 4.12.7-2). This screen is used to add a new subscription in response to a requestor's email or telephone call, or to change an existing subscription for a requestor. A Subscription Request requires the information collected on this screen; Event ID name, Event Description, requester User ID, email address and text, start date, expiration date can be defined by using this screen. The **Browse Events** button displays the Browse Event Screen (Figure 4.12.7-3). Selecting an event in the Event Information window of the Browse Event Screen will fill the **Event ID** and **Event Description** fields. The **User Profile** button is used to populate the **Email Address** field for a **User ID**. If the User Profile information is not available, operator needs to enter the requestor's **Email** information manually.

Operator needs to enter the email text in the **Email Text** field, this will be used for email notification for the subscriber. **Expiration Date** for the Subscription has to be later than **Start Date**, or an error dialog box will be displayed. Clicking on **Submit** will submit the Subscription Request and shows the new subscription on Main Screen in the Subscription Information window with the appropriate button(edit or add) selected.

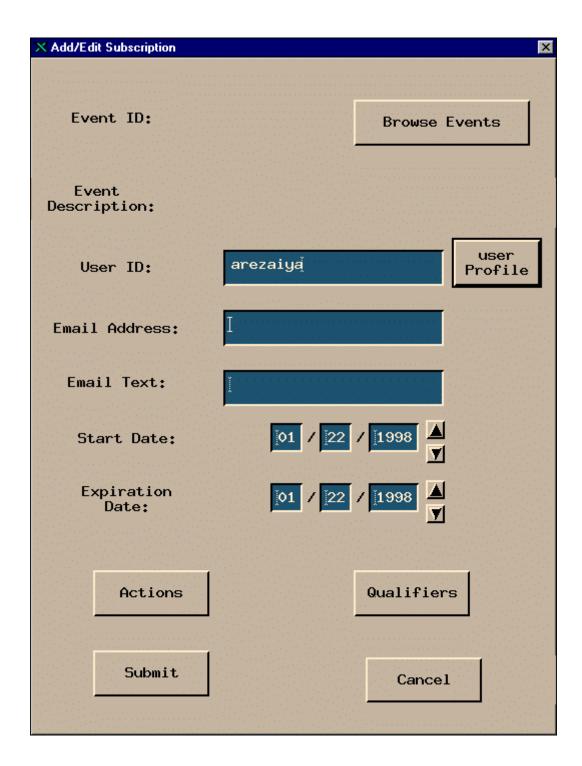

Figure 4.12.7-2. Add/Edit Subscription Screen

The Add/Edit Subscription GUI contains the following data fields:

Table 4.12.7-3. Add/Edit Subscription Field Descriptions

| Field Name      | Data Type             | Size      | Entry                                  | Description                                                                                                    |
|-----------------|-----------------------|-----------|----------------------------------------|----------------------------------------------------------------------------------------------------|
| User ID         | variable<br>character | 100       | required                               | Identify the user that submitted the subscription.                                                                                       |
| Email Address   | variable<br>character | 100       | required Provide user's email address. |                                                                                                    |
| Email Text      | variable<br>character | unlimited | required                               | Text the user has specified be included in the e-mail sent each time a specified event has occurred.                                     |
| Start Date      | date/time             | 8         | required                               | Display the date the subscription was entered into the subscription server. Greenwich Mean Time (GMT) is in the format: mm/dd/yyy-hh:mm. |
| Expiration Date | date/time             | 8         | required                               | Display the date the subscription will expire and removed from the system. Greenwich Mean Time (GMT) is in the format: mm/dd/yyy-hh:mm.  |

### 4.12.7.2.2 Browse Events

To browse events, click on the Browse Events button of the Add/Edit Subscription Screen, activating the Browse Event GUI (Figure 4.12.7-3). This GUI provides a list of event's ID, description, and name. The Event ID, Description, and Name selected by the operator will be shown in Add/Edit Subscription Screen.

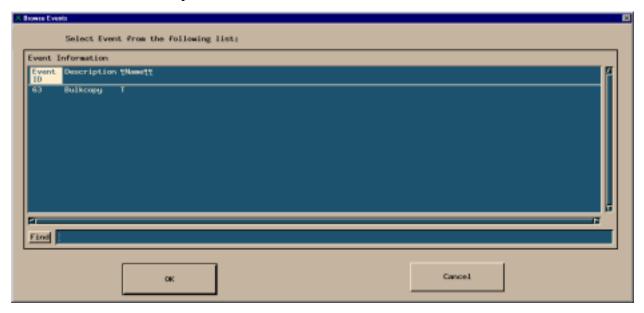

Figure 4.12.7-3. Browse Event Screen

Table 4.12.7-4. Browse Event Field Descriptions

| Field Name  | Data Type | Size | Entry                 | Description                                                                                                    |
|-------------|-----------|------|-----------------------|----------------------------------------------------------------------------------------------------|
| Event ID    | character | N/A  | display from database | Unique identifier for a subscribable event.                                                                                                    |
| Description | character | N/A  | display from database | Description of the event.                                                                                                    |
| Name        | character | N/A  | display from database | Name of the event.                                                                                                    |
| Find        | character | 255  | optional              | This field can be used to search for any of entries listed on browse event GUI. If the list is long, operator can use this field to search on name, description, and event ID. |

#### 4.12.7.2.3 Actions

Clicking on **Actions** from the Add/Edit Subscription GUI will bring up the Actions Screen, Figure 4.12.7-4. The operator may chose either FTP Push or 8MM Tape as an action to be performed other than email notification that the subscriber wants to occur as the consequence of the subscribed event. **Ftp Push** selects FTP Push as an action to be performed and **8 MM tape** selects the generation and shipping of 8MM tape as an action to be performed when the subscribed event occurs. If Ftp Push is selected, the operator will need to fill in all the fields as described in Table 4.12.7-6. In the case of selecting 8 MM tape, operator only need to fill in user profile. **OK** will save all the information and the screen will return to Add/Edit Subscription Screen.

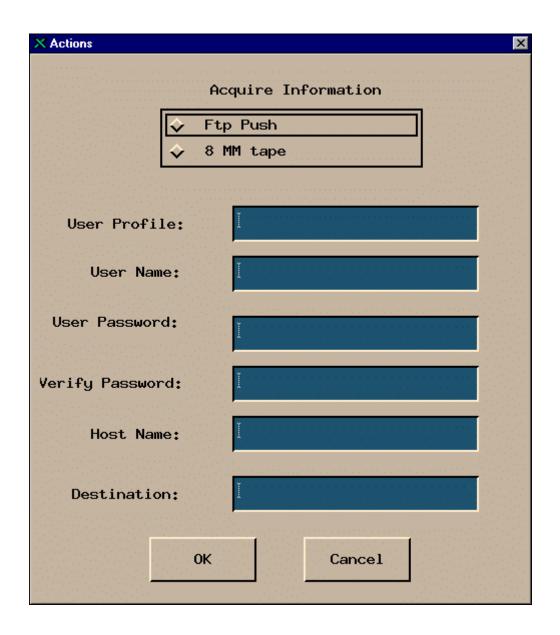

Figure 4.12.7-4. Actions Screen

Table 4.12.7-5. Actions Field Descriptions

| Field Name      | Data Type             | Size      | Entry                                                          | Description                                                                                                    |
|-----------------|-----------------------|-----------|----------------------------------------------------------------|----------------------------------------------------------------------------------------------------|
| Ftp Push        | N/A                   | N/A       | required for Ftp<br>push only                                  | It will select the ftp push as an action to be performed when the subscription event occurs.                                                          |
| 8 mm tape       | N/A                   | N/A       | required for 8mm<br>tape only                                  | It will select the 8 MM tape as an action to<br>be performed when the subscription<br>event occurs. The tape will be shipped to<br>subscriber.        |
| User Profile    | variable<br>character | 255       | required (only if 8<br>MM Tape is<br>selected by<br>operators) | Display the user profile. This field must be completed if operator selects 8 MM tape as an action to be performed when the subscription event occurs. |
| User Name       | variable<br>character | 100       | required for Ftp<br>push only                                  | Identify the user who submitted the subscription or event.                                                                                            |
| User Password   | variable<br>character | 100       | required for Ftp<br>push only                                  | Specifies unique identifier of a registered user.                                                                                                    |
| Verify Password | variable<br>character | 100       | required for Ftp<br>push only                                  | Second entry of the user password.                                                                                                    |
| Host Name       | variable<br>character | 100       | required for Ftp<br>push only                                  | Desire to which data is to transferred                                                                                                    |
| Destination     | variable<br>character | unlimited | required for Ftp<br>push only                                  | Specifies the site to which data is to be transferred                                                                                                 |

### 4.12.7.2.4 Qualifier

Clicking on **Qualifier** from the Add./Edit Subscription Screen will bring up the Qualifiers Screen, Figure 4.12.7-5. This screen will show the qualifiers name associated with the selected event. First, the operator must select a qualifier and then an appropriate operator and value. Clicking on **Add to the list** button will display the selected operation and value of that qualifier to the information list. The operator may add multiple qualifiers to the information list. **OK** will save all the information and operator will return to Add/Edit Subscription Screen.

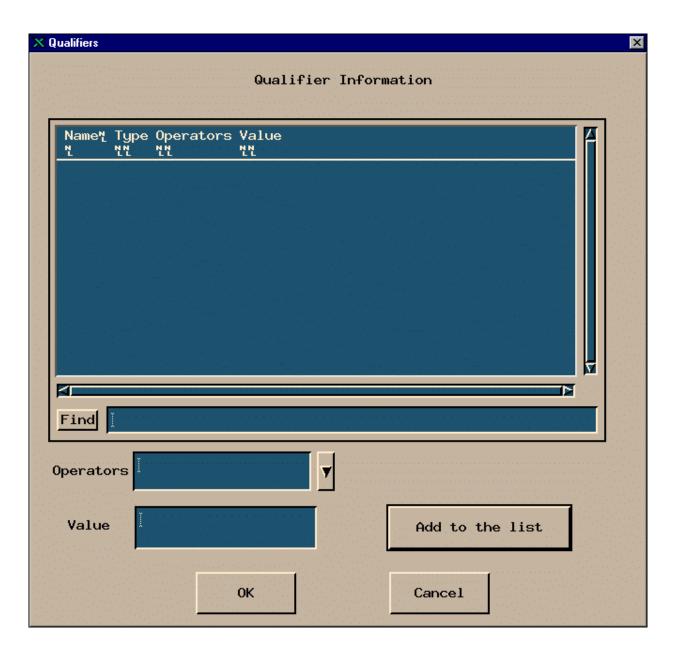

Figure 4.12.7-5. Qualifiers Screen

Table 4.12.7-6. Qualifiers Field Descriptions

| Field Name      | Data Type | Size | Entry                 | Description                                                                                                    |
|-----------------|-----------|------|-----------------------|----------------------------------------------------------------------------------------------------|
| Name            | Character |      | display from database | Qualifier name                                                                                                    |
| Operators(data) | Character | N/A  | selected from list    | A list of operators(data) (i.e., ==, <, >, !=) are provided in pull down list.  Operators(computer) must select an appropriate operator(data) which delimites the value entry and enter value for the qualifier. |
| Value           | Integer   | N/A  | typed in by operator  | Identifies the specific instance of a subscribable event.                                                                                                    |

### 4.12.7.2.5 Filter Subscriptions

Clicking on **the Filter Subscriptions....** button on the main screen (Figure 4.12.7-2) brings up the Filter dialog Screen (Figure 4.12.7-6). This screen allows operators to filter subscriptions by Event ID, User ID, Expire Date, or by original list of resources (All) in the Subscription Information list of the main screen. The operator must select one of the fields in the box. Selection is indicated by an outline around the name. To the right of the outlined selection is an input box to enter the value of the filter. The **OK** button will return to the Main Screen and display the selected Filter in the upper left part..

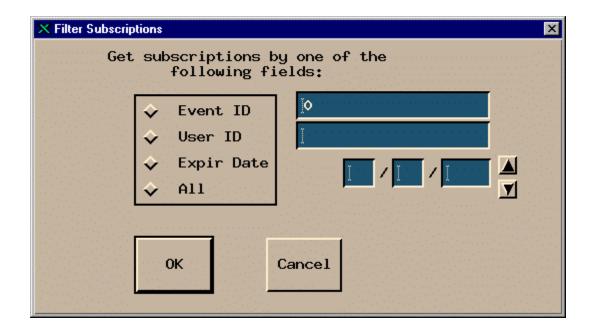

Figure 4.12.7-6. Filter Subscription Screen

Table 4.12.7-7. Filter Subscription Field Descriptions

| Field Name  | Data Type             | Size  | Entry            | Description                                                                                                  |
|-------------|-----------------------|-------|------------------|----------------------------------------------------------------------------------------------------|
| Event ID    | long integer          | N/A   | optional         | Identifier of the event.                                                                                     |
| User ID     | variable<br>character | 100   | system generated | Identity of the user who submitted the subscription.                                                         |
| Expire Date | date/time             | 2/2/4 | optional         | Display the Greenwich Mean Time (GMT), mm/dd/yyyy, the subscription will expire and removed from the system. |
| All         | N/A                   | N/A   | optional         | Selects the original list of resources including Event ID, User Id, and Expire Date.                         |

# 4.12.7.2.6 Delete Multiple subscriptions by one of the following fields

Clicking on the **Delete Multiple Subscription....** button on the main screen (Figure 4.12.7-1) brings up the Delete dialog (Figure 4.12.7-7). This screen allows operators to delete subscriptions by Event ID, User ID, Expire Date, or by original list of resources (All) as listed in Subscription Information list of the main screen. The operator must select one of the fields in the box. Selection is indicated by an outline around the name. To the right of the outlined selection is an input box to enter the value of the filter. **OK** will save all the inputs and return to main screen.

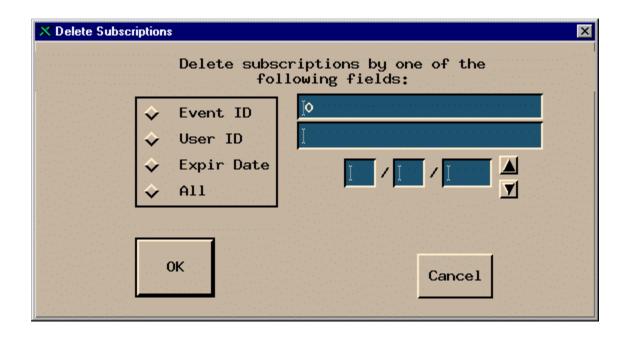

Figure 4.12.7-7. Delete Subscriptions dialog

Table 4.12.7-8. Delete Subscriptions Field Descriptions

| Field Name  | Data Type             | Size  | Entry            | Description                                                                                                    |
|-------------|-----------------------|-------|------------------|----------------------------------------------------------------------------------------------------|
| Event ID    | long integer          | N/A   | optional         | Identifier of the event.                                                                                                    |
| User ID     | variable<br>character | 100   | system generated | Identify the user who submitted the subscription.                                                                                  |
| Expire Date | date/time             | 2/2/4 | optional         | Display the date the subscription will expire and removed from the system. Greenwich Mean Time (GMT) is in the format: mm/dd/yyyy. |
| All         | N/A                   | N/A   | optional         | Selects the original list of resources including Event ID, User Id, and Expire Date.                                               |

# 4.12.7.2.7 Refresh Subscription

Clicking on the **Refresh Subscription** .... button on the main screen (Figure 4.12.7-1) will redisplay the screen reflecting any changes made since the last refresh.

## 4.12.7.3 Required Operating Environment

For information on the operating environment, tunable parameters and environment variables of Subscription Server refer to the 920-TDx-013 "Custom Code Configuration Parameters" documentation series . The "x" refers to the installed location, e.g. 920-TDG-013 is for GSFC DAAC.

# 4.12.7.3.1 Interfaces and Data Types

The Subscription Server GUI exchanges data of various types through interfaces within and external to ECS. Table 4.12.7-10 lists the Subscription Server's interfaces for Version 2.0.

Table 4.12.7-9. Interfaces Protocols

| Interface                                               | Type of Primary<br>Interface<br>Protocols | Type of Backup<br>Interface Protocols | Comments                                                                                                    |
|---------------------------------------------------------|-------------------------------------------|---------------------------------------|----------------------------------------------------------------------------------------------------|
| Subscription<br>Server GUI to<br>Subscription<br>Server | Asynchronous requests/responses           | none                                  | The GUI is separate from the Subscription Server. The GUI acts as a client to the Subscription Server.                                                                                                    |
| Subscription<br>Server to<br>other ECS<br>components    | Asynchronous requests/responses           |                                       | Subscription Server will interface with these components as peer-to-peer:  1. DDICT: Validate qualifiers  2. SDSRV: Register insert event with qualifiers  3. Subscriber (CLS): Submit subscription with qualifiers and values and receive notifications from subscription server  4. IOS: Discover advertisement  5. Action Provider: Receive action request from subscription server and returns status and results |

# **4.12.7.4 Databases**

The Subscription Server accesses several ECS databases. Table 4.12.7-11 indicates the document for the individual databases used in the Subscription Server. The operator may have to identify individual data fields by examination of the descriptions in the documentation. Some data may be directly accessible through the database software.

Table 4.12.7-10. Subscription Server Database References

| CI    | Database documents for Version 2.0                                                               |
|-------|--------------------------------------------------------------------------------------------------|
| DDIST | Data Distribution Database Design and Schema Specifications, 311-CD-101-005                      |
| IOS   | Interoperability Subsystem (IOS) Database Design and Schema Specifications, 311-CD-104-005       |
| MSS   | Management Support Subsystem Database Design and Schema Specifications, 311-CD-105-005           |
| PDPS  | Planning and Data Processing Subsystem Database Design and Schema Specifications, 311-CD-106-005 |
| SDSRV | Science Data Server Database Design and Schema Specifications, 311-CD-107-005                    |

# 4.12.7.5 Special Constraints

None.

# 4.12.7.6 Outputs

The Subscription Server displays information on the various screens described above, sends the indicated E-mail notifications, and produces error messages.

# 4.12.7.7 Event and Error Messages

The Subscription Server GUI issues both status and error messages to indicate that a problem has occurred, and if the problem needs correction by the operations staff. Error messages are listed in Appendix A.

# 4.12.7.8 Reports

None.

# 4.12.8 The Data Acquisition Requests Tool (DART)

A Data Acquisition Request (DAR) is a request for data to be obtained via the <u>A</u>dvanced <u>S</u>paceborne <u>T</u>hermal <u>E</u>mission and <u>R</u>eflection Radiometer (ASTER) instrument on board the AM-1 spacecraft. The AM-1 satellite and the ASTER instrument platform are tasked by the ASTER Ground Data System (GDS), located in Japan. GDS schedules the ASTER platform based on the DARs received by ASTER users. The ASTER GDS controls scheduling of the ASTER instrument, and provides the collected data as level 1A and level 1B data to the Earth Resources Observation System (EROS) Data Center.

A typical DAR request includes information of the area that is to be imaged, the time range over which images are to be taken, and which of three telescopes that are part of the ASTER instrument platform are to be used in acquiring the image data. In addition, the user request can specify a look angle or a range of look angles at which the image can/should be acquired as well as acceptable sun angles.

The DARTool (DART) provides a graphical user interface (GUI) by which science users submit DARs from the Earth Observing System Data and Information System (EOSDIS) Core System (ECS) client. It is via the DART, an ECS client interface, that scientists in the United States can submit DARs to the ASTER GDS for scheduling.

Table 4.12.8-1. Functions Performed with the Data Acquisition Requests
Tool (1 of 2)

| User Function                                                                                                    | Command/<br>Script or GUI                                                                                                    | Description                                                                                                    | When and Why to Use                                                                                                    |
|----------------------------------------------------------------------------------------------------|----------------------------------------------------------------------------------------------------|----------------------------------------------------------------------------------------------------|----------------------------------------------------------------------------------------------------|
| Viewing the contents of locally stored DAR.                                                                                      | Main DART screen -<br>"Summary" Tab                                                                                                    | Displays "nodes" in a<br>tree structure. Each<br>node represents a DAR<br>files stored locally.                                                                                                    | To view the contents of DARs that have been saved or sent to ASTER GDS and/or to "load" previously saved DAR work back in the tool to edit or modify it.                                                    |
| Creating or Editing a Data Acquisition request.                                                                                  | Main DART screen - "Create/Edit Request" Tab                                                                                                    | Provides the fields in which the user can name the DAR request and set several of the DAR parameters. Also, contains a row of pushbuttons used to launch dialogs and secondary windows in which additional DAR parameters are set. | To fill out required information for a DAR request and to navigate to other portions of the interface which also carry widget controls which allow the user to define required and optional DAR parameters. |
| Specifying an Area of Interest Polygon for a DAR.                                                                                | "Spatial Requirements" Secondary Window (launched from pushbutton found on the Main DART screen - "Create/Edit Request" Tab)                       | Provides an interactive map and text entry whereby the user can specify coordinates to be used in the calculation of the Area of Interest polygon.                                                                                 | To specify the geographically area of which ASTER image data is to be taken.                                                                                                    |
| Specifying the Start and<br>End dates for<br>observations for a given<br>DAR                                                     | "Temporal<br>Requirements"<br>Secondary Window<br>(launched from<br>pushbutton found on<br>the Main DART screen -<br>"Create/Edit Request"<br>Tab) | Provides an interactive timeline and text entry whereby the user can specify dates over which image data should be acquired for the DAR.                                                                                           | To specify when ASTER image data should be acquired of a given area.                                                                                                    |
| Specifying "Advanced Viewing Geometry" parameters (specific look angle, look angle range, view swath ID, and/or sun angle range. | "Advanced Viewing<br>Geometry" Dialog<br>(launched from<br>pushbutton found on<br>the Main DART screen -<br>"Create/Edit Request"<br>Tab)          | Provides an interface from which look angle and sun angle can be specified for the acquisition of DAR data.                                                                                                    | When user has specific look angle, view swath, or lighting requirements for a particular DAR request that cannot be fulfilled by ASTER instrument default settings.                                         |

Table 4.12.8-1. Functions Performed with the Data Acquisition Requests
Tool (2 of 2)

|                                                                                                    |                                                                                                    | (2 01 2)                                                                                                    |                                                                                                    |
|----------------------------------------------------------------------------------------------------|----------------------------------------------------------------------------------------------------|----------------------------------------------------------------------------------------------------|----------------------------------------------------------------------------------------------------|
| Specifying "Special<br>Request" parameters<br>(parameters that effect<br>the priority in which a<br>DAR is scheduled or<br>processed).                                     | "Special Request" Dialog (launched from pushbutton found on the Main DART screen - "Create/Edit Request" Tab) | Provides an interface from which the user set parameters that change the priority in which DARs are scheduled or processed.                                                                                                    | When user wants to request an increase in priority for the scheduling of a DAR or the processing and shipping of image data collected for the DAR.                                                   |
| Displaying a "Resource Estimate;" an estimate on the number of scenes to be obtained for a given DAR request based on the spatial and temporal data specified by the user. | "Resource Estimate" (launched from pushbutton found on the Main DART screen - "Create/Edit Request" Tab)      | Displays the user to view an estimate on the number of scenes to be obtained for a DAR based on the spatial and temporal data specified by the user.                                                                                              | When a user wants an estimate of how many scenes the DAR will generate based on specified spatial and temporal data.                                                                                 |
| Submitting a DAR to ASTER GDS                                                                                                    | Main DART screen - "Create/Edit Request" Tab ñ "Submit" Button                                                | Pressing the "Submit" button causes all parameters for a DAR to be sent to the DAR Com Gateway which in turn forwards the DAR to ASTER GDS. Upon receipt of a DAR at ASTER GDS, GDS sends a DAR ID back to the user.                              | When the user has completed all required DAR parameters and as many optional parameters as desired and wants to send the DAR parameters to ASTER GDS in order to obtain image data.                  |
| Modifying a DAR that has already been submitted to ASTER GDS.                                                                                                    | Main DART screen -<br>"Modify Request" Tab                                                                    | The user can modify two DAR parameters from this screen provided that the DAR has already been sent to ASTER GDS and a DAR ID has been received.                                                                                                  | When a DAR has already been sent to ASTER GDS and the user wishes to change cloud coverage to a less restrictive setting, to suspend an active DAR request or to reactivate a suspended DAR request. |
| Submitting the a modified DAR to ASTER GDS.                                                                                                    | Main DART screen - "Modify Request" Tab                                                                       | Pressing the "Submit" button causes the modified DAR parameters to be sent to the DAR Com Gateway which in turn forwards the modified DAR to ASTER GDS. Upon receipt of the modified DAR at ASTER GDS, GDS sends a confirmation back to the user. | When a DAR has already been sent to ASTER GDS and the user wishes to change cloud coverage to a less restrictive setting, to suspend an active DAR request or to reactivate a suspended DAR request. |

### 4.12.8.1 Quick Start Using the DART

There are two methods by which the DART can be launched. The first method is by clicking on the DART icon found on the ECS desktop. The other is by executing the ./runDART script from a command line.

It is important to note that launching the DART from the ECS Desktop is preferable to using the script, for the following reason.

When a DAR is submitted to ASTER GDS from the DAR tool a DAR ID is returned and shown to the user in an Information Dialog. When the user presses the "OK" button found on the DAR ID information dialog, this causes a subscription to be sent to the subscription server that allows the user to be notified when the granules for the DAR are ingested into ECS via email. The subscription server gets the user's email address from the ECS Desktop. If the user is not logged into and using the ECS desktop, the email address cannot be sent to the subscription server. The DAR will be scheduled and fulfilled, but the user will not be notified of the arrival of the corresponding granules.

# 4.12.8.1.1 Invoking the DART from the Command Line Interface

To launch the DART via script, the user must perform the following steps:

The parameters used above are:

<dce user name> is the user's ECS DCE user name to log on for ECS connection.

<dce password> is the user's ECS DCE password with the user name to log on for ECS connection.

**<ECS\_HOME>** is the user's ECS home directory (~home)...

<**ECS\_MODE**> is the MODE of operation the DART is to run under (usually OPS)

**ECS\_USERID**> the user's ECS userid for access to the ECS system.

Refer to the 920-TDx-013 "Custom Code Configuration Parameters" documentation series, for a listing of the **./runDART script**.

### 4.12.8.1.2 Invoking the DART from the ECS Desktop

To launch the DART from the ECS Desktop, the user should click on the DART icon found on the ECS Desktop.

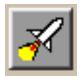

Figure 4.12.8-1. DART Icon

#### 4.12.8.2 The DART Main Screen

The main screen of DART uses tabs as its primary navigation tool. There are three tabs on the main window of the DART. One tab is called "Summary" and allows the user to view a condensed presentation of xAR work, query parameters, and the returned results of submitted xAR request that are stored locally (on a hard drive or LAN). As the name suggests, the second tab, called "Create/Edit Requests" possesses the functionality necessary to create a new xAR request or to edit the parameter of a previous xAR Request that is locally stored. The third tab, called "Modify Request" will possess the functionality to modify certain attributes of a DAR that has already been submitted to ASTER GDS.

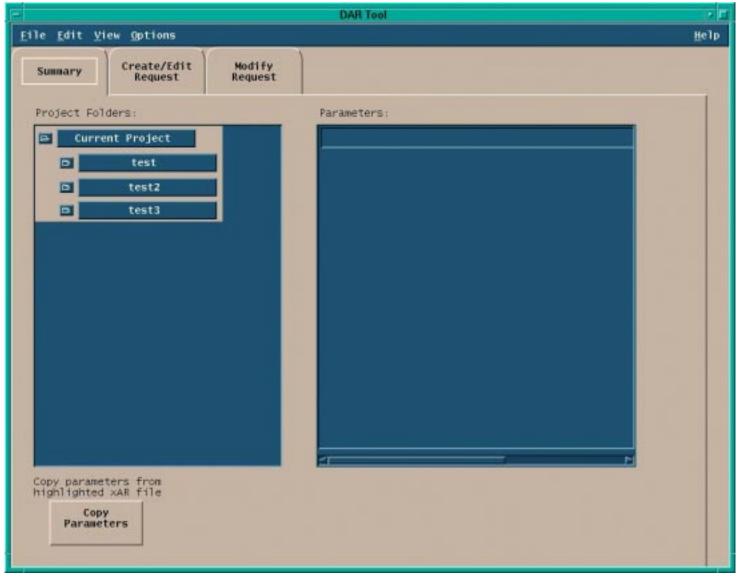

Figure 4.12.8-2. The DART Main Screen showing the Summary Tab

4.12.8-6 609-CD-003-004

# 4.12.8.2.1 The Summary Tab

When the DART is initially launched from the desktop, the DART tool opens with the first tab, called "Summary". The Dart main screen with the default Summary tab is shown in Figure 4.12.8-2. There are two main functional areas on this tab: the "Project Folders" area (on the left) and the "Parameters" area (on the right).

The Project Folders area is intended to behave in a fashion similar to a file manager. In this area, DARs that are locally stored (on a hard drive or LAN) are displayed by name in a Project Folder "tree." This includes DAR requests upon which a user is still working and the parameters of DARs that have been successfully sent to GDS for which a DAR ID has been returned. It is intended that when a user selects a node for a particular DAR in the Project folder area, that all the information that has been saved for that DAR is displayed in the "Parameters" area, which is found to adjacent, to the right of the Project Folders area.

If the user wishes to edit the contents of a DAR stored locally (i.e.: finish an incomplete DAR that was saved or edit a previous DAR for which the parameters had been saved), the user can select the desired item from the Project Folders list by clicking on it and then depress the pushbutton below the Project Folders area that is labeled "Copy Parameters." The action will cause all parameters stored for the highlighted item to populate the appropriate fields in the "Create/Edit Request" functional group where the user can inspect and/or edit them.

# 4.12.8.2.2 Create/Edit Request Tab

From the "Create/Edit Request" tab, the user has access to all fields necessary or desirable to complete a DAR request or to edit existing xAR parameters. There are three "screens" through which a user must navigate in order to create or edit a xAR request.† In addition, there are several additional functions available via popup windows.†

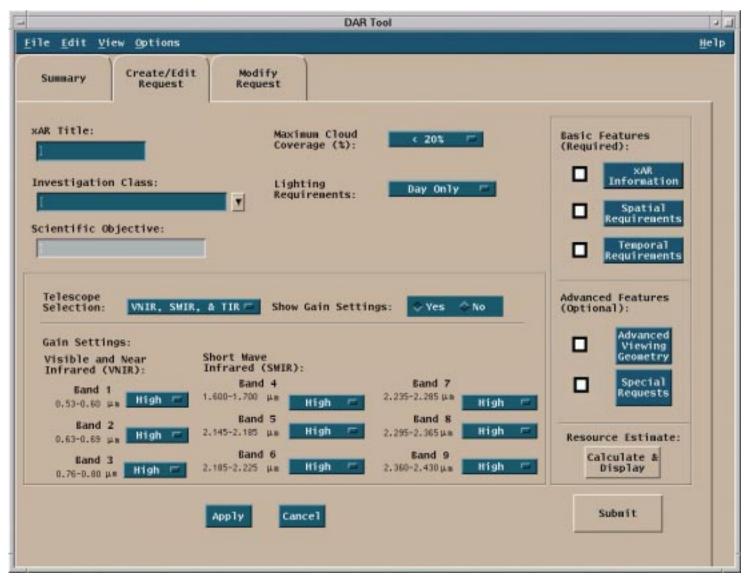

Figure 4.12.8-3. The DART Create/Edit Request Tab

4.12.8-8 609-CD-003-004

#### **xAR** Information

The first "screen" the user must visit is the "xAR Information" area (upper left) of the contents of the "Create/Edit Request" tab. This area contains many of the elements necessary to create or edit a DAR request, including: xAR Title, Investigation Class, Scientific Objective, Cloud Coverage, Lighting Requirements, Telescope Selection, and Telescope Gain Settings. The fields displayed in this area are described in Table 4.12.8-2 below.

The Create/Edit Request Tab also has a series of buttons to activate secondary windows in which spatial requirements and temporal requirements (the second and third required screens) for the DAR are defined as well as other advanced user options which allow the user to identify look and sun angles for the DAR or change settings which effect the priority in which the DAR is scheduled or processed. A check box has been placed to the left of each pushbutton that launches one of these secondary windows. This was done to provide a visual reference for users indicating which screens they have visited and to which they have saved entries or changes. It is intended to function such that when a user visits a secondary window; makes an entry; and "applies" them, a check mark appears in the checkbox next to the corresponding pushbutton.

The functions available through these buttons are:

- **xAR Information** is the default "screen area" occupying the upper left of the Create/Edit Request Tab.
- Spatial Requirements launches Spatial Requirements pop-up.
- **Temporal Requirements** launches Temporal Requirements pop-up.
- Advanced Viewing Geometry launches Advanced Viewing Geometry pop-up.
- Special Requests launches Special Request pop-up.
- Calculate & Display calculates an approximate number of scenes to be acquired to fulfill
  the DAR based on spatial and temporal data provided by the user
- **Submit button sends** DAR data to ASTER GDS to be scheduled.

Finally, there is a button labeled "**Submit**" in the lower right-hand corner of the "Create/Edit" tab. When the user has supplied all the DAR parameters to be input, the "Submit" buttons is pressed to send the DAR to GDS.

Table 4.12.8-2. xAR Information Field Descriptions

| Field Name               | Data<br>Type | Size | Entry    | Description                                                                                                    |
|--------------------------|--------------|------|----------|----------------------------------------------------------------------------------------------------|
| xAR Title                | character    | 32   | Optional | Allows user to name DAR                                                                                                    |
| Investigation Class      | character    | 1    | Optional | User enters the scientific discipline that DAR request is supporting.                                                                 |
| Scientific Objective     | character    | 32   | Optional | Brief description of the purpose of the study.                                                                                        |
| Cloud Coverage           | character    | 1    | Optional | Allows user to specify the maximum amount of cloud coverage (%, 0-100) acceptable for a image data acquired                           |
| Lighting<br>Requirements | character    | 1    | Optional | Allows user to specify whether image data should be acquired at day or night (or both).                                               |
| Telescope<br>Selection   | character    | 1    | Optional | User can choose from three ASTER telescopes, alone or in combination, to acquire image data.                                          |
| Show Gain Settings       | N/A          | N/A  | Optional | Gives user the option to see the "gain setting" controls on the xAR Information interface.                                            |
| Band 1                   | character    | 1    | Optional | Allows user to request a gain setting resolution for band 1 of VNIR telescope during image acquisition.                               |
| Band 2                   | character    | 1    | Optional | Allows user to request a gain setting resolution for band 2 of VNIR telescope during image acquisition.                               |
| Band 3                   | character    | 1    | Optional | Allows user to request a gain setting resolution for band 3 of VNIR telescope during image acquisition.                               |
| Band 4                   | character    | 1    | Optional | Allows user to request a gain setting resolution for band 4 of SWIR telescope during image acquisition.                               |
| Band 5                   | character    | 1    | Optional | Allows user to request a gain setting resolution for band 5 of SWIR telescope during image acquisition.                               |
| Band 6                   | character    | 1    | Optional | Allows user to request a gain setting resolution for band 6 of SWIR telescope during image acquisition.                               |
| Band 7                   | character    | 1    | Optional | Allows user to request a gain setting resolution for band 7 of SWIR telescope during image acquisition.                               |
| Band 8                   | character    | 1    | Optional | Allows user to request a gain setting resolution for band 8 of SWIR telescope during image acquisition.                               |
| Band 9                   | character    | 1    | Optional | Allows user to request a gain setting resolution for band 9 of SWIR telescope during image acquisition.                               |
| Resource Estimate        | N/A          | N/A  | Optional | Calculates an approximate number of scenes to be acquired to fulfill the DAR based on spatial and temporal data provided by the user. |

# 4.12.8.2.2.1 Spatial Requirements Pop-up

The Spatial Requirements Screen, displayed in a secondary window and launched by a pushbutton on the DART main window, allows the user to define an Area of Interest (AOI) and specify coverage criteria such as sampling, cross track fragmentation and area of interest duration for the query. The "Spatial Requirements" screen makes use of the tabs to organize a variety of functions related to the map display in a way that is logical and that keeps them in close proximity to the map display. The functional organization includes three tabs; one for "Pan and Zoom," one called "Map Display Controls" and a third tab called "Coverage†Details."

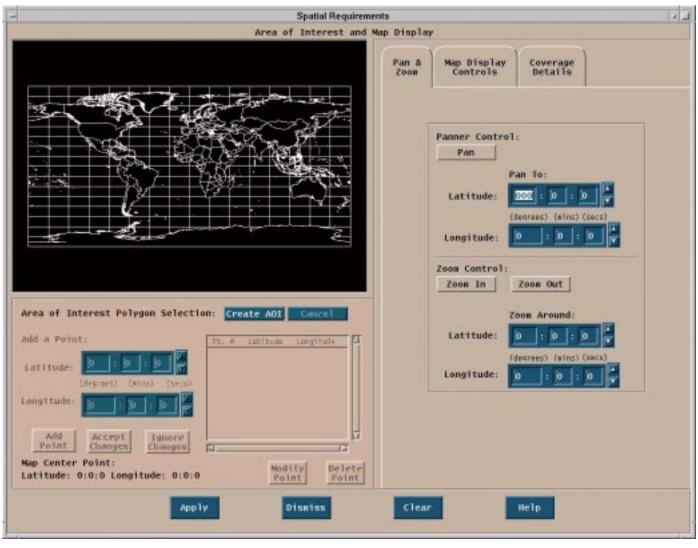

Figure 4.12.8-4. The Spatial Requirements Pop-up showing the Area of Interest Polygon Selection and the Pan & Zoom subtab.

4.12.8-12 609-CD-003-004

### Area of Interest Polygon

Immediately below the map display is an area labeled "Area of Interest Polygon Selection." This area provides the text entry and modification of points in the AOI polygon. Most of these controls are desensitized except for a pushbutton labeled "Create AOI" (Note: at the completion of the AOI creation process this pushbutton displays "Finished AOI"). When the "Create AOI" pushbutton is depressed, the other "Area of Interest Polygon Selection" buttons become sensitized and the map display area enters the polygon selection mode. In this state, an AOI polygon can be defined by one of two mechanisms: mouse operations or text entry. After "Create AOI" has been depressed, it is intended that the user move the mouse over the map display and click the first mouse button to place a point of the AOI polygon. In this manner, the user can continue to place points and after each point is placed the polygon should be redrawn upon the map. Also, the coordinates for each point placed by the mouse operation should appear in the extended list widget in the "Area of Interest Polygon Selection" section. The other way to enter points in the AOI polygon is to enter the latitude and longitude of the point (if the coordinates are known) in the text fields provided and than depress the button labeled "Add Point." † The AOI polygon is limited to 50 points. It is intended that users will also have the ability to edit or delete AOI points.† To edit a point, the user should be able to highlight the coordinates for the point entry in the extended list widget and depress the button labeled "Modify Point." † This action will result in the latitude and longitude text fields becoming repopulated with the coordinate data that was entered. At this point the user can modify the entry in the appropriate text fields and depress the "accept changes" or "ignore changes" button to either apply or reject the edit action.† To delete a point, the user should be able to select a point in the extended list and press the "delete point" entry. This should remove the point from the list and cause the AOI polygon to be redrawn on the map without the deleted point.

The functions available through the Create AOI buttons are:

- **Create AOI** Pressing this button changes the state of the map from a "pan & zoom" state to a state in that points can be entered.
- **Cancel** Resets map.
- Add Point This causes any coordinate data entered into the latitude and longitude text entry fields to be added to the list of AOI polygon points and to be drawn on the map.
- **Accept Changes** When a point is being modified by the user and the new coordinates have been entered into the latitude and longitude text entry fields, this button causes the new coordinates to replace the coordinates for the point in question.
- **Ignores Changes** When a point is being modified by the user and the new coordinates have been entered into the latitude and longitude text entry fields, this button causes the new coordinates entered by the user to be ignored and to restore the original data point.
- **Modify Point** When a point is highlighted by the user in the "point list," pressing this button causes the coordinates to be populated into the latitude and longitude text entry fields where the user can change them

• **Delete Point** – When a point is highlighted by the user in the "point list," pressing this button causes the point to be deleted.

The entry of Area of Interest Polygon points is required in order to create and submit a valid DAR request (see fields marked "\*" in Table 4.12.8-3). However, the user has the option to enter these points either through the latitude and longitude text entry fields or through direct interaction with the map or a combination of both.

Table 4.12.8-3. Spatial Requirements -"Create AOI" Field Description

| Field Name | Data<br>Type | Size | Entry     | Description                                                                                                    |
|------------|--------------|------|-----------|----------------------------------------------------------------------------------------------------|
| Latitude   | Character    | 7    | Required* | Allows user to the latitude of an AOI point via text entry.                                                        |
| Longitude  | Character    | 8    | Required* | Allows user to the longitude of an AOI point via text entry.                                                       |
| Мар        | N/A          | N/A  | Required* | This is an interactive map that allows users to create and display an Area or Interest polygon.                    |
| Point List | N/A          | N/A  | N/A       | Displays a list of AOI points that have been entered either through keyboard entry or by interaction with the map. |

#### Pan & Zoom subTab

It is intended that the user have the capability of panning and zooming on the map display via mouse or key board operation. Both methods are described here and both require that the tab be set to the "Pan & Zoom" tab.

The functions available through the Pan & Zoom subTab buttons are:

- **Pan** Resets the center of the map so a different map area is displayed with a new center point based determined by the user.
- **Zoom In** Resets the map scale to show more detail (less area) by a pre-determined increment on a coordinate point that is specified by the user..
- **Zoom Out** Resets the map scale to show a wider area (less detail) by a pre-determined increment on a coordinate point that is specified by the user.

#### Pan

To pan the map via mouse, the user should click on the "Pan" button, found on the "Pan & Zoom" tab. The user should then click on the map. The point the user clicks on becomes the new "center" of the map as the map is redrawn.

To pan the map via keyboard operation, the user should add in the coordinate entry field labeled "Pan to:" the coordinate which the user intends to be at the center of the map as it is drawn on the

interface. When the user is finished entering the coordinates, depressing the "pan" button causes the map to be redrawn using the coordinates supplied by the user as the map center.

#### Zoom

To zoom in on the map via mouse, the user should click on the "Zoom In" button, found on the "Pan & Zoom" tab. The user should then click on the map. The point the user clicks on becomes the new "center" of the map as the map is redrawn to a scale increment that is determined by the tool.

To zoom out on the map via mouse, the user should have the user should click on the "Zoom Out" button, found on the "Pan & Zoom" tab. The user should then click on the map. The point the user clicks on becomes the new "center" of the map as the map is redrawn to a scale increment that is determined by the tool.

To zoom in on the map via keyboard operation, the user should add in the coordinate entry field labeled "Zoom Around:" the coordinate which the user intends to be at the center of the map as it is drawn on the interface. When the user is finished entering the coordinates, depressing the "Zoom in" button causes the map to be redrawn using the coordinates supplied by the user as the map center as the map is redrawn to a scale increment that is determined by the tool.

To zoom out on the map via keyboard operation, the user should add in the coordinate entry field labeled "Zoom Around:" the coordinate which the user intends to be at the center of the map as it is drawn on the interface. When the user is finished entering the coordinates, depressing the "Zoom out" button causes the map to be redrawn using the coordinates supplied by the user as the map center as the map is redrawn to a scale increment that is determined by the tool.

Table 4.12.8-4. Spatial Requirements - Pan & Zoom Field Description

| Field Name | Data<br>Type | Size | Entry    | Description                                                                            |
|------------|--------------|------|----------|----------------------------------------------------------------------------------------|
| Latitude   | Character    | 7    | Optional | Allows user to specify via text entry the latitude in which the map should be panned.  |
| Longitude  | Character    | 8    | Optional | Allows user to specify via text entry the longitude in which the map should be panned. |
| Latitude   | Character    | 7    | Optional | Allows user to specify via text entry the latitude in which the map should be zoomed.  |
| Longitude  | Character    | 8    | Optional | Allows user to specify via text entry the longitude in which the map should be zoomed. |

# Map Display Controls

The second tab of three on the Spatial Requirements Tab is called "Map Display Controls." As stated before, the design illustrated here is subject to change based upon the capabilities of the mapping tool that this screen will use.† This tab provides the controls responsible for the all aspects of the map display.† This includes the type of map, its resolution quality, and the projection of map overlays (such as rivers, borders, etc.). This also includes views of the ASTER satellite's ground track and swath views over a given period of time that can be specified by the user.†

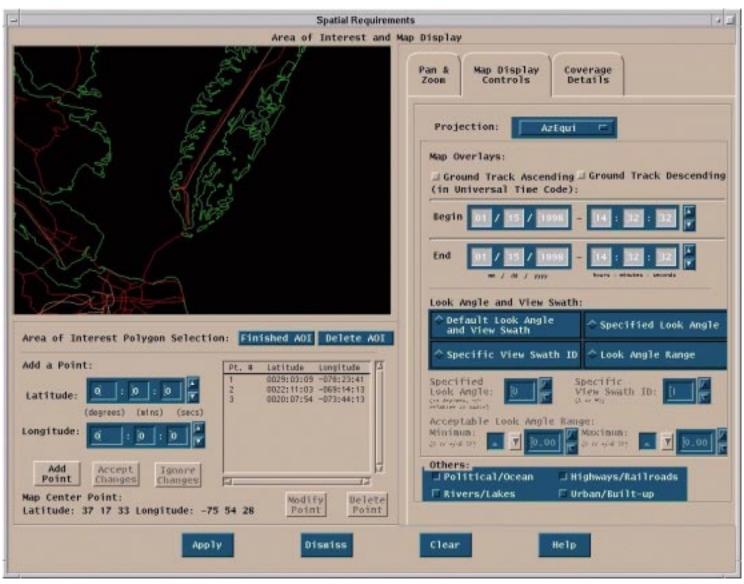

Figure 4.12.8-5. The Spatial Requirements Pop-up showing the Map Display Controls tab

4.12.8-17 609-CD-003-004

The functions available through the Map Display Controls buttons are:

- **Projection** Used to select type of map to be shown in the map display.
- **Ground Track Ascending** Allows the user to have the ascending portion of the satellite ground track displayed on the map.
- **Ground Track Descending** Allows the user to have the descending portion of the satellite ground track displayed on the map.
- Look Angle and View Swath Allows user to select look angles and/or view swaths to be displayed as on overview on the map given a begin and end date.
- **Default Look Angle and View Swath** Allows the default look angle and view swath to be displayed on the map given a begin and end date.
- **Other** Allows user to select other overlays to be displayed on the map.
- **Political/Ocean** Toggles on and off the display of overlays with political and ocean boundaries.
- **Highway/Railroad** Toggles on and off the display of overlays of highways and railroads.
- **Rivers/Lakes** Toggles on and off the display of overlays or rivers and lakes.
- **Urban/Built-up** Toggles on and off the display of overlays with urban and other high-population density areas.

Table 4.12.8-5. Spatial Requirements - Map Display Controls Field Descriptions

| Field Name              | Data<br>Type | Size | Entry    | Description                                                                                                    |
|-------------------------|--------------|------|----------|----------------------------------------------------------------------------------------------------|
| Begin                   | Character    | N/A  | Optional | Allows the user to define the begin date and time for the portion of the ground track to be displayed on the map. |
| End"                    | Character    | N/A  | Optional | Allows the user to define the end date for the portion of the ground track to be displayed on the map.            |
| Specified Look Angle    | Character    | N/A  | Optional | Allows the user to specify a look angle to be displayed on the map given a begin and end date.                    |
| Specified View Swath ID | Character    | N/A  | Optional | Allows the user to specify a predetermined view swath to be displayed on the map given a begin and end date.      |
| Look Angle Range        | Character    | N/A  | Optional | Allows the user to specify a look angle range to be drawn onto the map given a begin and end date.                |

# **Coverage Details**

The third tab of three on the Spatial Requirements Tab is called "Coverage Details." Primarily, this tab possesses the controls responsible for selecting coverage method (normal or sampled), specifying whether full duration AOI is required (yes or no), and specifying cross-track fragmentation (yes or no). If, for "coverage method," "normal" is selected, than the controls used to set the sampling parameters (minimum sampled length, maximum sampled length, number of samples, and coverage amount) should be desensitized (greyed-out). Even though "Coverage Amount" is desensitized, it should show a value of 100%. If "sampled" is selected for "coverage method," this interface sensitizes the controls used to set the sampling parameters (minimum sampled length, maximum sampled length, number of samples, and coverage amount) and the user can set these parameters.

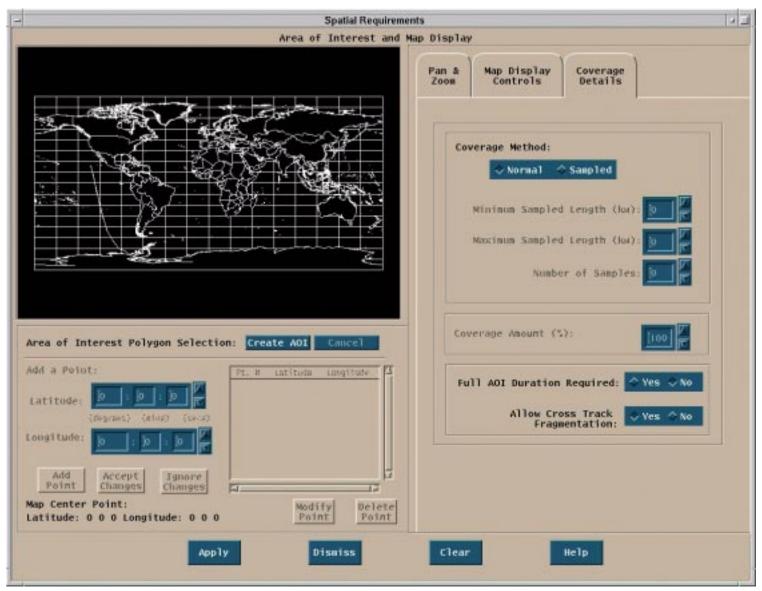

Figure 4.12.8-6. The Spatial Requirements Pop-up showing the "Coverage Details" tab.

4 .12.8-20 609-CD-003-004

The functions available through the Coverage Details buttons are:

- Coverage Methods Allows user to choose between "Normal" and "Sampled" coverage of the AOI
- **Normal** <default> User specifies that 100% of the AOI area is to be imaged.
- Sampled This sensitizes the controls that allow the user to specify sampling parameters
- **Full AOI Duration Required** The user specifies whether or not the full AOI duration is required.
- **Allow Cross Track Fragmentation** The user specifies whether or not cross track fragmentation is allowed.

When the AOI is selected and all the desired parameters set, the user than depresses the "Apply" button to accept the settings. When "Apply" is pressed, the check box beside the "Spatial Requirements" push button on the "Create/Edit Request" tab becomes checked-off and the user-specified spatial requirements are applied.

Table 4.12.8-6. Spatial Requirements - Coverage Details Field Descriptions

| Field Name             | Data<br>Type | Size | Entry    | Description                                                                                                    |
|------------------------|--------------|------|----------|----------------------------------------------------------------------------------------------------|
| Minimum sample length. | Character    | 2    | Optional | User specifies the minimum acceptable number of consecutive scenes in a continuous "ribbon" of scenes taken from the AOI. |
| Maximum sample length. | Character    | 2    | Optional | User specifies the maximum number of consecutive scenes in a continuous "ribbon" of scenes taken from the AOI.            |
| Number of samples      | Character    | 2    | Optional | User specifies the number of samples to be taken from a defined area.                                                     |
| Coverage Amount        | Character    | 3    | Optional | The user specifies the minimum acceptable percentage of the AOI to be sampled.                                            |

### Temporal Requirements Pop-up

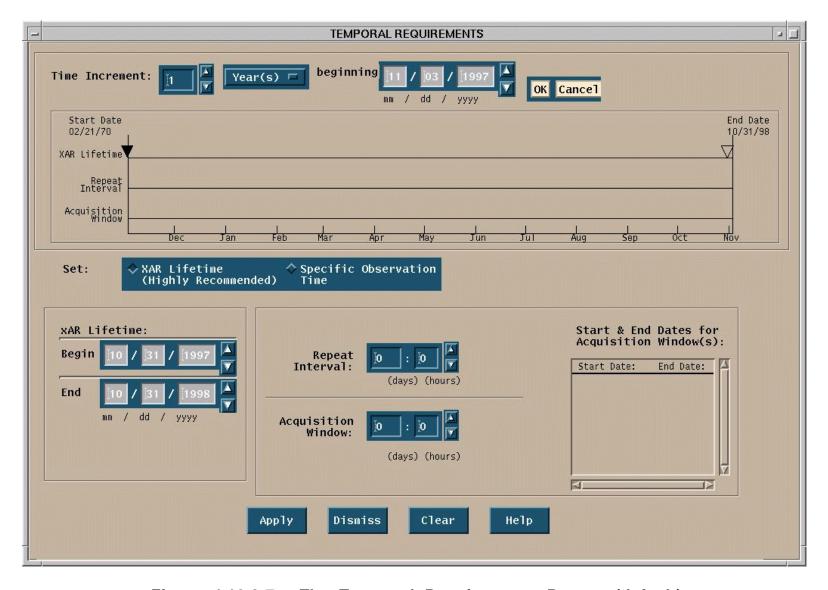

Figure 4.12.8-7. The Temporal Requirements Pop-up (default)

4.12.8-22 609-CD-003-004

The Temporal Requirements Pop-up (launched by a pushbutton on the Create/Edit Request Tab) is provided so that a user can specify the time (in days) that the Area of Interest described in a DAR request are to be observed. Also, a user can requests multiple observations at regularly scheduled intervals in a single DAR request This window is designed to allow user to enter temporal information textually or graphically.

The functions available through the Temporal Requirements buttons are:

- **Time Increment options** Allows user to specify unit of time (months or years) to be displayed on time line.
- **Time line** Interactive time line that allows user to set and also displays the temporal requirements of the DAR.
- **Set** Allows user to choose between setting an observation time window or a single observation time.
- Start and End Dates for Acquisition Window(s) Displays start and end dates for acquisition windows that result from Repeat Interval and Acquisition Window settings.
- **Apply** Apply the changes made to the DAR display.
- **Dismiss** Dismiss or ignoree the changes made to the DAR display
- **Clear** Clear the fields on the DAR display.
- **Help** Display a Help dialog explaining fields and buttons on the screen.

#### xAR Lifetime

This area of the screen is used to select the times at which observations for a specific DAR are to occur. For most observations, a user must set the "xAR Lifetime. The "xAR Lifetime" is the basic unit of time for a DAR request. Simply stated, the user enters the date on which observations are requested to start and the date on which they are requested to end.

The user can either enter the xAR Lifetime start and endpoints via mouse interacting with the timeline widget directly or by entering the start and end dates into the appropriate text fields, which in turn, update the timeline display.

#### **Multiple Observations**

In some instances, it may be desirable for a user to request multiple observations of the same Area of Interest at regularly scheduled intervals rather than a steady stream of data during the entire xAR lifetime. If the user decides that it is not necessary to have a steady stream of data about a particular AOI, but wants image data from the same AOI at regular time intervals, then the user can choose the option to request multiple observations of the AOI. To set request multiple observations, the user must set two parameters, "Repeat Interval" and "Acquisition Window." Both are interdependent and both must be set in order to create multiple observations. The "Repeat Interval," expressed in terms of days and hours, is the amount of time separating the start of each desired observation. The "Acquisition Window," also expressed in days and hours, refers to the duration

of each Repeat Interval. Like the xAR Lifetime, the Repeat Interval, & Acquisition Window both graphically via mouse operation and textually via keyboard operation.

Table 4.12.8-7. Temporal Requirements Field Descriptions

| Field Name                       | Data<br>Type | Size | Entry     | Description                                                                                        |
|----------------------------------|--------------|------|-----------|----------------------------------------------------------------------------------------------------|
| Time Increment text field        | Character    | 2    | Optional  | Allows user to specify number of units of time to be displayed on time line.                       |
| "beginning" text field           | character    | 8    | Optional  | Allows user to specify the beginning data for the time increment to be displayed on the time line. |
| xAR Lifetime Begin<br>Text field | Character    | 9    | *Required | User enters the beginning date from which images should be taken in support of DAR.                |
| xAR Lifetime End Text field      | Character    | 9    | *Required | User enters the end date at which image acquisition should terminate for the DAR.                  |
| Repeat Interval                  | Character    | 5    | Optional  | Allows user to set the time between recurring acquisitions in a single DAR.                        |
| Acquisition Window               | Character    | 5    | Optional  | Allows user to set the duration of recurring acquisition windows in a single DAR.                  |

• The xAR Lifetime begin and end date are mandatory but can be set either with the text entry widgets or the time line or both.

## Specific Observation Time

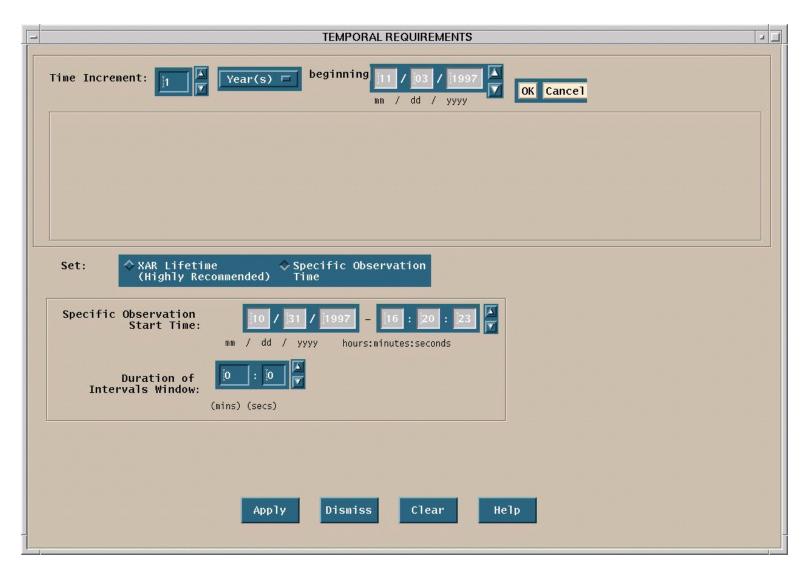

Figure 4.12.8-8. The Temporal Requirements Pop-up as it appears when setting a "Specific Observation Time."

4.12.8-25 609-CD-003-004

In a few instances, it may be desirable for the user to select a "Specific Observation Time." The "Specific Observation Time" option is not to be used often and its use is constrained in terms of both time and space If a user selects this option, a specific day and time must be provided as well as the duration of time that ASTER instruments are to be left on. Day & time must be specified with precision to the second and duration is expressed in minutes and second. Due to limitations of satellite hardware, the duration of a specific observation cannot exceed 16 minutes per orbit. Also, if a user does enter a Specific Observation Time, any AOI data entered by the user is disregarded as the ASTER instruments can only image what is directly beneath the satellite at the specified time.

To set a "Specific Observation Time," the user must select the radio button labeled "Specific Observation Time." This radio button is found immediately below the "temporal widget." Once the "Specific Observation Time" selected, the "temporal widget" & "time increment" controls are desensitized. Also, the text fields to set xAR Lifetime, Repeat Interval, and Acquisition Window are replaced with text fields to set the start time and duration of the Specific Observation Time. Specific Observation Time can only be set with these text controls. No graphical input is possible.

Table 4.12.8-8. Temporal Requirements - Specific Observation Time Field Descriptions

| Field Name                           | Data<br>Type | Size | Entry     | Description                                                                                      |
|--------------------------------------|--------------|------|-----------|--------------------------------------------------------------------------------------------------|
| Specific Observation Start Date/Time | Character    | 14   | *Required | To set a specific date and time for DAR data acquisitions.                                       |
| Duration of Intervals<br>Window      | Character    | 4    | *Required | Allows user to specify a duration of the specific observation period (not to exceed 16 minutes). |

• If Specific Observation Time is selected, a date, time, and duration entry are required. If Multiple Observations are selected, then it is necessary to set a xAR Lifetime, but the user should not a specific observation time.

#### **Advanced Viewing Geometry**

This option is available as a dialog enabled by a pushbutton located on the Create/Edit Request Tab for users who would like to specify acceptable look angles, sun angles, and/or view swaths for a given DAR request. To access any or all of these options, the user can press the "Advanced Viewing Geometry" pushbutton found on the Create/Edit Request Tab. That action spawns an Advanced Viewing Geometry popup containing look angle, sun angle, and view swaths options.

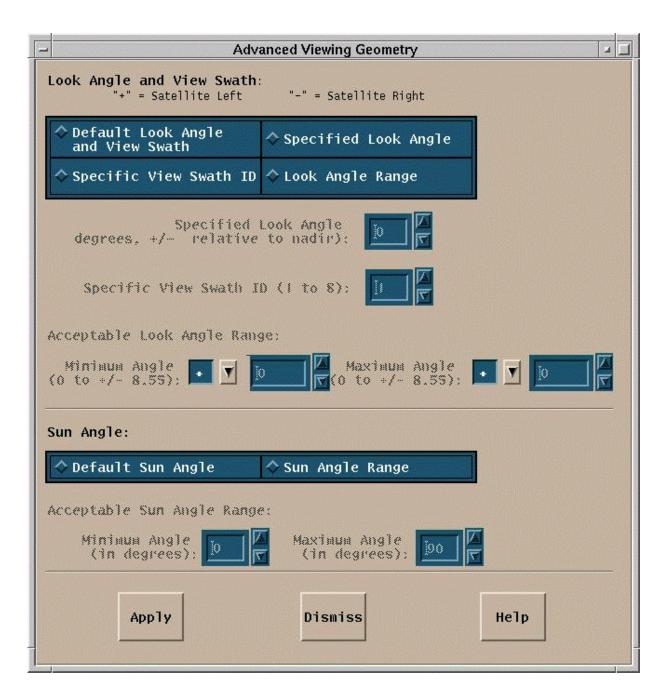

Figure 4.12.8-9. The Advanced Viewing Geometry Pop-up

For look angle, the use can select a specific look angle, specify a range of valid look angles, use a pre-determined look angle "ID" to set a look angle, or choose to use the default look angle setting. For the Sun Angle, the user can select the option to specify a range of valid look angles or to the default look angle setting.

The functions available through the Temporal Requirements buttons are:

- Look Angle and View Swath Allows user to pick default look angles and view swaths, a specific look angle, a look angle range, or a view swath ID.
- **Default Look Angle and View Swath** Allows user to specify to ASTER GDS that default look angle and view swath settings should be used for the ASTER platform in the acquisition of image data to fulfill the DAR.
- **Sun Angle** Allows user to pick decide between using default sun angle settings or setting acceptable sun angles for the DAR.
- **Default Sun Angle** Allows user to specify to ASTER GDS that default sun angles should be used for the ASTER platform in the acquisition of image data to fulfill the DAR.
- **Apply** Apply the changes made to the DAR display.
- **Dismiss** Dismiss or ignoree the changes made to the DAR display
- **Help** Display a Help dialog explaining fields and buttons on the screen.

Table 4.12.8-9. Advanced Viewing Geometry Field Descriptions

| Field Name                  | Data<br>Type | Size | Entry    | Description                                                                                                    |
|-----------------------------|--------------|------|----------|----------------------------------------------------------------------------------------------------|
| Specified Look Angle        | Character    | 1    | Optional | Allows user to specify to ASTER GDS a single look angle setting for the ASTER platform in the acquisition of image data to fulfill the DAR.                                                                                      |
| Specified View Swath ID     | Character    | 1    | Optional | Allows user to specify to ASTER GDS a single view swath (from a list of predetermined view swaths, each given its own identification number) setting for the ASTER platform in the acquisition of image data to fulfill the DAR. |
| Minimum Look Angle<br>Range | Character    | 4    | Optional | Allows user to specify to ASTER GDS the minimum acceptable look angle for a rang or look angles for the ASTER platform in the acquisition of image data to fulfill the DAR.                                                      |
| Maximum Look Angle<br>Range | Character    | 4    | Optional | Allows user to specify to ASTER GDS the minimum acceptable look angle for a rang or look angles for the ASTER platform in the acquisition of image data to fulfill the DAR.                                                      |
| Minimum Sun Angle<br>Range  | Character    | 2    | Optional | Allows user to specify to ASTER GDS the minimum acceptable look angle for a rang or look angles for the ASTER platform in the acquisition of image data to fulfill the DAR.                                                      |
| Maximum Sun Angle<br>Range  | Character    | 2    | Optional | Allows user to specify to ASTER GDS the minimum acceptable look angle for a rang or look angles for the ASTER platform in the acquisition of image data to fulfill the DAR.                                                      |

### **Special Requests**

"Special Requests" refers to a dialog that is enabled by a pushbutton located on the Create/Edit Request Tab that allows the user to specify conditions that effect the priority in which the DAR is given during scheduling and processing. The "Special Requests" dialog provides uses the opportunity to indicate to ASTER GDS whether the DAR being requested is coincident with research being conducted on the ground, the urgency of the request, or the necessity for expedited processing if requested.

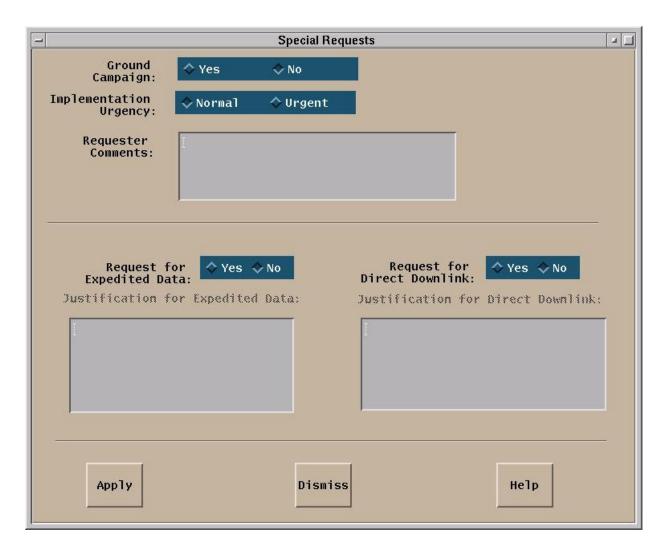

Figure 4.12.8-10. The Special Requests Pop-up

One of the choices on this popup, Implementation Urgency, allows the user to choose between "normal" and "urgent" priority. The default setting is "normal." At the suggestion of ASTER science team, the interface is being design so that if the user selects "Urgent" for this choice, than the xAR Lifetime must be set to begin and end within 18 days following the request. Any request in which the xAR lifetime exceeds 18 days cannot be flagged urgent. Conversely, if a request is flagged urgent prior to setting Temporal Requirements and the user attempts to an enter a xAR lifetime end time that exceeds 18 days (following the day the request is being submitted), the software will not allow the entry. The 18 day figure was derived based on the 16 day spacecraft cycle + two days for processing delays and that information that could be obtained after one 16 day cycle of the satellite should not be deemed urgent. This implementation is intended to prevent abuses of the Urgency setting.

The functions available through the Special Requests buttons are:

- **Ground Campaign** Indicates to ASTER GDS whether the temporal requirements for this DAR are coincident with supporting research being conducted on the ground. When set to "yes," this raises the scheduling priority for the DAR.
- **Implementation Urgency** Indicates an urgent request to ASTER GDS. When this option is set to "yes," the xAR Lifetime cannot exceed 18 days beyond the current date.
- Request for Expedited Data When set to "yes," this indicates to ASTER that the user is requesting priority processing and shipping of image data collected for this DAR
- Request for Direct Downlink NOT SUPPORTED BY ASTER
- Justification for Direct Downlink NOT SUPPORTED BY ASTER
- **Apply** Apply the changes made to the DAR display.
- **Dismiss** Dismiss or ignore the changes made to the DAR display
- **Help** Display a Help dialog explaining fields and buttons on the screen.

Table 4.12.8-10. Special Request Field Description

| Field Name                                     | Data<br>Type | Size | Entry     | Description                                                                                                    |
|------------------------------------------------|--------------|------|-----------|----------------------------------------------------------------------------------------------------|
| "Requester Comments" text field                | Character    | 256  | Optional  | Allows user to provide information to the scheduler that supports requests for higher priority in the scheduling or processing of DAR data.           |
| "Justification for Expedited Data" text field. | Character    | 256  | *Required | If the user sets the "Request for Expedited Data" radio box to "yes," then an entry in the "Justification for Expedited Data" text field is required. |

#### Resource Estimate

The Resource Estimate option, displayed on a read-only dialog that is enabled by a pushbutton located on the Create/Edit Request Tab, executes an algorithm that estimates the number of good scenes that will be returned from the xAR request in progress. This estimate is calculated by request when the use depresses the "Resource Estimate" button found on the "Create/Edit Request" tab of the DART main window and is based on the spatial and temporal parameters for the DAR that have been specified by the user. The user must specify an Area of Interest and a xAR Lifetime before the DART can calculate a resource estimate. The result of the calculation is displayed in an information dialog that is dismissed by the user after viewing the result by pressing "OK."

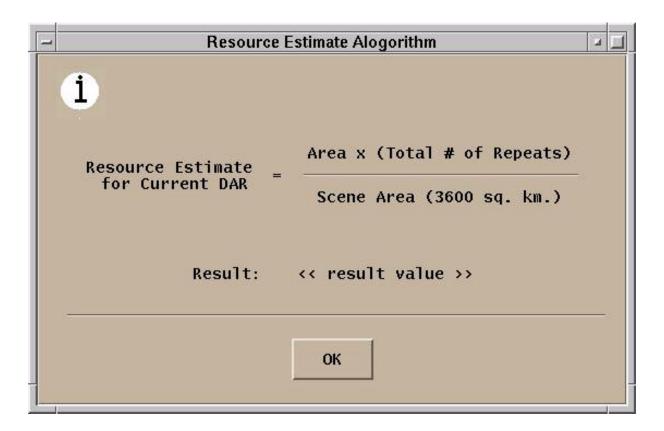

Figure 4.12.8-11. The "Resource Estimate" Pop-up.

#### Submit

When the user has completed setting all required DAR parameters (xAR Information, Spatial requirements, and Temporal Requirements), depressing the "Submit" button on the DART "Create/Edit Request" tab causes the DAR request to be sent to ASTER GDS. If the request is successfully received, a unique identification number, called a DAR ID will be returned to the user from ASTER GDS approximately 15 seconds later. This DAR ID is shown to the user in an information dialog.

### 4.12.8.2.2.2 Modifying a DAR

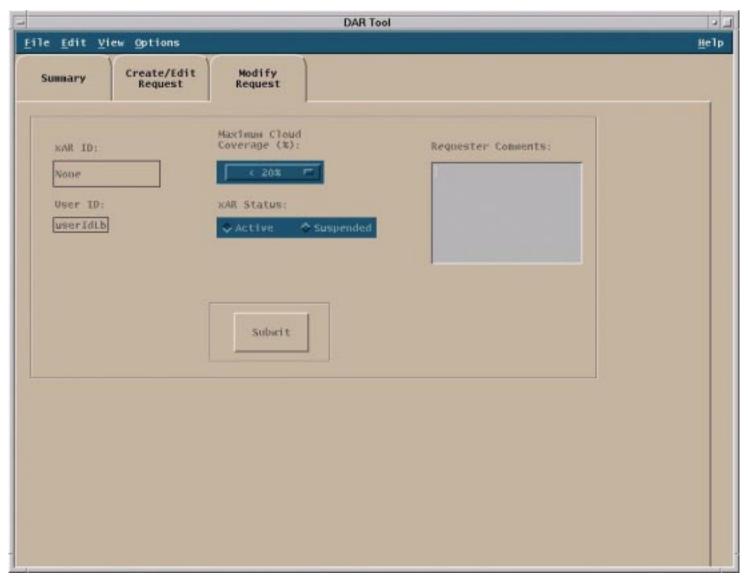

Figure 4.12.8-12. DART Main Screen showing the DART Modify Request Tab

4.12.8-33 609-CD-003-004

Once a DAR is submitted to ASTER GDS and a DAR ID returned, the user can modify one of two parameters. The user can change "Acceptable Cloud Coverage" to a setting that is less restrictive than the original DAR request. The user can also change "xAR Status" ñ this means suspending an active DAR or re-activating a suspended DAR.

When a DAR ID is returned and the DAR is loaded into the DART, the user can go the "Modify Request" tab (located on the DART main window), change one or both of the two modifiable DAR parameters, and then "Submit" the modification.

The user should not be able to perform a "Submit" action from the "Modify Request" tab if either:

- 1. One no change has been made
- 2. The modifications(s) have been submit already.
- 3. Attributes other that the "modifiable" ones have been edited elsewhere in the DAR tool.

#### 4.12.8.3 Required Operating Environment

Dart requires Sun Solaris 2.5.1. For information on the operating environment, tunable parameters and environment variables of DART refer to the 920-TDx-013 "Custom Code Configuration Parameters" documentation series. The "x" refers to the installed location, e.g. 920-TDG-013 is for GSFC DAAC.

#### 4.12.8.4 Databases

The DART stores the information received in the user's home directory. This information will be available on subsequent DART sessions if the user chooses to modify the request for resubmission. Data used to create the mapping displays is stored in a proprietary database that is not accessible to DART users, the ESRI Mapping Tool.

#### 4.12.8.5 Special Constraints

None.

#### 4.12.8.6 Outputs

The output of the DART are data requests in xAR file format and the information displayed on the DART screens. A copy of the generated request is stored in the user's home directory. If the user activated the "Submit" button a copy of the request is sent to the ASTER GDS.

### 4.12.8.7 Event and Error Messages

The DART issues error messages to indicate that a problems has occurred. There are two types of error messages. One type is a user message that indicates to the user that an invalid entry has been made by the user and should be changed before the Data Acquisition Request can be submitted. Other error messages are of the type that may require operator or technical support. Error messages produced by DART are listed in Appendix A.

### 4.12.8.8 Reports

None.

# Appendix A. User Interface Messages

#### A.1 Overview

In the following section, all messages that appear on the graphical user interface (GUI) of ECS custom applications are presented in separate tables. (For information on commercial applications used in ECS, see the user's manuals of the individual applications.) The tables are organized according to the ECS subsystem to which the applications belong. Each table has the following columns:

- Message Text. Messages can refer to user actions or provide information about what
  is happening in the application or in the system. There can be error, application state
  changes, informational and debugging, transactional, and security messages. In the
  following tables, messages are presented exactly as they appear on the current user
  interface.
- **Impact**. In the following tables, a brief description is presented of what could occur as a consequence of the information provided in the message. Impact can refer to effects on the application, or the system.
- Cause and Corrective Action. Where it is useful to the user and appropriate to the message, the following tables provide a brief statement of what caused the event that prompted the message to be displayed and what, if anything, the user can or should do about it.

# A.2 User Interface Messages

The User Interface Messages are presented in the following order:

A.2.1 CLS A.2.2 DMS A.2.3 IOS A.2.4 DSS A.2.5 INS A.2.6 CSS A.2.7 MSS A.2.8 PLS A.2.9 DPS

# A.2.1 Client Subsystem (CLS)

The following tables present user interface messages for the User Registration Tool, the B.0 Search and Order Tool (B0SOT), EOSView, and the Data Acquisition Request (DAR) Tool.

Table A.2.1-1. User Registration Tool User Messages (1 of 2)

| Message Text                                   | Impact                                                                                                    | Cause and<br>Corrective Action                                                                                                    |
|------------------------------------------------|----------------------------------------------------------------------------------------------------|----------------------------------------------------------------------------------------------------|
| Error: Please enter a<br>User Verification Key | This is a mandatory field; so the system will not allow users to submit the form without completing the indicated area. | Entry was not completed. For account verification, users must supply a password or "key", for instance, mother's maiden name, a secret code word, or a string of nonsense letters. |
| Error: Please enter a<br>First Name            | This is a mandatory field, so the system will not allow users to submit the form without completing the indicated area. | Entry was not completed. Click OK on the error message popup window. Then, complete the missing information.                                                                       |
| Error: Please enter a<br>Last Name             | This is a mandatory field, so the system will not allow users to submit the form without completing the indicated area. | Entry was not completed. Click OK on the error message popup window. Then, complete the missing information.                                                                       |
| Error: Please enter an Email Address           | This is a mandatory field, so the system will not allow users to submit the form without completing the indicated area. | Entry was not completed. Click OK on the error message popup window. Then, complete the missing information.                                                                       |
| Error: Please enter a city                     | This is a mandatory field, so the system will not allow users to submit the form without completing the indicated area. | Entry was not completed. Click OK on the error message popup window. Then, complete the missing information.                                                                       |

Table A.2.1-1. User Registration Tool User Messages (2 of 2)

| Message Text                                              | Impact                                                                                                    | Cause and Corrective Action                                                                                  |
|-----------------------------------------------------------|----------------------------------------------------------------------------------------------------|----------------------------------------------------------------------------------------------------|
| Error: Please enter<br>State/Province                     | This is a mandatory field, so the system will not allow users to submit the form without completing the indicated area. | Entry was not completed. Click OK on the error message popup window. Then, complete the missing information. |
| Error: Please enter a zip or postal code                  | This is a mandatory field, so the system will not allow users to submit the form without completing the indicated area. | Entry was not completed. Click OK on the error message popup window. Then, complete the missing information. |
| Error: Please enter phone number where you can be reached | This is a mandatory field, so the system will not allow users to submit the form without completing the indicated area. | Entry was not completed. Click OK on the error message popup window. Then, complete the missing information. |

Table A.2.1-2. B.0 Search and Order Tool (B0SOT) User Messages (1 of 4)

| Message Text                                                                                                    | Impact                                          | Cause and<br>Corrective Action                                 |
|----------------------------------------------------------------------------------------------------|-------------------------------------------------|----------------------------------------------------------------|
| The Abort will end all unfinished searches.                                                                                                   | Active search will be aborted.                  | User should CANCEL the Abort until the search is complete.     |
| Do you really want to clear the comments?                                                                                                    | Comments field would be cleared.                | Confirmation is required before the text area will be cleared. |
| Do you wish to exit the system?                                                                                                    | Tool will be exited.                            | Confirmation is required before exiting the tool.              |
| Do you want to abort the mark/unmark operation?                                                                                               | Granules currently marked will become unmarked. | Confirmation is required before granules are unmarked.         |
| Do you wish to combine the new search results with your current search results? Note: Selecting No will clear results from previous searches. | Results from previous searches will be deleted. | Confirmation is required before deleting search results.       |

Table A.2.1-2. B.0 Search and Order Tool (B0SOT) User Messages (2 of 4)

| Message Text                                    | Impact                                              | Cause and Corrective Action                                  |
|-------------------------------------------------|-----------------------------------------------------|--------------------------------------------------------------|
| Do you really want to clear the search message? | Search message criteria will be cleared.            | Confirmation is required before clearing the search message. |
| Do you really want to delete the saved search?  | Saved search criteria will be deleted.              | Confirmation is required before deleting the saved search.   |
| Invalid Data Center.                            | The entry is not accepted into the search criteria. | Correct the Data Center entry.                               |
| Invalid<br>Campaign/Project.                    | The entry is not accepted into the search criteria. | Correct the Campaign/Project entry.                          |
| Invalid Data Set.                               | The entry is not accepted into the search criteria. | Correct the Data Set entry.                                  |
| Invalid Date.                                   | The entry is not accepted into the search criteria. | Correct the Data entry.                                      |
| Provide all geographic info.                    | The entry is not accepted into the search criteria. | Correct the Geographic Info entry.                           |
| Invalid Time Interval.                          | The entry is not accepted into the search criteria. | Correct the Time Interval entry.                             |
| Invalid Latitude.                               | The entry is not accepted into the search criteria. | Correct the Latitude entry.                                  |
| Invalid Longitude.                              | The entry is not accepted into the search criteria. | Correct the Longitude entry.                                 |
| Invalid Parameter.                              | The entry is not accepted into the search criteria. | Correct the Parameter entry.                                 |
| Invalid Processing<br>Level.                    | The entry is not accepted into the search criteria. | Correct the Processing Level entry.                          |
| Invalid Sensor.                                 | The entry is not accepted into the search criteria. | Correct the Sensor entry.                                    |
| Invalid Source/Platform.                        | The entry is not accepted into the search criteria. | Correct the Source/Platform entry.                           |

Table A.2.1-2. B.0 Search and Order Tool (B0SOT) User Messages (3 of 4)

| Message Text                                                                                                    | Impact                                                                                 | Cause and                                                                     |
|----------------------------------------------------------------------------------------------------|----------------------------------------------------------------------------------------|-------------------------------------------------------------------------------|
| Problem with getting<br>Dependent Valids.<br>Notify System Staff.                                                                                           | Tool cannot be used because the dependent valids file is not readable or is not found. | Corrective Action  Contact DAAC User Services for assistance.                 |
| Search required Geographic Information and either Sensor or Parameter or Data Set.                                                                          | Insufficient information is entered to execute the search.                             | Enter the required information so that the search can be executed.            |
| Search required Data<br>Set Information and a<br>Granule Request.                                                                                           | Insufficient information is entered to execute the search.                             | Enter the required information so that the search can be executed.            |
| No Search to Abort.                                                                                                    | User has requested a search Abort, but no search is active.                            | Informational message only.                                                   |
| Southernmost lat. exceeds Northernmost lat.                                                                                                    | The entry is not accepted into the search criteria.                                    | Correct the latitude entries.                                                 |
| End date exceeds Start date.                                                                                                    | The entry is not accepted into the search criteria.                                    | Correct the date entries.                                                     |
| End time exceeds Start time.                                                                                                    | The entry is not accepted into the search criteria.                                    | Correct the time entries.                                                     |
| Westernmost long exceeds Easternmost long.                                                                                                    | The entry is not accepted into the search criteria.                                    | Correct the longitude entries.                                                |
| At the top.                                                                                                    | The user is trying to scroll up a list but is already at the top of the list.          | Scroll down.                                                                  |
| At the bottom.                                                                                                    | The user is trying to scroll down a list but is already at the bottom of the list.     | Scroll up.                                                                    |
| You must select a Data<br>Set before viewing the<br>detail information. To<br>select a Data Set click<br>on the Data Set number<br>button for the Data Set. | Detailed information cannot be displayed as requested.                                 | Select a Data Set by clicking on the Data Set number button for the Data Set. |

Table A.2.1-2. B.0 Search and Order Tool (B0SOT) User Messages (4 of 4)

|                                                                                                    | (4 6) 4)                                                                                                    |                                                                                             |  |
|----------------------------------------------------------------------------------------------------|----------------------------------------------------------------------------------------------------|---------------------------------------------------------------------------------------------|--|
| Message Text                                                                                                    | Impact                                                                                                    | Cause and Corrective Action                                                                 |  |
| Previous search is still active.                                                                                                    | A new search will not be executed.                                                                                                    | Wait until current search is complete before initiating a new search.                       |  |
| Marking/Unmarking of many Granules for Order will result in looping through each Granule to check for Packaging type. If there are Multiple Options for a Granule, the system will pop-up a message for you to select an Option. You may see several of these pop-up messages depending on the number of Granules with Multiple Options.                                                                                 | Informational message only.                                                                                                    | Informational message only. No corrective action required.                                  |  |
| Packaging information is not available for the product you've requested. Your request will be forwarded to that Data Center's User Services Office for disposition. They should be contacting you with the appropriate packaging information for your request. If you have any questions, contact the User Services Office at the Data Center listed above. Contact Information is available under the Help Menu Option. | The user is unable to completely define an order due to insufficient information being provided by a DAAC. The order is submitted incompletely. | The user will be contacted directly by DAAC User Services to complete the Order definition. |  |
| No Saved Searches.                                                                                                    | Since no search criteria have been saved, a list of Saved Searches cannot be retrieved.                                                         | Informational message only. No corrective action required.                                  |  |

Table A.2.1-3. EOSView User Messages (1 of 10)

| Message Text                                                                                            | Impact                                                                                     | Cause and Corrective Action                                                        |
|----------------------------------------------------------------------------------------------------|--------------------------------------------------------------------------------------------|------------------------------------------------------------------------------------|
| PROBLEM WITH FILE:<br>Either file is not an HDF<br>file or read permission is<br>not set for this file. | The file selected by the user in the file selection dialog can not be viewed with EOSView. | Re-select "File-Open"<br>from EOSView Main<br>Window and pick a<br>different file. |
| Display for this object not implemented.                                                                | User selected an HDF object that can not be displayed.                                     | Select a different HDF object.                                                     |
| Input error - integer input must be in the range of:                                                    | Integer values entered were out of range.                                                  | Re-enter values in the range listed.                                               |
| X = 0 - <number><br/>Y = 0 - <number></number></number>                                                 |                                                                                            |                                                                                    |
| Error reading from SDS.<br>Unable to get stats.                                                         | EOSView could not read the selected SDS to calculate statistics.                           | None                                                                               |
| Error creating stats list.                                                                              | EOSView had an error while trying to display statistical data.                             | None                                                                               |
| Error attaching to Vdata.                                                                               | Error occurred while trying to read from selected VData.                                   | None                                                                               |
| Error setting field<br><fieldname>.</fieldname>                                                         | Error occurred while trying to read from selected VData.                                   | None                                                                               |
| Error in Vseek with field<br><fieldname></fieldname>                                                    | Error occurred while trying to read from selected VData                                    | None                                                                               |
| Error reading from field<br><fieldname></fieldname>                                                     | Error occurred while trying to read from selected VData                                    | None                                                                               |
| Statistics will not be calculated for character data.                                                   | User requested to see statistics for tabular data but cannot be done for character arrays. | None                                                                               |
| Unable to set help directory.                                                                           | EOSView is unable to load hypertext help file.                                             | Select hypertext help file (eosview.csc) in the file selection dialog.             |
| File needs to be an HDF file.                                                                           | Running EOSView with a script and file passed in was not in HDF format.                    | None                                                                               |

Table A.2.1-3. EOSView User Messages (2 of 10)

| Message Text                                                                                                   | Impact                                                                                  | Cause and<br>Corrective Action                                 |
|----------------------------------------------------------------------------------------------------|-----------------------------------------------------------------------------------------|----------------------------------------------------------------|
| File must contain at least one raster image.                                                                   | Running EOSView with a script requesting animation but input file has no raster images. | None                                                           |
| File: <filename> Line: <number> Bad memory allocation size: (<number> bytes)</number></number></filename>      | Tried to allocate zero or fewer bytes of memory.                                        | None                                                           |
| File: <filename> Line: <number> Error allocating memory (<number> bytes), Exiting</number></number></filename> | Not enough memory for allocation.                                                       | EOSView will exit.                                             |
| File: <filename> Line: <number> Error reading file: <filename></filename></number></filename>                  | Running EOSView with script with input file that cannot be opened.                      | None                                                           |
| Line maximum reached. Ignoring rest                                                                            | Text display has reached maximum number of lines to display.                            | Not all of the text in the file will be available for viewing. |
| Out of space                                                                                                   | Trying to reallocate memory with none available.                                        | Text display operation will cease.                             |
| Corrupt Data Encountered. Image Cannot be made!                                                                | During pseudocolor image creating bad data was detected.                                | Image will not be displayed.                                   |
| No items to view                                                                                               | HDF file selected contains no objects.                                                  | File contents window will be empty.                            |
| Unable to create SLIST                                                                                         | Unable to create list of HDF objects contained in selected file.                        | User will not be allowed to view file objects.                 |
| Unable to create contents window                                                                               | Unable to create window to display list of HDF objects contained in selected file.      | User will not be allowed to view file objects.                 |
| Unable to open Field List Window.                                                                              | Unable to open window containing list of fields in VData.                               | User will not be allowed to view VData.                        |
| Unable to create Fields<br>List.                                                                               | Unable to create list of VData field names for display.                                 | User will not be allowed to view VData.                        |

Table A.2.1-3. EOSView User Messages (3 of 10)

| Message Text                                                                 | Impact                                                                     | Cause and<br>Corrective Action            |
|------------------------------------------------------------------------------|----------------------------------------------------------------------------|-------------------------------------------|
| At least one Field must be selected.                                         | To display a table or plot at least one VData field name must be selected. | Select a field.                           |
| Can't open text window.                                                      | Unable to open window containing HDF attributes.                           | Text data will not be viewed.             |
| No attributes to display.                                                    | Selected object contains no attributes.                                    | None                                      |
| File: <filename> Line: <number> Error with file id.</number></filename>      | Bad file id returned in file open.                                         | Data can not be viewed.                   |
| File: <filename> Line: <number> Error with Sdreftoindex.</number></filename> | Error converting reference id to index.                                    | SDS data will not be displayed.           |
| File: <filename> Line: <number> Error with Sdselect.</number></filename>     | Error selecting SDS data in file.                                          | SDS data will not be displayed.           |
| Unable to attach to <grid name=""> to view Grid Information.</grid>          | Grid attach failed.                                                        | Grid information can not be viewed.       |
| Unable to open grid to view Grid Information                                 | Grid open failed.                                                          | Grid information can not be viewed        |
| Unable to attach to <grid name=""> to view Projection Information.</grid>    | Grid attach failed.                                                        | Projection information can not be viewed. |
| Unable to open grid to view Projection Information                           | Grid open failed.                                                          | Projection information can not be viewed  |
| Unable to retrieve projection information                                    | Grid projection information retrieval failed.                              | Projection information can not be viewed  |
| Unable to retrieve grid information                                          | Grid information retrieval failed.                                         | Grid information can not be viewed        |
| ERROR: Quantization of 24-bit image failed!                                  | Converting 24-bit image to 8-bit image failed.                             | Image will not be available for viewing.  |
| ERROR: Could not write 8 bit image                                           | 8-bit image data copy error occurred.                                      | Image will not be available for viewing   |
| ERROR: Unable to set HDF Palette!                                            | Image palette data could not be set.                                       | Image will not be available for viewing   |
| ERROR: Unable to create 8 bit image.                                         | Could not write 8 bit image to temporary file.                             | Image will not be available for viewing   |

Table A.2.1-3. EOSView User Messages (4 of 10)

| Message Text                                                                                     | Impact                                                                              | Cause and<br>Corrective Action                       |
|--------------------------------------------------------------------------------------------------|-------------------------------------------------------------------------------------|------------------------------------------------------|
| Can Plot on 1 or 2 Fields - please re-select                                                     | User selected three or more fields for plotting.                                    | De-select fields until less than three are selected. |
| Field <fieldname> is character data. Only numeric data may be selected for plotting.</fieldname> | User selected character data for plotting.                                          | De-select character data field.                      |
| Field <fieldname> has an order of <number> and must be plotted alone.</number></fieldname>       | Field has multiple numbers per record and can not be plotted against another field. | None                                                 |
| Error in Vssetfields                                                                             | VData operation failed                                                              | VData will not be viewed.                            |
| Error at Vsseek                                                                                  | VData operation failed                                                              | VData will not be viewed.                            |
| Error at Vsread                                                                                  | VData operation failed                                                              | VData will not be viewed.                            |
| No groups to display                                                                             | HDF file has no data                                                                | File will be closed.                                 |
| Error reading SDS data.<br>No data displayed.                                                    | Error in SDS operation.                                                             | SDS data will not be available for viewing.          |
| File: <filename> Line: <number> Error in reading group items.</number></filename>                | Error trying to get group items.                                                    | HDF file can not be viewed.                          |
| File: <filename> Line: <number> Bad data pointer for ReadHDFImage</number></filename>            | Image data is null.                                                                 | Image will not be displayed.                         |
| File: <filename> Line: <number> Error reading Raster image</number></filename>                   | Error reading raster image data from file                                           | Image will not be displayed                          |
| File: <filename> Line: <number> Error reading file <filename></filename></number></filename>     | Error during file read operation.                                                   | Selected data will not be viewed.                    |
| File: <filename> Line: <number> Error closing file</number></filename>                           | Error during file close operation                                                   | None                                                 |
| File: <filename> Line: <number> Error in allocation node memory</number></filename>              | Not enough memory for new data node.                                                | This object will not be available for selection      |

Table A.2.1-3. EOSView User Messages (5 of 10)

| Message Text                                                                                           | Impact                                                                   | Cause and<br>Corrective Action                                               |
|----------------------------------------------------------------------------------------------------|--------------------------------------------------------------------------|------------------------------------------------------------------------------|
| File: <filename> Line: <number> Unknown SDS data type</number></filename>                              | Data stored in this SDS is not HDF standard                              | Data will not be displayed.                                                  |
| File: <filename> Line: <number> Error in DFR8nimages</number></filename>                               | Error while trying to determine the number of 8-bit images in the file.  | 8-bit image data will not be checked in this file.                           |
| File: <filename> Line: <number> Error in DFR24nimages</number></filename>                              | Error while trying to determine the number of 24-bit images in the file. | 24-bit image data will not be checked in this file.                          |
| Error initializing IDL -<br>EOSView must exit!                                                         | EOSView found a problem in IDL commands file (eosview.dat)               | EOSView will exit.                                                           |
| Unable to set IDL Directory.                                                                           | EOSView could not find IDL commands file.                                | Select the file eosview.dat in file selection dialog.                        |
| Unable to create list box lists!                                                                       | Lat/Lon cursor position window lists can not be created                  | User will not be allowed to position cursor on selected lat/lon.             |
| Data invalid - input must<br>be <integer float="">!<br/>Maximum value:<br/><number></number></integer> | User entered data out of type or range for the field.                    | Re-enter data that meets warning window requests.                            |
| Coordinates entered are outside the boundaries of this GRID.                                           | User entered valid coordinates but area is not covered by selected grid. | Re-enter coordinates or look at grid information to determine grid coverage. |
| Failure in Gdgetpixels                                                                                 | Error in getting pixel location                                          | Cursor positioning will not function for this request.                       |
| Error receiving Grid projection/pixel information.                                                     | Error in location proper pixel.                                          | Cursor positioning will not function for this request.                       |
| Error getting Lat/Lon from x-y position                                                                | Error in locating proper pixel                                           | Cursor positioning will not function for this request.                       |
| File: <filename><br/>Line: <number><br/>NULL ximage</number></filename>                                | Error occurred while converting image data to ximage.                    | Requested image will not be displayed.                                       |

Table A.2.1-3. EOSView User Messages (6 of 10)

| Message Text                                                                            | Impact                                          | Cause and<br>Corrective Action                             |
|-----------------------------------------------------------------------------------------|-------------------------------------------------|------------------------------------------------------------|
| Unable to attach to<br><point name=""> to view<br/>Point Level Info</point>             | Error attaching to selected point.              | Point Level data will not be displayed.                    |
| Unable to open point to view Point Level Info.                                          | Error opening to selected point.                | Point Level data will not be displayed.                    |
| No levels exist for point.                                                              | Selected point contains no level data.          | Level information can not be viewed.                       |
| Unable to create levels list.                                                           | List to display level information had an error. | Point Level information will not be available for viewing. |
| Error getting fields                                                                    | Error while getting Point Level Field names.    | Point Level information will not be available for viewing. |
| Unable to attach to<br><swath grid="" name=""> to<br/>view attributes.</swath>          | Error attaching to selected swath/grid.         | Swath/Grid attribute data can not be displayed.            |
| Unable to open swath to view attributes.                                                | Error opening selected swath.                   | Swath attribute data can not be displayed.                 |
| Unable to open grid to view attributes.                                                 | Error opening selected grid.                    | Gird attribute data can not be displayed.                  |
| Unable to attach to<br><swath grid="" name=""> to<br/>view dimensions.</swath>          | Error attaching to selected swath/grid.         | Swath/Grid dimensions data can not be displayed.           |
| Unable to open swath to view dimensions.                                                | Error opening selected swath.                   | Swath dimensions data can not be displayed.                |
| Unable to open grid to view dimensions.                                                 | Error opening selected grid.                    | Gird dimensions data can not be displayed.                 |
| Unable to open grid to view Data Fields                                                 | Error opening selected grid.                    | Grid data fields can not be displayed.                     |
| Unable to attach to <grid name=""> to view Data Fields.</grid>                          | Error attaching to selected grid.               | Grid data fields can not be displayed.                     |
| Unable to open swath to view Geolocation/Data Fields                                    | Error opening selected swath.                   | Swath Geolocation/Data fields can not be displayed.        |
| Unable to attach to<br><swath name=""> to view<br/>Geolocation/Data<br/>Fields.</swath> | Error attaching to selected swath.              | Swath Geolocation/Data fields can not be displayed.        |
| Unable to attach to<br><swath name=""> to view<br/>Indexed Mapping.</swath>             | Error attaching to selected swath.              | Swath Indexed Mapping can not be displayed.                |
| Unable to open swath to view Indexed Mapping                                            | Error opening selected swath.                   | Swath Indexed Mapping can not be displayed.                |

Table A.2.1-3. EOSView User Messages (7 of 10)

| Message Text                                                     | Impact                                                         | Cause and Corrective Action                                                                    |
|------------------------------------------------------------------|----------------------------------------------------------------|------------------------------------------------------------------------------------------------|
| Unable to open swath to view Indexed Mapped Sizes                | Error opening selected swath.                                  | Swath Indexed Mapped Sizes can not be displayed.                                               |
| Unable to attach to swath to view Indexed Mapped Sizes           | Error attaching to selected swath.                             | Swath Indexed Mapped Sizes can not be displayed.                                               |
| Error reading from<br>Swath/Grid Fields.<br>Unable to get stats. | Error reading swath/grid data fields.                          | Requested stats will not be displayed.                                                         |
| This swath contains no attributes.                               | Data request can not be filled since data is not present.      | None                                                                                           |
| This grid contains no attributes.                                | Data request can not be filled since data is not present.      | None                                                                                           |
| This point contains no attributes.                               | Data request can not be filled since data is not present.      | None                                                                                           |
| This swath contains no Dimensions.                               | Data request can not be filled since data is not present.      | None                                                                                           |
| This grid contains no Dimensions.                                | Data request can not be filled since data is not present.      | None                                                                                           |
| Unable to create Dimensions list.                                | Error occurred while creating list of dimensions.              | Swath/Grid dimension data can not be viewed.                                                   |
| This Grid contains no Data Fields.                               | Data request can not be filled since data is not present.      | None                                                                                           |
| This Swath contains no Geolocation/Data Fields.                  | Data request can not be filled since data is not present.      | None                                                                                           |
| Unable to create<br>Geolocation/Data Fields<br>list.             | Error occurred while creating list of geolocation/data fields. | Geolocation/Data Fields data can not be viewed.                                                |
| 2 items already selected!                                        | User tried to selection more than two dimensions for viewing.  | Maximum number of dimensions to view is 2. Either de-select a dimensions or hit the OK button. |
| Must select at least one dimension!                              | User must select at least one dimension for viewing.           | Select a dimension checkbox and hit the OK button.                                             |

Table A.2.1-3. EOSView User Messages (8 of 10)

| Message Text                                                                                                    | Impact                                                                                | Cause and Corrective Action                                                      |
|----------------------------------------------------------------------------------------------------|---------------------------------------------------------------------------------------|----------------------------------------------------------------------------------|
| Input problem! Dimension: <dimension name=""> Size: <number> Must follow: Start + Stride * (Edge - 1) + 1 &lt;= Size</number></dimension> | User altered start/stride/edge values for subsetting but entered values out of range. | Re-enter<br>start/stride/edge values<br>following formula<br>provided in dialog. |
| This Swath contains no Geolocation Mappings.                                                                                              | Data request can not be filled since data is not present.                             | None                                                                             |
| Unable to create<br>Geolocation Mappings<br>list.                                                                                         | Error occurred while creating list of geolocation mappings.                           | Geolocation mappings data can not be viewed.                                     |
| This Swath contains no Indexed Mapping.                                                                                                   | Data request can not be filled since data is not present.                             | None                                                                             |
| Unable to create Indexed Mapping list.                                                                                                    | Error occurred while creating list of indexed mapping.                                | Indexed mapping data can not be viewed.                                          |
| Unable to create<br>Indexed Mapping Sizes<br>list.                                                                                        | Error occurred while creating list of indexed mapping sizes.                          | Indexed mapping size data can not be viewed.                                     |
| This Indexed Mapping contains no data.                                                                                                    | Data request can not be filled since data is not present.                             | None                                                                             |
| No global attributes in file.                                                                                                    | Data request can not be filled since data is not present.                             | None                                                                             |
| Can't open main<br>EOSView window                                                                                                    | Unable to open main window.                                                           | EOSView will terminate.                                                          |
| Help file is unreadable, please choose another.                                                                                           | Selected help file is not readable.                                                   | Select eosview.csc from the file selection dialog.                               |
| Invalid help file, please choose another.                                                                                                 | Selected file is not the EOSView help file.                                           | Select eosview.csc from the file selection dialog.                               |
| No dimension attributes.                                                                                                    | Data request can not be filled since data is not present.                             | None                                                                             |
| File: <filename> Line: <number> Error getting file.</number></filename>                                                                   | Selected file had a problem.                                                          | Select another file in the file selection dialog.                                |
| File <filename> contains no Raster Images to display.</filename>                                                                          | File name passed into EOSView script file for image display contains no images.       | EOSView will start but image display will not occur.                             |

Table A.2.1-3. EOSView User Messages (9 of 10)

| Message Text                                                                         | Impact                                                                                                    | Cause and<br>Corrective Action                                           |
|--------------------------------------------------------------------------------------|----------------------------------------------------------------------------------------------------|--------------------------------------------------------------------------|
| File <filename> does<br/>not contain <number><br/>Raster Images.</number></filename> | File name passed into EOSView script file to display image <number> does not contain <number> images.</number></number> | EOSView will start but image display will not occur.                     |
| Input file <filename> is not an EOSView Script File.</filename>                      | File name passed into EOSView as a script file is not in script file format.                                            | EOSView will start and main window will display.                         |
| Unable to create table save element                                                  | Not enough memory for table save element exists.                                                                        | Table save operation can not be performed.                               |
| This file exists - must create new file.                                             | User tried to save table to file that already exists.                                                                   | Enter file name that does not exist. Table must be saved to a new file.  |
| Must enter a file name!                                                              | User tried to write table to file with no name.                                                                         | Enter valid file name in file open dialog.                               |
| Unable to open file <filename></filename>                                            | Tried to save table to file that could not be opened.                                                                   | May want to check to see if user has write permission in this directory. |
| Error attaching to Vdata. Save aborted.                                              | Error occurred while attaching to Vdata.                                                                                | Table save operation is canceled.                                        |
| Error setting Vdata fields. Save aborted.                                            | Error occurred while setting Vdata fields.                                                                              | Table save operation is canceled.                                        |
| Unable to allocate buffer to read data.                                              | Not enough memory to read table for table save operation.                                                               | Table save operation is canceled.                                        |
| Vdata seek failed.                                                                   | Error occurred in Vsseek operation.                                                                                     | Table save operation is canceled.                                        |
| Vdata read failed.                                                                   | Error occurred in Vsread operation.                                                                                     | Table save operation is canceled.                                        |
| Error writing to file <filename>.</filename>                                         | Error occurred while writing table data to file.                                                                        | Table save operation is canceled.                                        |
| Error reading data. Save option aborted.                                             | Error occurred reading table data.                                                                                      | Table save operation is canceled.                                        |
| Data written to file <filename></filename>                                           | Table save operation worked correctly.                                                                                  | None                                                                     |
| Error Reading<br>Animation Images.                                                   | Error reading animation images from script file.                                                                        | Animation operation will not occur.                                      |

Table A.2.1-3. EOSView User Messages (10 of 10)

| Message Text                                                                         | Impact                                                                         | Cause and Corrective Action                                   |
|--------------------------------------------------------------------------------------|--------------------------------------------------------------------------------|---------------------------------------------------------------|
| Error Reading<br>Animation Images: no<br>image.                                      | No image data detected in file sent in from EOSView script file for animation. | Animation operation will not occur.                           |
| Animate allocation error:<br>Animation will be<br>truncated.                         | Not enough memory to animate all images in file.                               | Animation will occur but not all images in file will be used. |
| File: <filename> Line: <number> Not enough images for animation.</number></filename> | File sent into EOSView script file for animation contains less than 2 images.  | EOSView will start but animation will not occur.              |

Table A.2.1-4. Data Acquisition Request (DAR) Tool User Messages

| Message Text | Impact | Cause and Corrective Action |
|--------------|--------|-----------------------------|
| TBS          | TBS    | TBS                         |

### A.2.2 Data Management Subsystem (DMS)

The following table presents user interface messages for the Data Dictionary Maintenance Tool.

Table A.2.2-1. Data Dictionary Maintenance Tool User Messages (1 of 5)

| Message Text                                                                        | Impact                                                        | Cause and<br>Corrective Action                                                                             |
|-------------------------------------------------------------------------------------|---------------------------------------------------------------|----------------------------------------------------------------------------------------------------|
| Acronym Editor Will not be available                                                | Cannot use the tool properly.                                 | Configuration File Error. Use the correct Configuration File with entries for Acronym Editor.              |
| Duplicate names in name mapping section of config file                              | Cannot use the tool properly.                                 | Configuration File Error. Use the correct Configuration File with no duplicate entries in it.              |
| Duplicate names or<br>syntax errors in required<br>values section of config<br>file | Cannot use the tool properly.                                 | Configuration File Error. Use the correct Configuration File and check the syntax of entries.              |
| Missing name mappings                                                               | Cannot use the tool properly.                                 | Configuration File Error. Use the correct Configuration File with entries in the name mapping section.     |
| The following required items are missing <item list=""></item>                      | Cannot use the tool properly.                                 | Configuration File Error. Use the correct Configuration File. Check the syntax of its entries.             |
| Attribute Editor will not be available                                              | Cannot use the tool properly.                                 | Configuration File Error. Use the correct Configuration File with entries for Attribute Editor.            |
| Collection Editor will not be available                                             | Cannot use the tool properly.                                 | Configuration File Problem. Use the correct Configuration File with entries for Collection Editor.         |
| Failed                                                                              | Cannot proceed with the subsequent and corresponding actions. | The user action did not result in the desired program function. Check prior entries before action entries. |
| Can't undo                                                                          | Cannot cancel previous action.                                | Cancellation is not possible.                                                                              |
| The Query failed for all the collections.                                           | Query cannot be performed.                                    | Could not perform the query for all the collections.                                                       |

Table A.2.2-1. Data Dictionary Maintenance Tool User Messages (2 of 5)

| Message Text                                                   | Impact                                         | Cause and<br>Corrective Action                                                                 |
|----------------------------------------------------------------|------------------------------------------------|------------------------------------------------------------------------------------------------|
| The Query failed for some of the collections                   | Query cannot be completely performed.          | Could not perform the query for some of the collections                                        |
| The query succeeded for all the collections                    | N/A                                            | Informational message.                                                                         |
| The Query succeeded for some collections                       | N/A                                            | Informational message.                                                                         |
| Error connecting to Data<br>Dictionary server                  | Data dictionary server not connected.          | Could not connect to the server. Check the connection to the server from outside the program.  |
| Querying database                                              | N/A                                            | Informational message.                                                                         |
| Updating database                                              | N/A                                            | Informational message.                                                                         |
| The update was successful                                      | N/A                                            | Informational message.                                                                         |
| The update failed.                                             | Database cannot be updated.                    | Updating the database did not work. Check the action and try again                             |
| No attribute has been specified                                | No further action on attributes will occur.    | Attributes are not specified. Specify the attributes.                                          |
| A valid value has not been specified                           | No further action will occur.                  | A value was not specified. Specify a value.                                                    |
| Unable to connect to Data Dictionary server. Please try later. | Data dictionary server not connected.          | Could not connect to the server. Check the connection to the server from outside the program.  |
| The query matched no items in database                         | N/A                                            | Informational message.                                                                         |
| The query failed                                               | N/A                                            | Check the action and try again.                                                                |
| Unknown internal error.<br>Please try again.                   | The connection to the server is not available. | Check the server connection.                                                                   |
| Glossary Editor will not be available                          | Cannot use the tool properly.                  | Configuration File Error. Use the correct Configuration File with entries for Glossary Editor. |

Table A.2.2-1. Data Dictionary Maintenance Tool User Messages (3 of 5)

| Message Text                                                                                                 | Impact                               | Cause and<br>Corrective Action                                                                            |
|----------------------------------------------------------------------------------------------------|--------------------------------------|----------------------------------------------------------------------------------------------------|
| Information Manager<br>Editor will not be<br>available                                                       | Cannot use the tool properly.        | Configuration File Error. Use the correct Configuration File with entries for Information Manager Editor. |
| Instrument Editor will not be available                                                                      | Cannot use the tool properly.        | Configuration File Error. Use the correct Configuration File with entries for Instrument Editor.          |
| Keyword Editor will not be available                                                                         | Cannot use the tool properly.        | Configuration File Error. Use the correct Configuration File with entries for Keyword Editor.             |
| First select a database type from the database Type field at top                                             | No database access is available.     | Trying to access the database before selecting its type.                                                  |
| Cannot open valids file<br><valids filename=""></valids>                                                     | Valids file will not be available.   | The valids file specified does not exist. Specify the correct valids file.                                |
| Saved file <filename></filename>                                                                             | N/A                                  | Informational message.                                                                                    |
| Data Dictionary and Advertising updated                                                                      | N/A                                  | Informational message.                                                                                    |
| Data Dictionary updated                                                                                      | N/A                                  | Informational message.                                                                                    |
| You have pending actions, which will be lost if you exit. Do you really want to exit?                        | Loss of pending actions              | User trying to exit before confirming the database changes Confirm before exiting                         |
| Do you really want to exit?                                                                                  | Seeks user confirmation              | user confirmation<br>required before exiting<br>Confirm before exiting                                    |
| Cannot edit unknown type: <database type=""></database>                                                      | No database access available         | Specify the correct database type                                                                         |
| Unable to open specified file. Try another filename.                                                         | File specified will not be available | The file specified by the user cannot be opened Specify correct filename                                  |
| You have made changes to <item name=""> , which will be lost if you proceed. Do you want to continue?</item> | Loss of current changes              | Seeking user confirmation before exiting the current action Confirm before proceeding                     |
| This object was deleted.<br>Undo delete?                                                                     | Specified object not available       | Referring to a deleted object Check before referring again                                                |

Table A.2.2-1. Data Dictionary Maintenance Tool User Messages (4 of 5)

| Message Text                                                                 | Impact                                   | Cause and Corrective Action                                                                    |
|------------------------------------------------------------------------------|------------------------------------------|------------------------------------------------------------------------------------------------|
| Query failed                                                                 | N/A                                      | Database search resulted in no selections.                                                     |
| Unable to connect to Data Dictionary server. Please try again later.         | Connection to DDICT sever not available. | Problem connecting to DDICT server. Exit and try later.                                        |
| The query failed, possibly due to a server problem                           | Connection to DDICT sever not available. | Problem connecting to DDICT server. Exit and try later.                                        |
| The query matched no items in database                                       | N/A                                      | No items were selected from the database.                                                      |
| Unable to open output file <filename></filename>                             | Output file not available.               | <pre><filename> does not exist. Check its presence.</filename></pre>                           |
| Cannot delete unknown type <database type=""></database>                     | No database access available.            | Specify the correct database type.                                                             |
| Platform Editor will not be available                                        | Cannot use the tool properly.            | Configuration File Error. Use the correct Configuration File with entries for Platform Editor. |
| Sensor Editor will not be available                                          | Cannot use the tool properly.            | Configuration File Error. Use the correct Configuration File with entries for Sensor Editor.   |
| Not available < List of items not available>                                 | File is not available.                   | Configuration File Error Use the correct Configuration File with all the entries required      |
| No file specified. Please select or type a file name                         | File not available.                      | A filename has not been specified. Select the proper filename.                                 |
| <filename> does not exist. Please try again</filename>                       | File not available.                      | File selected does not exist. Select a file that is present.                                   |
| Unable to access <filename>. Please try again.</filename>                    | File not accessible.                     | Cannot access the file specified. Check the presence of the file specified.                    |
| <pre><filename> is a directory. Please also specify a file.</filename></pre> | File not available.                      | File selected does not exist. Specify a filename instead of the directory.                     |

Table A.2.2-1. Data Dictionary Maintenance Tool User Messages (5 of 5)

| <filename> is not a proper file. Please try again.</filename>                                     | File not available.             | File selected is not proper. Specify a proper filename.                                       |
|---------------------------------------------------------------------------------------------------|---------------------------------|-----------------------------------------------------------------------------------------------|
| <pre><filename> already exists and will be overwritten. Do you want to continue?</filename></pre> | A file will be overwritten.     | Use of an existing file name. Use a different filename to avoid overwriting an existing file. |
| Value missing for required field. Please specify a value.                                         | Cannot proceed with the action. | Improper entry in the desired field. Make a proper entry.                                     |
| Elements in valids section of data file not understood                                            | The data file is not usable.    | The valids file is not correct. Use the proper valids file.                                   |
| Elements in valids section of data file not understood                                            | The data file is not usable.    | The valids file is not correct. Use the proper valids file.                                   |

# A.2.3 Interoperability Subsystem (IOS)

The following table presents user interface messages for the Administration and Moderation Facility for the Earth Science Online Directory (ESOD).

Table A.2.3-1. Administration and Moderation Facility for the Earth Science Online Directory (ESOD) Tool User Messages (1 of 6)

| Message Text                                                                                                    | Impact                                                                            | Cause and<br>Corrective Action                                                                                                    |
|----------------------------------------------------------------------------------------------------|-----------------------------------------------------------------------------------|----------------------------------------------------------------------------------------------------|
| Failed when fetching product                                                                                                    | Users will not be able to see a descriptive detail of the chosen product-type ad. | See the error log on the server side for more details. Usually, this has to do with retrieving data from the database.                                                                             |
| You do not have the required permission to do this.                                                                                   | Prevent the users from completing a task that requires security check up.         | Check to make sure that<br>the user does have<br>permission privileges to<br>perform the current<br>task. Usually, the user is<br>trying to perform a<br>Moderator or Esod<br>Administration task. |
| You do not have authorization to view requests from this group. You need to be on DCE Access Control List for the DCE resource named. | Same as above.                                                                    | Same as above.                                                                                                    |
| Advertising server is currently down.                                                                                                 | Users are not able to make queries.                                               | Check to see if the EcloAdServer is up, running, and listening.                                                                                                    |
| DCE Exception occurred.                                                                                                    | Unable to perform the current query.                                              | Check the server's log to determine what type of DCE exception happened.                                                                                                    |
| Exception raised                                                                                                    | Unable to perform the current query.                                              | Usually, this is not a DCE exception or problem within the Advertising Service. Check the server's log, client's log, and Netscape Enterprise Server's logs for any detail.                        |
| <fieldname> cannot be empty. Please fill in this field.</fieldname>                                                                   | Unable to submit the current query.                                               | Check to make sure that all the "REQUIRED" fields on the form have been filled in.                                                                                                    |

Table A.2.3-1. Administration and Moderation Facility for the Earth Science Online Directory (ESOD) Tool User Messages (2 of 6)

| Message Text                                                      | Impact                                                      | Cause and Corrective Action                                                                                                    |
|-------------------------------------------------------------------|-------------------------------------------------------------|----------------------------------------------------------------------------------------------------|
| An error has occurred while opening or reading the config file.   | Unable to perform the current query.                        | Usually, check to see if<br>the file loAdHtml.cnfg is<br>in<br>/usr/ecs/ <mode>/CUS<br/>TOM/data/IOS.</mode>                                                                                                    |
| Unable to open file for appending javaScript.                     | Unable to perform the current query.                        | Depends on what type of advertisement you are trying to submit. Check to see if (choose the one that fits you) any of the following parameters exist and are valid in /usr/ecs/ <mode>/CUS TOM/data/IOS/IoAdSite Specific.cnfg CreateProductIntro, CreateTemplateIntro, CreateServiceIntro, CreateWebServIntro, CreateInstServIntro, CreateProviderIntro</mode> |
| Internal error has occurred. Invalid Approved Adv.                | Unable to perform the current query.                        | The current ad is not an approved ad.                                                                                                    |
| Internal error has occurred. Unable to create view using builder. | Unable to perform the current query.                        | The current ad is not an approved ad.                                                                                                    |
| Internal error has occurred. Unknown action specified.            | Unable to perform the current query.                        | The action specified is neither update, create, or delete.                                                                                                    |
| Error: Permission<br>Denied                                       | Unable to perform the current query.                        | Users do not have the appropriate permission to perform the task.                                                                                                    |
| Error: Cannot install service                                     | Unable to access the installation form for a given service. | Check to see if the file /usr/ecs/ <mode>/CUS TOM/data/IOS/IoAdSite Specific.cnfg contains "ShowInstallForm" parameter.</mode>                                                                                                    |

Table A.2.3-1. Administration and Moderation Facility for the Earth Science Online Directory (ESOD) Tool User Messages (3 of 6)

| Message Text                                                                                                    | Impact                                                                                                    | Cause and<br>Corrective Action                                                                                                    |
|----------------------------------------------------------------------------------------------------|----------------------------------------------------------------------------------------------------|----------------------------------------------------------------------------------------------------|
| No groups to select from                                                                                                    | Unable to perform the current query.                                                                                                    | User forgot to select a group for a given ad.                                                                                        |
| No requests to display                                                                                                    | None                                                                                                    | There are no requests in the queue currently to display. (This user has to be a Moderator or an Admin in order to see the requests.) |
| Error Fetching Request                                                                                                    | Unable to see any requests.                                                                                                    | Check the server's log for more information.                                                                                         |
| Discarding request (ID: <some id="">) failed</some>                                                                         | Unable to reject a request.                                                                                                    | Check the server's log for more information.                                                                                         |
| Your request of <request type=""> has been discarded due to another request related to your ad has been approved.</request> | N/A                                                                                                    | N/A                                                                                                    |
| Unable to send email to the <person name="">.</person>                                                                      | The person who was supposed to receive an email is either a moderator or a contributor of an ad. Therefore, one of them is not going to receive a notification email relating to an ad. | Check to make sure that both the email addresses of the moderator and the contributor are valid.                                     |
| Send email to<br><persontitle>:<br/><personemail> is an<br/>invalid email address.</personemail></persontitle>              | See above                                                                                                    | See above                                                                                                    |
| Authentication failure.                                                                                                    | Unable to perform the current query.                                                                                                    | This user's DCE login is invalid.                                                                                                    |
| Description file URL not specified.                                                                                         | Unable to perform FTP.                                                                                                    | Check to see if the ftp URL is present for this product ad in order to download the long template.                                   |
| Unable to transfer description file.                                                                                        | The FTP process is interrupted.                                                                                                    | While downloading, an error occurred. Check the server's log for more information.                                                   |

Table A.2.3-1. Administration and Moderation Facility for the Earth Science Online Directory (ESOD) Tool User Messages (4 of 6)

| Message Text                                           | Impact                               | Cause and<br>Corrective Action                                                                                                    |
|--------------------------------------------------------|--------------------------------------|----------------------------------------------------------------------------------------------------|
| Unable to open description file: <file name=""></file> | Unable to perform the current query. | Check to see if the <file name=""> exists.</file>                                                                                                    |
| Cannot find parameter: "Title"                         | Unable to perform the current query. | Check to see if "Title" is included in the long template for the submission of a product ad.                                                                                                    |
| Cannot find parameter: "Provider"                      | Unable to perform the current query. | Check to see if "Provider" is included in the long template for the submission of a product ad.                                                                                                    |
| Cannot find parameter: "Description"                   | Unable to perform the current query. | Check to see if "Description" is included in the long template for the submission of a product ad.                                                                                                    |
| Invalid value(s) for Bounding Rectangle                | Unable to perform the current query. | Check to see if the values specified or Bounding Rectangles are valid.                                                                                                    |
| Invalid action specified                               | Unable to perform the current query. | Action specified is neither update, delete. or create.                                                                                                    |
| Unable to create Ad<br>View using builder              | Unable to perform the current query. | Invalid class Id. On the web page, look at the document source and make sure that the class Id is set to any of the following values: 10:ad.product, 10:ad.service, 15:ad.service.mime, 15:ad.service.inst, 14:ad.service.sig, 11:ad.provider |
| Specified ID: <adid><br/>does not exist</adid>         | Unable to perform the current query. | The advId specified is an invalid one (not in the database).                                                                                                    |
| Comments to Moderator cannot exceed 255 characters.    | Unable to perform the current query. | Make the comments to the moderator shorter.                                                                                                    |

Table A.2.3-1. Administration and Moderation Facility for the Earth Science Online Directory (ESOD) Tool User Messages (5 of 6)

| Message Text                                                           | Impact                               | Cause and Corrective Action                                                                                                    |
|------------------------------------------------------------------------|--------------------------------------|----------------------------------------------------------------------------------------------------|
| Internal error has occurred. Invalid action specified.                 | Unable to perform the current query. | Action specified is neither update, delete, or create.                                                                                                    |
| Unable to open file for appending Intro Section: <file name=""></file> | Unable to perform the current query. | Check if <file name=""> exists.</file>                                                                                                    |
| File doesn't exist                                                     | Unable to perform the current query. | Check if<br>/usr/ecs/ <mode>/CUS<br/>TOM/data/IOS/IoAdHtml<br/>.cnfg exists.</mode>                                                                                                    |
| An error has occurred while opening or reading the config file.        | Unable to perform the current query. | Make sure that the file /usr/ecs/ <mode>/CUS TOM/data/IOS/IoAdHtml .cnfg exists.</mode>                                                                                                    |
| Internal error has occurred. Unable to build view; Unknown classId.    | Unable to perform the current query  | Invalid classId. On the web page, look at the document source and make sure that the classId is set to any of the following values: 10:ad.product, 10:ad.service, 15:ad.service.mime, 15:ad.service.inst, 14:ad.service.sig, 11:ad.provider |
| Group should be selected.                                              | Unable to perform the current query. | Make sure a group is selected.                                                                                                    |
| No such group as specified.                                            | Unable to perform the current query. | The group specified is not in the database.                                                                                                    |
| Internal Error has occurred                                            | Unable to perform the current query. | Check the server's log.                                                                                                    |
| Exception raised: Please contact your System Administrator             | Unable to perform the current query. | Check the server's log.                                                                                                    |
| Fetching Adv: No such Adv as specified                                 | Unable to perform the current query. | The advld specified is not in the database.                                                                                                    |
| Fetching Adv:<br>Permission denied                                     | Unable to perform the current query. | Users do not have appropriate permissions to perform this task.                                                                                                    |

Table A.2.3-1. Administration and Moderation Facility for the Earth Science Online Directory (ESOD) Tool User Messages (6 of 6)

| Message Text                                                                        | Impact                                                 | Cause and Corrective Action                                                                                                    |
|-------------------------------------------------------------------------------------|--------------------------------------------------------|----------------------------------------------------------------------------------------------------|
| Initialization problem                                                              | Unable to communicate with the Advertising Server.     | Check the obj.conf of<br>the Netscape<br>Enterprise Server to<br>see if "MODE" and<br>"CONFIG_PATH"<br>environment variables<br>are set. |
| Duplicate<br>Advertisement                                                          | Unable to submit an ad.                                | Exactly the same ad already exists in the database.                                                                                      |
| Error occurs when storing Request                                                   | Unable to submit a request.                            | Check server's log for more information.                                                                                                 |
| An error occurs when fetching group. Please review the error logs for more details. | Unable to perform the current query.                   | Check the server's log for more information.                                                                                             |
| An error occurs when counting. Please review error logs for more details.           | Unable to perform a search request.                    | Check the server's log for more information.                                                                                             |
| Error occurs when fetching data.                                                    | Unable to perform the current query.                   | Check the server's log for more information.                                                                                             |
| An error occurs when search all requests for this group.                            | Unable to perform the search.                          | Check the server's log for more information.                                                                                             |
| Duplicate<br>Advertisement for<br>request                                           | Unable to submit this request.                         | This request for creating a new ad is a duplicate of an ad that already exists in the database.                                          |
| Permission denied for request                                                       | Unable to perform the current query.                   | Users do not have the appropriate permissions.                                                                                           |
| Error occurs when accepting request                                                 | Unable to approve an ad.                               | Check the server's log for more information.                                                                                             |
| Request fetch failed for request <requestid></requestid>                            | Unable to see a request. (This is a moderator's task.) | Check the server's log for more information.                                                                                             |
| Error occurs when rejecting request                                                 | Unable to reject an ad.                                | Check the server's log for more information.                                                                                             |

## A.2.4 Data Server Subsystem (DSS)

The following tables present user interface messages for the Science Data Server Operator GUI, the Data Distribution Operator GUI.

Table A.2.4.-1. Science Data Server Operator GUI User Messages

| Message Text                                              | Impact                                                       | Cause and<br>Corrective Action                                                                                                  |
|-----------------------------------------------------------|--------------------------------------------------------------|----------------------------------------------------------------------------------------------------|
| No Selected Request –<br>Please select one                | No operations on request will be performed                   | Select a current request                                                                                                    |
| Descriptor Information not Available                      | Information on a particular descriptor file is not available | Could generally happen<br>because ESDT was<br>installed from a different<br>directory. Copy<br>descriptor to original<br>place. |
| Science Data Server<br>Not Found                          | No operations will be possible.                              | Bring Science Data<br>Server up.                                                                                                |
| Possible Server<br>Connection Error – Try<br>Reconnecting | A connection to the Science Data Server is not possible.     | Try clicking on the Refresh/Reconnect button under the Data Type tab.                                                           |
| Datatype Successfully Added                               | Datatype will be ready to be used.                           | None                                                                                                    |
| Failure to Add Datatype                                   | Datatype will not be available for use.                      | Check error logs, fix the error, and try again.                                                                                 |
| Failure to Load<br>Descriptor File                        | Information on Descriptor File will not be available.        | Look for file in original installation directory.                                                                               |
| Changing Request<br>Priority – Please wait                | Request priority is being changed.                           | Informational message only. No corrective action is needed.                                                                     |

Table A.2.4-2. Data Distribution Operator GUI User Messages (1 of 2)

| Message Text                                  | Impact                                                                                    | Cause and Corrective Action                                                             |
|-----------------------------------------------|-------------------------------------------------------------------------------------------|-----------------------------------------------------------------------------------------|
| DDist Refresh Failure.                        | DDist Refresh Error. Dialog Message GUI was not able to get new request list from server. | Check the database with Mode. Check the DBOverride in the Configuration File.           |
| DDist Mark Shipped Failure.                   | GUI received failure from server. Request was not marked shipped.                         | Check request state. This may not be a valid operation. Check for DDist Server running. |
| DDist Set Priority Failure.                   | GUI received failure from server. Request set priority failed.                            | Check request state. This may not be a valid operation. Check for DDist Server running. |
| DDist Cancel Failure.                         | GUI received failure from server. Request was not canceled.                               | Check request state. This may not be a valid operation. Check for DDist Server running. |
| DDist Resume Failure.                         | GUI received failure from server. Request was not resumed.                                | Check request state. This may not be a valid operation. Check for DDist Server running. |
| DDist Resume All Failure.                     | GUI received failure from server. Requests were not resumed.                              | Check request state. This may not be a valid operation. Check for DDist Server running. |
| DDist Suspend Failure.                        | GUI received failure from server. Request was not suspended.                              | Check request state. This may not be a valid operation. Check for DDist Server running. |
| DDist Suspend All Failure.                    | GUI received failure from server. Requests will not be submitted in aSuspendAll state.    | Check for DDist Server running.                                                         |
| No DDist request selected. Please select one. | An operation was performed without selecting a request from the Scrolled list.            | Select a request from the list, then retry the operation.                               |
| Invalid text field entry                      | Invalid data was entered.                                                                 | Reenter valid data and retry operation.                                                 |
| Cannot create the DsDdDistRequestList         | The Request List was not created.                                                         | Select Refresh to try again. Check the database with Mode.                              |

Table A.2.4-2. Data Distribution Operator GUI User Messages (2 of 2)

| Message Text                             | Impact                                                                      | Cause and Corrective Action                                                             |
|------------------------------------------|-----------------------------------------------------------------------------|-----------------------------------------------------------------------------------------|
| DsDdRequestMgrC create handle error      | Error cannot create request Manager Handle to the Data Distribution Server. | Select Refresh to try again. Check the database with Mode.                              |
| Cannot create connection pool            | Attempt to create connection pool to database failed.                       | Select Refresh to try again. Check the database with Mode.                              |
| Cannot get a dbInterface connection pool | Attempt to get a dbInterface from connection pool to database failed.       | Select Refresh to try again. Check the database with Mode.                              |
| DsDdRequestMgrC<br>Mark Shipped Failure  | GUI received failure from server. Request was not Mark Shipped.             | Check request state. This may not be a valid operation. Check for DDist Server running. |
| DsDdRequestMgrC Set<br>Priority Failure  | GUI received failure from server. Request priority was not changed.         | Check request state. This may not be a valid operation. Check for DDist Server running. |
| DsDdRequestMgrC<br>Cancel Failure        | GUI received failure from server. Request was not canceled.                 | Check request state. This may not be a valid operation. Check for DDist Server running. |
| DsDdRequestMgrC<br>Resume Failure        | GUI received failure from server. Request was not resumed.                  | Check request state. This may not be a valid operation. Check for DDist Server running. |

# A.2.5 Ingest Subsystem (INS)

The following tables presents user interface messages for the Ingest Operator GUI.

Table A.2.5-1. Ingest Operator GUI User Messages (1 of 5)

| Message Text                                         | Impact                                                                         | Cause and<br>Corrective Action                                                                                                    |
|------------------------------------------------------|--------------------------------------------------------------------------------|----------------------------------------------------------------------------------------------------|
| Media Type needs to be set.                          | Without this information, media ingest can not be submitted.                   | Select a media type from the Media Type combo box.                                                                                                    |
| Stacker ID needs to be specified.                    | Without this information, media ingest can not be submitted.                   | Enter stacker id in the Stacker ID field.                                                                                                    |
| Stacker Slot ID needs to be specified.               | Without this information, media ingest can not be submitted.                   | Enter stacker slot id in the Stacker Slot ID field.                                                                                                    |
| Data Provider ID needs to be provided.               | Without this information, media ingest can not be submitted.                   | Select a data provider from the Data Provider combo box.                                                                                                    |
| Data Provider is not authorized for ingest.          | Unable to perform Media Ingest for this data provider.                         | Resolve the issue with this data provider.                                                                                                    |
| Volume ID is empty.                                  | Without this information, media ingest can not be submitted.                   | Enter media volume id in the Media Volume ID(Barcode) field.                                                                                                    |
| Data Delivery Record location needs to be specified. | Without this information, media ingest can not be submitted.                   | Click on one of two provided Data Delivery Record File Location.                                                                                                    |
| Data Delivery Record filename needs to be specified. | Without this information, media ingest can not be submitted.                   | Enter data delivery record filename in the Data Delivery Record File Name field.                                                                                                    |
| Can not obtain new request id from database.         | Without this information, media ingest can not be processed.                   | Ask DBA to correct this problem.                                                                                                    |
| Unable to allocate a media device.                   | Without the allocation of the media device, media ingest can not be processed. | Make sure the device driver has been brought up in the sudo mode.                                                                                                    |
| Unable to request mount media service.               | Without the mount, media ingest can not be processed.                          | Inform Storage Management personnel to correct this problem.                                                                                                    |
| Can not obtain Data<br>Delivery Record file.         | Without the data delivery record file, media ingest can not be processed.      | If the data delivery record is embedded in media, make sure the staging disk has been created to receive the file. If the data delivery record in on network, make sure the ftp network is OK. |

Table A.2.5-1. Ingest Operator GUI User Messages (2 of 5)

| Message Text                                           | Impact                                                                                                    | Cause and Corrective Action                                                                                     |
|--------------------------------------------------------|----------------------------------------------------------------------------------------------------|----------------------------------------------------------------------------------------------------|
| Unable to copy data files to staging disk.             | Without the data files, media ingest can not be processed.                                                                          | Make sure the staging disk has been created to receive data files and there is enough disk space on the system. |
| Dismount media failure.                                | Media ingest can not be processed.                                                                                                  | Inform Storage Management personnel to correct this problem.                                                    |
| Deallocate device failure.                             | Media ingest can not be processed.                                                                                                  | Inform Storage Management personnel to correct this problem.                                                    |
| Unable to process the request.                         | Media ingest can not be processed.                                                                                                  | Make sure Request Manager server is up and ready to receive the request.                                        |
| Media Ingest Request completed.                        | N/A.                                                                                                    | N/A.                                                                                                    |
| Unable to obtain data provider list.                   | "Modify External Data<br>Provider/User<br>Information" screen can<br>not be used to update<br>InExternalDataProviderI<br>nfo table. | Ask DBA to correct this database problem.                                                                       |
| Update is not allowed without password confirmation.   | Unable to perform password update.                                                                                                  | Click on password confirmation OK button to perform password confirmation prior to password update.             |
| Invalid Old Password.                                  | Unable to perform password confirmation.                                                                                            | Re-enter the correct old password.                                                                              |
| New password does not match what was originally typed. | Unable to perform password confirmation.                                                                                            | Re-enter the correct new password.                                                                              |
| Unable to obtain the system information.               | "Modify System Parameters" screen can not be used to update the InSystemParameters table.                                           | Ask DBA to correct this database problem.                                                                       |

Table A.2.5-1. Ingest Operator GUI User Messages (3 of 5)

| Message Text                                            | Impact                                                                                                    | Cause and Corrective Action                                                                       |
|---------------------------------------------------------|----------------------------------------------------------------------------------------------------|---------------------------------------------------------------------------------------------------|
| Can not obtain selected data provider information.      | "Modify External Data<br>Provider/User<br>Information" screen can<br>not be refreshed with<br>the updated<br>information. | Ask DBA to correct this database problem.                                                         |
| Volume Threshold exceeds the system volume threshold.   | Can not update InExternalDataProviderI nfo table for the specified data provider.                                         | Make sure the new volume threshold entered does not exceed the allowed system volume threshold.   |
| Request Threshold exceeds the system request threshold. | Can not update InExternalDataProviderI nfo table for the specified data provider.                                         | Make sure the new request threshold entered does not exceed the allowed system request threshold. |
| Can not update selected data provider information.      | Can not update InExternalDataProviderI nfo table for the specified data provider.                                         | Ask DBA to correct this database problem.                                                         |
| Can not update the system threshold information.        | Can not update InSystemParameters table with new values.                                                                  | Ask DBA to correct this database problem.                                                         |
| SMC History File Build Failed.                          | Unable to build SMC history file.                                                                                         | Ask DBA to correct this database problem.                                                         |
| Destination MUST be provided.                           | Can not perform file transfer.                                                                                            | Enter transfer destination in the Transfer Destination field.                                     |
| Select new file and push the file selection OK button.  | Can not perform file transfer.                                                                                            | Enter new file in the Selection field.                                                            |
| Destination MUST be host/path (e.g. kodiak/tmp).        | Can not perform file transfer.                                                                                            | Correct the destination syntax error.                                                             |
| FTP failed.                                             | File failed the ftp file transfer.                                                                                        | Make sure FTP connection is OK.                                                                   |
| Value entered is not a valid integer.                   | Unable to monitor/control the specified request ID.                                                                       | Re-enter a valid integer request ID.                                                              |

Table A.2.5-1. Ingest Operator GUI User Messages (4 of 5)

| Message Text                                | Impact                                                                             | Cause and<br>Corrective Action                                                                      |
|---------------------------------------------|------------------------------------------------------------------------------------|----------------------------------------------------------------------------------------------------|
| Unable to obtain the data provider list.    | Unable to build the list for Data Provider combo box on Monitor/Control screen.    | Ask DBA to correct this database problem.                                                           |
| No data matching search criteria.           | Unable to display the request text view information for the search criteria.       | Ask DBA to correct this database problem.                                                           |
| Data not found for search criteria.         | Unable to display the request text view information for the search criteria.       | Ask DBA to correct this database problem.                                                           |
| Can not read the request information file.  | Unable to display request/granule text view information in the text browser.       | Make sure the file permission is OK.                                                                |
| Priority Level needs to be set.             | Unable to change the priority for the selected request.                            | Select the desired priority form the Priority combo box.                                            |
| Unable to process request control.          | Unable to perform the selected request control.                                    | Make sure Request Manager server is up to receive the appropriate rpc call.                         |
| Request Control Status: Success.            | N/A                                                                                | N/A                                                                                                 |
| Unable to obtain data provider list.        | Unable to build the list for Data Provider combo box on History Log screen.        | Ask DBA to correct this database problem.                                                           |
| Unable to obtain data type list.            | Unable to build the list for Data Type combo box on History Log screen.            | Ask DBA to correct this database problem.                                                           |
| Unable to obtain final request status list. | Unable to build the list for Final Request Status combo box on History Log screen. | Ask DBA to correct this database problem.                                                           |
| Invalid Stop Time.                          | Unable to display the History Log information.                                     | Re-enter a valid stop time.                                                                         |
| Invalid Start Time.                         | Unable to display the History Log information.                                     | Re-enter a valid start time.                                                                        |
| Invalid time interval.                      | Unable to display the History Log information.                                     | Re-enter correct start<br>and stop times, i.e., the<br>stop time has to be after<br>the start time. |

Table A.2.5-1. Ingest Operator GUI User Messages (5 of 5)

| Message Text                                     | Impact                                               | Cause and Corrective Action                      |
|--------------------------------------------------|------------------------------------------------------|--------------------------------------------------|
| Unable to read the history log.                  | Unable to display<br>History Log information.        | Make sure the file permission is OK.             |
| Detail Level needs to be set.                    | Unable to display<br>History Log information.        | Click on the desired detail level toggle button. |
| Can not retrieve data based on search criteria.  | Unable to display<br>History Log information.        | Ask DBA to correct this database problem.        |
| Data not found for search criteria.              | Unable to display<br>History Log information.        | Re-enter the search criteria.                    |
| Value entered is not a valid integer.            | Unable to display<br>History Log information.        | Re-enter a valid integer value.                  |
| Invalid input value.                             | Unable to display<br>History Log information.        | Re-enter a valid input value.                    |
| RequestID selected is not a valid integer.       | Unable to display granule level information.         | Ask DBA to correct this database problem.        |
| Can not obtain data type for selected RequestID. | Unable to display granule level information.         | Ask DBA to correct this database problem.        |
| Printer name is not specified.                   | Unable to print the currently displayed information. | Specify a valid printer name.                    |

## A.2.6 Communications Subsystem (CSS)

The following table presents user interface messages for the ECS Subscription Service User Messages.

Table A.2.6-1. ECS Subscription Service User Messages (1 of 4)

| Message Text                                          | Impact                                                                                                    | Cause and<br>Corrective Action                                                                                                    |
|-------------------------------------------------------|----------------------------------------------------------------------------------------------------|----------------------------------------------------------------------------------------------------|
| Failed to create subscription                         | Edit subscription<br>window will not be<br>populated, therefore;<br>user can not edit the<br>subscription | If a subscription was not selected on the main screen and the user goes to edit window.  Select a subscription and then go to edit window. |
| Refresh Subscription<br>Failed                        | Subscriptions will not be refreshed or fetched from the database                                          | Subscription server may be down. Check to see if the Server is running and try again.                                                      |
| MSS server is not running, enter email address        | Can't get the user profile.                                                                               | MSS user profile server that was suppose to provide the user's email address is not running. Enter the e-mail address manually.            |
| Enter the Email Address (Message)                     | Can't talk to the MSS server.                                                                             | MSS server is running but you can't get the information. Enter the email address manually.                                                 |
| Modification of qualifiers is not supported (Message) | Can't update the qualifiers of an existing subscription.                                                  | Update of qualifier is not implemented.                                                                                                    |
| Couldn't connect to the server                        | Event Browser will not come up.                                                                           | Event server is down.  Need to get the server running.                                                                                     |
| Error refreshing events                               | Event Browser will not come up.                                                                           | Event server could be down. Need to get the server running.                                                                                |
| Invalid Start Date                                    | Subscription will not be submitted.                                                                       | User has entered an invalid start date for subscription. Re-enter and re-submit the subscription.                                          |
| Fill all the fields on the form                       | Subscription will not be submitted.                                                                       | User didn't fill out all the required fields in the add subscription form. Fill in all the fields and re-submit the subscription.          |

Table A.2.6-1. ECS Subscription Service User Messages (2 of 4)

| Message Text                              | Impact                                                      | Cause and<br>Corrective Action                                                                                                    |
|-------------------------------------------|-------------------------------------------------------------|----------------------------------------------------------------------------------------------------|
| Error in creating subscription            | Subscription will not be submitted.                         | Couldn't create the subscription with the user input. Try submitting it again and make sure the fields are filled in correctly                |
| Error in submitting subscription          | Subscription will not be submitted.                         | Couldn't submit the subscription, server could be down. Check to see if the server is running properly.                                       |
| There is no subscription to submit        | Subscription will not be submitted.                         | User tried submitting without creating a subscription.                                                                                        |
| Failed to create subscription             | Subscription will not be updated.                           | User didn't provide the right data to update a subscription.                                                                                  |
| Invalid expiration date                   | Subscription will not be updated.                           | User entered an invalid expiration date for updating a subscription. Reenter the information                                                  |
| Couldn't update the selected subscription | Subscription will not be updated.                           | Subscription server could be down.                                                                                                    |
| Error Selecting<br>Subscription           | Subscription will not selected.                             | User cannot select a subscription on the main screen. System may be down or slow.                                                             |
| Can't filter, collector is empty          | Filter subscription will not display requested information. | User tried filtering the subscription and it didn't happen. There might be some problem with the database or the server could be down.        |
| Must fill in valid Event ID               | Subscription will not be deleted.                           | User tried to cancel a subscription for a particular event and didn't enter anything in Event ID field. Enter a valid event ID and try again. |

Table A.2.6-1. ECS Subscription Service User Messages (3 of 4)

| Message Text                                  | Impact                                           | Cause and<br>Corrective Action                                                                                                    |
|-----------------------------------------------|--------------------------------------------------|----------------------------------------------------------------------------------------------------|
| Must fill in User ID field                    | Subscriptions will not be deleted.               | User tried to cancel a subscription for a particular user and didn't enter anything in the User ID field. Enter a valid user ID and try again. |
| Must fill in proper date                      | Subscriptions will not be deleted.               | User tried to cancel a subscription expiring on a particular date and didn't enter anything in date field.                                     |
| Must select a category to delete events from  | Subscription will not be deleted.                | User tried to delete a subscription and didn't select event, user or expiration date.                                                          |
| Error in canceling the subscriptions          | Subscription will not be deleted.                | There was some error in canceling the requested subscription. Server could be down.                                                            |
| Enter the passwords again                     | Action for the subscription will not be created. | User didn't enter the same password twice for verification. Enter the information again.                                                       |
| Must fill in user profile                     | Action for the subscription will not be created  | User didn't enter the user profile information in the Action window.                                                                           |
| Must fill in all the required fields          | Action for the subscription will not be created. | User didn't fill out all the required fields in the Action window. Reenter the information.                                                    |
| Must choose a distribution method             | Action for the subscription will not be created  | User didn't choose a distribution method for Action                                                                                            |
| Couldn't get the Event ID                     | Selection of an event from the browser failed.   | User didn't select an event from the event browser. Go to the browser and select an event for creating a subscription.                         |
| Must fill in operator and value fields to add | Subscription will not have qualifiers.           | User didn't fill in operator and value to add to the qualifier list.                                                                           |

Table A.2.6-1. ECS Subscription Service User Messages (4 of 4)

| Message Text                                                              | Impact                                             | Cause and Corrective Action                                                                                               |
|---------------------------------------------------------------------------|----------------------------------------------------|----------------------------------------------------------------------------------------------------|
| Couldn't select qualifiers                                                | Can't build a qualifier list for the subscription. | User didn't select a qualifier from the list. Select a qualifier from the provided list before adding operators to it.    |
| Could not create a known subscription to delete                           | Subscription will not be deleted                   | Selected subscription for deletion could not be created again. Server could be down or there could be a database problem. |
| Unable to get the event server ur                                         | Couldn't connect to the event server.              | Event server could be down.                                                                                               |
| Unable to get the Subscription server ur                                  | Couldn't connect to the subscription server        | Subscription server could be down.                                                                                        |
| Unable to connect to Subscription server                                  | Can't Initialize the GUI for start up.             | Server is down.                                                                                                    |
| Make sure you have logged into dce and the subscription server is running | GUI can't come up                                  | User either didn't do a dce_login or the server is not up yet.                                                            |

#### A.2.7 Management Support Subsystem (MSS)

The following tables presents user interface messages for ECS User Account Management, ECS Order Tracking, MIB Browser, and Trouble Ticket. (Note: Mode Manager does not have user interface messages.)

Table A.2.7-1. ECS User Account Management User Messages (1 of 3)

| Message Text                                                                                                    | Impact | Cause and<br>Corrective Action                                                                                 |
|----------------------------------------------------------------------------------------------------|--------|----------------------------------------------------------------------------------------------------|
| Can Not Connect To<br>The Server. Try again<br>later.                                                                     | None   | When: Retrieving request user. Action: Start up the User Profile Server                                        |
| Can Not Connect To<br>The Server. Please<br>check DCE login.                                                              | None   | When: Retrieving request user Action: Login to DCE.                                                            |
| No data found in the database.                                                                                            | None   | When: Retrieving No register users for this particular HOME DAAC. Action: None.                                |
| The DCE Password,<br>DCE Group, and DCE<br>Organization, V0GW<br>password, and Gate<br>Way User Type can not<br>be Empty. | None   | When: Creating a user profile Action: Add all fields required.                                                 |
| Create Register User<br>Failed Please check log<br>file for error.                                                        | None   | When creating user profile. Action: Check log file. Possible problems may come from Sybase or DCE failed.      |
| Delete request user failed                                                                                                | None   | When: Deleting request user. Action: check log file. Possible problems may come from Sybase or DCE failed.     |
| Update Failed for<br>Register User Please try<br>again                                                                    | None   | When: Updating the request user. Action: Check log file. Possible problems may come from Sybase or DCE failed. |
| The First Name, Last<br>Name, Telephone<br>number and Email<br>Address can not be<br>Empty.                               | None   | When: Creating user profile. Action: Enter information in all fields required.                                 |

Table A.2.7-1. ECS User Account Management User Messages (2 of 3)

| Message Text                                                 | Impact | Cause and<br>Corrective Action                                                                                       |
|--------------------------------------------------------------|--------|----------------------------------------------------------------------------------------------------|
| Insert has failed for<br>Regist User, Please try<br>again    | None   | When: Creating user profile. Action: Check log file. Possible problems may come from Sybase or DCE failed.           |
| Delete failed for<br>Register User Please try<br>again       | None   | When: Deleting a request user. Action: Action: Check log file. Possible problems may come from Sybase or DCE failed. |
| Can Not Connect To<br>The Server. Try again<br>later.        | None   | When: Retrieving user profile Action: Start up the User Profile Server.                                              |
| Can Not Connect To<br>The Server. Please<br>check DCE login  | None   | When: Retrieving user profile. Action: Login to DCE                                                                  |
| No data found in the database.                               | None   | When: Retrieving user profile and no users for this particular HOME DAAC. Action: None.                              |
| Update Failed for profile database Please try again          | None   | When: Updating the user profile. Action: Check log file. Possible problems may come from Sybase or DCE failed.       |
| DCE password textfield is empty. The password is not updated | None   | When: Updating DCE password. Action: Add DCE password.                                                               |
| DCE cell admin<br>password can not be<br>empty               | None   | When: Login to DCE administrator. Action: Add DCE admin password.                                                    |

Table A.2.7-1. ECS User Account Management User Messages (3 of 3)

| Message Text                                               | Impact | Cause and<br>Corrective Action                                                                                    |
|------------------------------------------------------------|--------|----------------------------------------------------------------------------------------------------|
| Change DCE password Failed Please try again.               | None   | When: Changing DCE password. Action: Check log file. Possible problems may come from Sybase or DCE failed.        |
| V0 GateWay password is empty. The password is not updated. | None   | When: Updating V0 gateway password Action: Add V0 gateway password.                                               |
| Change V0 GateWay password Failed. Please try again.       | None   | When: Changing V0 gateway password. Action: Check log file. Possible problems may come from Sybase or DCE failed. |
| Delete failed for profile database Please try again        | None   | When: Deleting a user profile. Action: Check log file. Possible problems may come from Sybase or DCE failed.      |
| Update Failed for profile database Please try again.       | None   | When: Updating a user profile. Action: Check log file. Possible problems may come from Sybase or DCE failed.      |
| No e-mail address                                          | None   | When: Changing Aster category or deleting DAR privilege. Action: Add e-mail address in the configuration file.    |

Table A.2.7-2. ECS Data Order Tracking User Messages (1 of 2)

| Message Text                                                    | Impact | Cause and Corrective Action                                                                                            |
|-----------------------------------------------------------------|--------|----------------------------------------------------------------------------------------------------|
| No requests found for the order                                 | None   | When: User retrieves the request with a specific order.                                                                |
| Unable to read from the<br>Request Database. Try<br>again later | None   | When: Retrieving request. Cause: DCE, network, or Order server failed.                                                 |
| Unable to read from the Order Database. Try again later         | None   | When: Retrieving Orders. Cause: DCE, network, or Order server failed Action: Check log file to determine the reasons.  |
| No orders were found.                                           | None   | When: retrieving order with specific order ID                                                                          |
| Please select a request first.                                  | None   | When: Updating or deleting a request Action: Click on a request.                                                       |
| No orders match the request ID                                  | None   | When: Retrieving an order with a request ID.                                                                           |
| The order is no longer in the database                          | None   | When: Retrieving an order with an order ID.                                                                            |
| Please select an order first.                                   | None   | When: Deleting, updating, or viewing shipping information. Action: Click on an order.                                  |
| Unable to read from the Request Database.                       | None   | When: Retrieving orders. Cause: DCE, network, or order server failed. Action: check log file to determine the reasons. |

Table A.2.7-2. ECS Data Order Tracking User Messages (2 of 2)

| Message Text                                                    | Impact | Cause and<br>Corrective Action                                                                                                    |
|-----------------------------------------------------------------|--------|----------------------------------------------------------------------------------------------------|
| Please delete the corresponding requests first!                 | None   | When: Deleting an order. Cause: The order to be deleted has some requests associated with it. Action: Delete the requests first, and then delete the order. |
| Unable to delete order in the Order Database. Try again later.  | None   | When: Deleting an order. Cause: DCE, network, or order server failed. Action: Check log file to determine the reasons.                                      |
| Unable to delete request in the Order Database. Try again later | None   | When: Deleting a request. Cause: DCE, network, or Order server failed. Action: Check log file to determine the reasons.                                     |
| Server error, can not update order                              | None   | When: Update an order. Cause: DCE, network, or order server failed. Action: Check log file to determine the reasons.                                        |

Table A.2.7-3. MIB Browser User Messages (1 of 4)

| Message Text                                                                                        | Impact                                                                                                    | Cause and Corrective<br>Action                                                                                                    |
|----------------------------------------------------------------------------------------------------|----------------------------------------------------------------------------------------------------|----------------------------------------------------------------------------------------------------|
| Error: The variable has general error                                                               | Cannot monitor ECS application resources.                                                                                                    | The target host failed to process a SNMP request correctly.                                                                              |
| Error: The variable is read only                                                                    | Cannot modify ECS application resource settings.                                                                                                    | A write attempt was made to a SNMP variable using a MIB view (controlled by community string) that permits read-only type SNMP requests. |
| Error: The variable has bad value                                                                   | Cannot modify ECS application resource settings.                                                                                                    | A SNMP Set request value was outside the permitted range of values for this variable.                                                    |
| Error: There is no such variable name                                                               | Cannot monitor ECS application resources.                                                                                                    | The SNMP variable requested is not supported by the target host.                                                                         |
| Error: NULL returned pdu                                                                            | Cannot monitor ECS application resources.                                                                                                    | There is a failure in processing the SNMP request at the target machine. Try again.                                                      |
| No value(s) returned for query                                                                      | Cannot monitor ECS application resources.                                                                                                    | A SNMP response was received for the request. However, the target machine failed to properly construct a SNMP reply.                     |
| Query Stopped                                                                                       | Cannot monitor ECS application resources.                                                                                                    | The SNMP query was terminated by the operator by pressing the Stop Query button on the MIB Browser application.                          |
| Timed Out: No response arrived before timeout. Possible causes include invalid community name, etc. | If the community name was incorrect, the SNMP agent will also respond with an SNMP trap indicating an authentication failure. This trap is received by HP OpenView and di8splayed in the trap log but not in the MIB Browser. | Ask the SA for the proper community name and reenter it in the community text field.                                                     |

Table A.2.7-3. MIB Browser User Messages (2 of 4)

| Message Text                                 | Impact                                           | Cause and<br>Corrective Action                                                                                                    |
|----------------------------------------------|--------------------------------------------------|----------------------------------------------------------------------------------------------------|
| SNMP query PDU composed error                | Cannot monitor ECS application resources.        | There was a problem assembling a SNMP request on the HP OpenView platform.                                                                                    |
| Missing MIB Object ID                        | Cannot monitor ECS application resources.        | Request requires object ID. Enter OID or MIB object text string in the MIB object ID field.                                                                   |
| Nothing to MIB Set                           | Cannot modify ECS application resource settings. | The setting of MIB variables requires that a MIB variable be selected. The instance and value fields will be populated once the MIB object has been selected. |
| You must first specify a node or IP address. | Cannot monitor ECS application resources.        | This information is needed for selecting a target host for a SNMP query.                                                                                      |
| Leaf node has no children                    | None (informational message).                    | When navigating down the MIB tree, the leaf nodes will eventually be reached. At this point, the user can go no further.                                      |
| Invalid MIB Instance                         | Cannot monitor ECS application resources.        | The instance identifier associated with a SNMP query was not valid. Check for valid instances by starting a query from the parent node of the MIB variable.   |

Table A.2.7-3. MIB Browser User Messages (3 of 4)

| Message Text                                  | Impact                                    | Cause and<br>Corrective Action                                                                                                    |
|-----------------------------------------------|-------------------------------------------|----------------------------------------------------------------------------------------------------|
| Missing Instance value for < > OID            | Cannot monitor ECS application resources. | The instance of a MIB variable must be selected for setting. The instance differentiates rows in the MIB table. For example, a host might have several network interfaces. Each interface resource represented by a MIB variable will have an instance associated with it. |
| You must select only one node on the Ovw map. | Cannot monitor ECS application resources. | A target host can be selected from the OV map by highlighting its icon. Only one target host can be selected for a query at a given time.                                                                                                    |
| You must first select a node on the Ovs map.  | Cannot monitor ECS application resources. | The target host name for an SNMP query must appear in the Name or IP Address field. A target host can be entered manually or selected from the OV map by highlighting its icon.                                                                                            |
| Invalid object identifier:                    | Cannot monitor ECS application resources. | The OID entered in the MIB Object ID field is not supported by any installed MIB in OpenView. Check to see that the OID was properly entered.                                                                                                    |
| ECS enterprise MIB %s not found.              | Cannot monitor ECS application resources. | There was a problem loading the ECS MIB. The MIB browser cannot run properly without this MIB. Check to see that the ecs-mib is pointed to by the ECSMIB_PATH or OV_SNMP_MIBS environment variable.                                                                        |

Table A.2.7-3. MIB Browser User Messages (4 of 4)

| Message Text                                          | Impact                                           | Cause and Corrective Action                                                                                                    |
|-------------------------------------------------------|--------------------------------------------------|----------------------------------------------------------------------------------------------------|
| Could not parse string <integer> value.</integer>     | Cannot modify ECS application resource settings. | When setting MIB variables in the Set Value field, only integer values are permitted.                                                                                                    |
| Can't convert MIB<br>variable name < ><br>NAME to OID | Cannot monitor ECS application resources.        | MIB objects can be entered using their string names, which are converted to their OID mappings for SNMP packet construction. The mapping function has failed if this message appears. Check the spelling of this MIB string and reenter the proper name. |
| Could not open SNMP session to < > HOST.              | Cannot monitor ECS application resources.        | The target host could not be reached.                                                                                                    |
| SNMP query failed: < > ERROR                          | Cannot monitor ECS application resources.        | There was a failure in sending the SNMP request on the management side for the given reason.                                                                                                    |

Table A.2.7-4. Trouble Ticket User Messages

| Message Text                                                                                                    | Impact                                               | Cause and                                                                                                    |
|----------------------------------------------------------------------------------------------------|------------------------------------------------------|----------------------------------------------------------------------------------------------------|
| message Text                                                                                                    | Impact                                               | Corrective Action                                                                                                    |
| Error- There has been an error in the Trouble Ticket service                                                                                            | The user is prevented from logging a Trouble Ticket. | Check to see if the Remedy Server is running or not. If the Remedy Server is running, then check to see if the MsTtHTML.config file with the macro call RemedyServerHost is assigned with the appropriate hostname where Remedy Server resides.                              |
| There has been an error communicating with the Profile Server                                                                                           | The user is prevented from logging a Trouble Ticket. | Check to see if the Accountability Server is running, if not running bring up the Accountability server else, check the MsTtHTML.config file with the macro Site and Mode to see whether the correct assignment to these macro that is related to the accountability server. |
| ERROR- There has been an error in locating filetype *.config = configuration Call system admin in regard to FileType: MsTtHTML.config- Mode = SHARED    | The user is prevented from logging a Trouble Ticket. | Make sure that the MsTtHTML.config file is installed in the path of /usr/ecs/SHARED/CUST OM/cfg.                                                                                                    |
| ERROR- There has been an error in locating filetype *.config = configuration Call system admin in regard to FileType: MsTtEnviro.config - Mode = SHARED | The user is prevented from logging a Trouble Ticket. | Make sure that the MsTtEnviro.config file is installed in the path of /usr/ecs/SHARED/CUST OM/cfg.                                                                                                    |
| Access denied. You can only access Trouble Ticket using a valid user id.                                                                                | The user is prevented from logging a Trouble Ticket. | Use the Accountability User's Registration Tools (GUI) to create an account in to the Profile database.                                                                                                    |

Table A.2.7-5. ECS Assist Messages

| Message Text                                                                 | Impact                                         | Cause and Corrective Action                                                                                              |
|------------------------------------------------------------------------------|------------------------------------------------|----------------------------------------------------------------------------------------------------|
| No Clearcase<br>component available<br>for:<br>Mode: XXXX<br>Subsystem: YYYY | Preparation for installation will not procede. | Caused by incorrect<br>input provided during<br>the preparation for<br>installation of<br>Subsystem YYYY in<br>Mode XXXX |

### A.2.8 Planning Subsystem (PLS)

The following tables presents user interface messages for Resource Definition, Resource Scheduler, Planning Workbench, Production Request Editor, and Production Strategy.

Table A.2.8-1. Resource Definition User Messages (1 of 2)

| Table A.2.0-1. Resource Definition User Messag                |                                                                               |                                                                                                    |
|---------------------------------------------------------------|-------------------------------------------------------------------------------|----------------------------------------------------------------------------------------------------|
| Message Text                                                  | Impact                                                                        | Cause and Corrective Action                                                                                           |
| Resource name required                                        | No name, no resource gets generated.                                          | Enter a resource name.                                                                                                |
| A resource with this name already exists - re-enter name      | Name must be unique in the database.                                          | Choose a different name.                                                                                              |
| Strings should be selected                                    | Autosys requires, during creation, that a string name to be associated.       | Select and associate a String.                                                                                        |
| Resource is reserved - cannot modify                          | This resource is reserved by the Resource Scheduler GUI.                      | Leave that resource alone. Another option: Use the Resource Scheduler to change the status or delete the reservation. |
| Unable to lock<br>Resource tables -<br>cannot modify resource | The resource or its member resource is being used by the Processing software. | Decide not to modify<br>this resource. Another<br>option: Wait until the<br>resource is released.                     |
| Number of cpus required                                       | This is a required field.                                                     | Enter a value.                                                                                                    |
| Total ram required                                            | This is a required field.                                                     | Enter a value.                                                                                                    |
| Operating system required                                     | This is a required field.                                                     | Enter the required information.                                                                                       |
| Number of cpus must be an integer number                      | Non-numeric data are not valid.                                               | Enter an integer.                                                                                                    |

Table A.2.8-1. Resource Definition User Messages (2 of 2)

| Message Text                                                  | Impact                                                                                   | Cause and Corrective Action                                                                             |
|---------------------------------------------------------------|------------------------------------------------------------------------------------------|----------------------------------------------------------------------------------------------------|
| Total ram must be an integer number                           | Integer only                                                                             | Enter an integer.                                                                                       |
| Error saving computer resource                                | The operation failed maybe because of an error in the database interface.                | Check the database status.                                                                              |
| Error saving computer resource comments                       | Database interface error                                                                 | Check the database status.                                                                              |
| Error modifying computer resource                             | DB I/F error                                                                             | Check the database status.                                                                              |
| Error modifying computer resource comments                    | DB I/F error                                                                             | Check the database status.                                                                              |
| Unable to lock<br>Resource tables -<br>cannot delete resource | The resource or its member resource is being used by the Processing software.            | Do not delete this resource. Another option: Wait until the resource is released.                       |
| Partition Size required                                       | This is a required field.                                                                | Enter the required information.                                                                         |
| Block Size required                                           | This is a required field.                                                                | Enter the required information.                                                                         |
| Partition Size must be a number - reenter                     | Integer only                                                                             | Use an integer.                                                                                         |
| Block Size must be an integer number - reenter                | Integer only                                                                             | Use an integer.                                                                                         |
| Activity Type is Not initialized                              | Without this field initialized, the Save operation gets rejected.                        | Slay all the Resource<br>Planning tasks, run the<br>initialization sql script,<br>and restart RP tasks. |
| Select a resource to modify from the list                     | The selected resource should be one of the defined resources.                            | Select a list item.                                                                                     |
| Resources loaded                                              | The resources list has been loaded from the MSS baseline configuration.                  | N/A (informational message).                                                                            |
| Resources not loaded - file not found                         | The MSS baseline configuration file is not found in the previously designated directory. | Check with MSS about the location of the file.                                                          |

Table A.2.8-2. Resource Scheduler User Messages (1 of 2)

| Message Text                                                             | Impact                                     | Cause and<br>Corrective Action             |
|--------------------------------------------------------------------------|--------------------------------------------|--------------------------------------------|
| This Name: < > with status: < > has been used, Please pick another Name. | The reservation name must be unique.       | Choose a different name.                   |
| New Resvation can't leave resources list of ResvName: < > empty          | This required field must be filled.        | Enter the name.                            |
| Can't insert new<br>ResvName: < > into<br>database                       | The database cannot be updated.            | Database error.                            |
| resvName: < > status is changed to < >                                   | Informational message.                     | N/A                                        |
| resvName: < > can't replace new Interval List                            | The database cannot be updated.            | Use a unique name.                         |
| resvName: < > can't<br>replace new Resource<br>List                      | The database cannot be updated.            | Database error.                            |
| Success to update resvName: < >name                                      | Informational message.                     | N/A                                        |
| Fail to modify resvName: < >                                             | The database cannot be updated.            | Database error.                            |
| ResvName: < ><br>Selected Intervals list<br>can't be empty               | This required field must be filled.        | Enter name.                                |
| ResvName: < ><br>Selected Resources list<br>can't be empty               | This required field must be filled.        | Enter name.                                |
| ResvName: < > accepts new resources list                                 | Informational message.                     | N/A                                        |
| ResvName: < > resource list is less now                                  | Informational message.                     | N/A                                        |
| I can't find < Plan Name >.                                              | There is a problem with the resource pool. | Enter valid name.                          |
| resvName: < > fails to approve - status is changed to < >.               | The plan will not get approved.            | Conflict with another reservation. Rework. |

Table A.2.8-2. Resource Scheduler User Messages (2 of 2)

| Message Text                                                                           | Impact                          | Cause and Corrective Action                   |
|----------------------------------------------------------------------------------------|---------------------------------|-----------------------------------------------|
| resvName: < > myTime: < > resourceName: < > conflicted Time: < > conflictResvName: < > | Informational message.          | N/A                                           |
| PIRpSiScheduler::modi<br>fyReservation - can't<br>save new info for<br>resvName: < >.  | The database cannot be updated. | Database error.                               |
| can't send requestActChg to resource model for resvName: < >                           | The database cannot be updated. | Database error.                               |
| ResvName: < > can't uncommitted < > RActAlls                                           | The database cannot be updated. | Database error.                               |
| Delete ResvName: < > from the list                                                     | The database cannot be updated. | Select from the list.                         |
| ResvName: < > already has status < >.                                                  | Action cannot be completed.     | Choose a different action.                    |
| Success to approve reservation Name: < >                                               | Informational message.          | N/A                                           |
| ResvName: < > status is changed from approved to committed                             | Informational message.          | N/A                                           |
| Error in creating a new object for row: < >.                                           | The database cannot be updated. | Database error.                               |
| Open one Reservation at a time, Please                                                 | Reservation cannot be opened.   | Close one reservation before opening another. |
| A Reservation must be selected to modify                                               | User cannot proceed.            | Select a reservation.                         |
| A Reservation must be selected to delete                                               | User cannot proceed.            | Select a reservation.                         |
| Must select reservation                                                                | User cannot proceed.            | Select a reservation.                         |

Table A.2.8-3. Planning Workbench User Messages

| Message Text                                                                                                    | Impact                                                                                                    | Cause and<br>Corrective Action                                                                                                    |
|----------------------------------------------------------------------------------------------------|----------------------------------------------------------------------------------------------------|----------------------------------------------------------------------------------------------------|
| You have already submitted the plan, <plan name=""> and this plan is currently active. Do you want to create a new plan?</plan>                                                 | If the operator has<br>already submitted this<br>plan for activation, PWB<br>will not allow it to be<br>submitted twice.            | By answering "Yes" to dialog, PWB will create a new plan which the operator can use for replanning.  Alternatively, the operator can use an already existing plan to activate and replan. |
| You cannot reschedule with the current active plan. Do you want to create new plan to schedule production request(s) and to reactivate the plan?                                | Cannot replan under the same plan name.                                                                                             | By answering "Yes" to dialog, PWB will create a new plan which the operator can use for replanning.  Alternatively, the operator can use an already existing plan to activate and replan. |
| You need to save the current plan before you activate the plan!!!                                                                                                    | Insures consistency between the database active plan and what actually gets activated                                               | Press "Yes" in the dialog and the plan will be saved. Next time you try to activate, there will be no error message.                                                                      |
| The following dpr jobs were failed when you activated the plan <plan name=""> <li>list of failed dprs, one per line&gt; Do you want to recover the failed dpr jobs?</li></plan> | PWB detects that JobManagement has not received the dprs correctly. The operator needs to be aware that there is (are) failed jobs. | Press "Recover" and<br>the failed jobs will be<br>resubmitted.                                                                                                    |
| Start Time must be less than Stop Time                                                                                                    | Improper time interval setting for plan activation                                                                                  | Enter a start time which is less than the stop time.                                                                                                    |
| Date entered<br>'date that was entered'<br>is invalid                                                                                                    | Improper time format.                                                                                                    | Enter time in mm/dd/yyyy format.                                                                                                    |

Table A.2.8-4. Production Request Editor User Messages (1 of 5)

| Message Text                                                                           | Impact | Cause and<br>Corrective Action                                                                                                    |
|----------------------------------------------------------------------------------------|--------|----------------------------------------------------------------------------------------------------|
| Please specify production request to filter by                                         |        | Filter button acts on the pattern specified in the filter text entry area. Here, the user can filter all the production requests by the specified pattern. |
| Data Processing Request not open, Data Processing Request to be open must be selected. |        | Select a DPR from the DPR List first. Then open that DPR through the file menu.                                                                            |
| Data Processing Request not open, Data Processing Request to be open must be selected. |        | Same as above                                                                                                    |
| PIDpr Construct from Database Failed.                                                  |        | Select a DPR from the DPR List first. Then open that DPR through the file menu or using the keyboard Ctrl + O.                                             |
| myDprPIProductionReq<br>uest Construct from<br>Database Failed.                        |        | Write a NCR if this occurs.                                                                                                    |
| myPlUserParametersCo<br>llection Construct from<br>Database Failed.                    |        | Write a NCR if this occurs                                                                                                    |
| Please select a Dpr you want to delete from the DPR List.                              |        | Select a DPR from the<br>DPR List first. Then<br>delete that DPR<br>through the Edit menu<br>or using the keyboard<br>Ctrl +D                              |
| DPR Delete Failed.                                                                     |        | Look at the messages in EcPIPREditor.ALOG file.                                                                                                    |
| Do you want to delete this DPR "DPRID"?                                                |        | Yes, will delete the DPR. No, will not delete the DPR                                                                                                    |
| Production Request not saved, Production Request already exists.                       |        | Enter a new name for the production request and save the PR.                                                                                               |

A-55

Table A.2.8-4. Production Request Editor User Messages (2 of 5)

| Message Text                                                                                                  | Impact | Cause and Corrective Action                                                                                               |
|----------------------------------------------------------------------------------------------------|--------|----------------------------------------------------------------------------------------------------|
| Production Request not saved, Production Request must have a name shorter than 20 characters before its saved |        | Enter a PR name with less than 20 Characters.                                                                             |
| Production Request not saved, Production Request must have a name before its saved.                           |        | Enter a new name for the production request and save the PR.                                                              |
| Production Request not open, Production Request to be open must be selected.                                  |        | Select a PR from the PR<br>List first. Then, open<br>that PR through the file<br>menu or using the<br>keyboard Ctrl + O.  |
| Production Request not open, Production Request to be open must be selected.                                  |        | Select a PR from the PR<br>List first. Then, open<br>that PR through the file<br>menu or using the<br>keyboard Ctrl + O.  |
| Environment variable PL_NEW not set                                                                           |        | Check the EcPIPREditor.CFG file for PI_NEW . If it is not specified, add this line PL_New = New.                          |
| Unable to Initialize PIProductionRequest Pool.                                                                |        | Unable to read the PR table from the database.                                                                            |
| Unable to Initialize PIPge Pool.                                                                              |        | Unable to read the PGE table from the database.                                                                           |
| Unable to Initialize PIDpr<br>Pool.                                                                           |        | Unable to read the DPR table from the database.                                                                           |
| Production Request not saved, save Production Request first.                                                  |        | Before opening a new PR save the modified PR first.                                                                       |
| Please select a PR you want to delete from the PR List.                                                       |        | Select a PR from the PR<br>List first. Then, delete<br>that PR through the Edit<br>menu or using the<br>keyboard Ctrl +D. |

Table A.2.8-4. Production Request Editor User Messages (3 of 5)

| Message Text                                                                     | Impact | Cause and Corrective Action                                                                                               |
|----------------------------------------------------------------------------------|--------|----------------------------------------------------------------------------------------------------|
| Please select a PR you want to delete from the PR List.                          |        | Select a PR from the PR<br>List first. Then, delete<br>that PR through the Edit<br>menu or using the<br>keyboard Ctrl +D. |
| Please select a PR you want to delete from the PR List.                          |        | Select a PR from the PR<br>List first. Then, delete<br>that PR through the Edit<br>menu or using the<br>keyboard Ctrl +D. |
| PR Failed - Need to include 1st orbit in the Orbit model.                        |        | Make sure that the 1 <sup>st</sup> orbit information is in the database table Orbit model.                                |
| PR Failed - Read failure from PlOrbitModel.                                      |        | Unable to read the Orbit Model table from the database.                                                                   |
| PR Failed - Need to include 1st orbit in the Orbit model.                        |        | Make sure that the 1 <sup>st</sup> orbit information is in the database table Orbit model                                 |
| PR Failed - Read failure from PlOrbitModel.                                      |        | Unable to read the Orbit<br>Model table from the<br>database                                                              |
| Write to Database of Production Request Failed.                                  |        | Unable to write the data to the database.                                                                                 |
| Production Request<br>Explosion into DPRs<br>Failed, zero DPRs<br>Generated.     |        | Look at the messages in EcPIPREditor .ALOG file                                                                           |
| Zero DPR Generated.<br>Production Request<br>Not Saved.                          |        | This may be a duplicate DPR . Also look at the EcPIPREditor .ALOG file                                                    |
| Production Request<br>Explosion into DPRs ok.<br>"NoOfDprs" DPR(s)<br>Generated. |        | For information only. This display will show how many DPR(s) generated as part of the PR Explosion.                       |
| myPIPge Construct from Database Failed.                                          |        | Write a NCR if this occurs.                                                                                               |

Table A.2.8-4. Production Request Editor User Messages (4 of 5)

| Message Text                                                                      | Impact | Cause and Corrective Action                                                                                                    |
|-----------------------------------------------------------------------------------|--------|----------------------------------------------------------------------------------------------------|
| myPlUserParametersCo<br>llection Construct from<br>Database Failed.               |        | Write a NCR if this occurs.                                                                                                    |
| myPIProductionReques<br>tInstance Construct<br>from Database Failed.              |        | Write a NCR if this occurs.                                                                                                    |
| myPIPge Construct from Database Failed.                                           |        | Write a NCR if this occurs.                                                                                                    |
| SECURITY VIOLATION: no write permission.                                          |        | User does not have the permission to save a production request.                                                                                            |
| Invalid Time is entered or End time is less than Begin Time.                      |        | Check the duration time from the PR Edit screen and make sure the time entered here is a valid time.                                                       |
| myPlUserParametersCo<br>llection Construct from<br>Database Failed.               |        | Write a NCR if this occurs.                                                                                                    |
| Must select a PGE for Production Request before saving.                           |        | Open the PGE screen<br>by clicking the mouse<br>on PGE push button<br>of the PR Edit screen.<br>Then select a PGE from<br>the PGE list and click on<br>OK. |
| myPlUserParametersCo<br>llection Construct from<br>Database Failed.               |        | Write a NCR if this occurs.                                                                                                    |
| myPlUserParametersCo<br>llection Construct from<br>Database Failed.               |        | Write a NCR if this occurs.                                                                                                    |
| Production Request Delete Failed.                                                 |        | Unable to delete a PR from the database. Look at the messages in EcPIPREditor.ALOG file.                                                                   |
| Production Request "PRNAME" Deleted; "NoOfDprs" DPR(s) deleted from the database. |        | For information only - to show how many DPR's associated with that PR,                                                                                     |
| Production Request Explosion into DPR(s) Failed.                                  |        | Look at the messages in EcPIPREditor.ALOG file.                                                                                                    |

Table A.2.8-4. Production Request Editor User Messages (5 of 5)

| Message Text                                                                                  | Impact | Cause and Corrective Action                                                                                             |
|-----------------------------------------------------------------------------------------------|--------|----------------------------------------------------------------------------------------------------|
| Zero DPR Generated.<br>Production Request<br>Not Saved.                                       |        | Look at the messages in EcPIPREditor.ALOG file.                                                                         |
| Production Request<br>Explosion into DPR(s)<br>ok. "NoOfDprs" more<br>DPR(s) Generated.       |        | For information only - to show how many more DPR's generated for that PR,                                               |
| Dpr Generation<br>Incomplete for PR<br>"PRNAME". Do you<br>want to complete Dpr<br>explosion? |        | Yes, will complete the DPR generation. No, will display another message that will show how many DPR's generated so far. |
| Do you want to delete this PR "PRNAME"?                                                       |        | Yes, will delete the PR.<br>No, will not delete the<br>PR.                                                              |
| "oOfDprs" Dpr(s) have previously been generated. Are you sure you want to delete this PR?     |        | Yes, will delete that PR.<br>No, will clear this<br>message.                                                            |

Table A.2.8-5. Production Strategy User Messages

| Message Text                                        | Impact | Cause and Corrective Action                                |
|-----------------------------------------------------|--------|------------------------------------------------------------|
| Value out of range (0-10).                          |        | User must enter a value between 0 - 10.                    |
| Value out of range (0-100).                         |        | User must enter a value between 0 - 100.                   |
| Total Weight must be<br>100 - Normalize<br>weights. |        | Click on the Normalize push button.                        |
| This StrategyID already exists.                     |        | Enter a new name for the Strategy ID.                      |
| Invalid StrategyID. Please enter a StrategyID.      |        | User did not specify the Strategy ID. Enter a Strategy ID. |
| No StrategyID selected.<br>Please select one.       |        | Select a Strategy ID from the List.                        |

### A.2.9 Data Processing Subsystem (DPS)

The following tables presents user interface messages for SSI&T Manager, SSAP Editor, PDPS/SSIT DB Update, Prohibited Function Checker, Process Control File Checker, Binary File Difference Assistant, and QA Monitor.

Table A.2.9-1. SSI&T Manager User Messages (1 of 4)

| Message Text                                                                          | Impact                                                                                                    | Cause and Corrective Action                                                                                                    |
|---------------------------------------------------------------------------------------|----------------------------------------------------------------------------------------------------|----------------------------------------------------------------------------------------------------|
| DPATMGR_F_SYSTEM<br>_ERR                                                              | GUI Internal Error.<br>Some kind of system<br>error has occurred.                                                                                                    | Restart the GUI. If that doesn't work, check LogStatus file in the logs directory.                                                                                                    |
| DPATMGR_F_CANT_O PEN_FILE or "DPATMGR_E_CANT_ OPEN_FILE or "DPATMGR_W_CANT_ OPEN_FILE | File Access Error. GUI cannot access the file necessary to complete the requested action. Different versions of the error indicate criticality (F = Failure, E = Error, W = Warning) | Check to make sure the file exists. Most file locations are defined in the PCF for GUI (in data/DPS/DpAtMgrInter nal.pcf) or in the configuration file (EcDpAtMgr.CFG).               |
| DPATMGR_E_BAD_E<br>NV_VAR                                                             | Environment Variable error. An environment variable used by the GUI is not set.                                                                                                    | Check configuration file<br>for the GUI<br>(EcDpAtMgr.CFG) and<br>make sure all<br>environment variables<br>have correct values.                                                      |
| "DPATMGR_E_CANT_<br>FIND_PROGRAM"                                                     | File Access Error. GUI cannot find the program the user has chosen to run.                                                                                                    | Check to make sure the program exists given the current users path and the PCF (EcDpAtMgrInternal.pcf) . If program cannot be found, adjust the user's path or the PCF appropriately. |
| "DPATMGR_E_CANT_<br>FORK"                                                             | Called Program Error.<br>Specified program<br>cannot be started.                                                                                                    | Check to make sure that<br>the chosen program<br>exists and can be run<br>from the command line.                                                                                      |
| "DPATMGR_E_BAD_E<br>XIT"                                                              | Called Program Error. Specified program returned a bad exit status upon completion.                                                                                                  | Error is with called program, not the GUI itself. Check to make sure that the chosen program exists and the current version works appropriately.                                      |

Table A.2.9-1. SSI&T Manager User Messages (2 of 4)

| Message Text                      | Impact                                                                                                | Cause and<br>Corrective Action                                                                                                    |
|-----------------------------------|----------------------------------------------------------------------------------------------------|----------------------------------------------------------------------------------------------------|
| "DPATMGR_E_PROGR<br>AM_NOT_READY" | Called Program Error. Specified program cannot be executed.                                           | Check to make sure the program exists given the current users path and the PCF (EcDpAtMgrInternal.pcf) . If program cannot be found, adjust the user's path or the PCF appropriately.                                |
| "DPATMGR_W_INVALI<br>D_FILENAME"  | Data Error. The filename specified in the PCF was invalid.                                            | Check to make sure the program is correctly specified in the PCF (EcDpAtMgrInternal.pcf)                                                                                                    |
| Unable to open database           | Database Access Error. The Database used for the SSIT checklist (a UNIX file) cannot be opened.       | Check the *.dir and *.pag files in the data directory. If they do not exist then the database has been deleted. Restart the GUI to recreate them.                                                                    |
| Unable to create database         | Database Access Error. The Database used for the SSIT checklist (a UNIX file) cannot be created.      | Check permissions on<br>the data directory to<br>make sure that the GUI<br>can write the *.dir and<br>*.pag files that make up<br>the database.                                                                      |
| Error writing to database         | Database Access Error. GUI failed to write to the Database used for the SSIT checklist (a UNIX file). | Check the *.dir and *.pag files in the data directory. If they do not exist or have been corrupted then the GUI will not be able to write to them. Restart the GUI (and delete files if corrupted) to recreate them. |
| Error reading from database       | Database Access Error. GUI failed to read from Database used for the SSIT checklist (a UNIX file).    | Check the *.dir and *.pag files in the data directory. If they do not exist then the database has been deleted. Restart the GUI to recreate them.                                                                    |

Table A.2.9-1. SSI&T Manager User Messages (3 of 4)

| Message Text                                                         | Impact                                                                                                    | Cause and<br>Corrective Action                                                                                                    |
|----------------------------------------------------------------------|----------------------------------------------------------------------------------------------------|----------------------------------------------------------------------------------------------------|
| Database currently not open                                          | Database Access Error. GUI expected database to be open and it was not. This should never happen.                          | GUI internal error that should not occur.                                                                                                    |
| Database currently open                                              | Database Access Error. GUI expected database to be closed and it was open. This should never happen.                       | GUI internal problem that should not occur.                                                                                                  |
| Database open for reading only                                       | Database Access Warning. Database used for the SSIT checklist (a UNIX file) only has read permission for the current user. | Check permissions on<br>the data directory and<br>the *dir and *.pag files<br>to make sure that the<br>GUI can write to them.                |
| Missing DATABASE= specification or Missing CHECKLIST= specification" | Checklist File Error. The file that defines the SSIT Checklist has missing entries.                                        | Check to make sure that<br>the file defining the<br>checklist (in the data<br>directory) has entries for<br>"DATABASE=" and<br>"CHECKLIST=". |
| Error Allocation Memory                                              | Memory allocation error. GUI has run out of memory.                                                                        | Restart GUI. Note that anything started from the Tools menu will NOT have to be restarted.                                                   |
| Unable to open                                                       | File Access Error. File defined in the PCF could not be opened.                                                            | Check to make sure the logical ID entry 603 is correctly specified in the PCF (EcDpAtMgrInternal.pcf)                                        |
| Unable to get log/checklist database qualifier                       | File Access Error. File entry defining the SSIT Checklist was missing or incorrect in the PCF.                             | Check to make sure the logical ID entry 603 is correctly specified in the PCF (EcDpAtMgrInternal.pcf)                                        |

Table A.2.9-1. SSI&T Manager User Messages (4 of 4)

| Message Text                                                | Impact                                                                                                    | Cause and Corrective Action                                                                                                    |
|-------------------------------------------------------------|----------------------------------------------------------------------------------------------------|----------------------------------------------------------------------------------------------------|
| Specified Checklist does not match the one in the database. | File/Database mismatch. Checklist database and the <checklist>.database file are out of sync.</checklist> | Either find the correct <checklist>.database file or remove *.pag and *.dir files and create new database. Need to restart the GUI in either case.</checklist> |
| Error while closing file                                    | File Access Error. Could not close the file that defines the Run menu on the GUI.                         | Make sure that file has not been corrupted or removed. Restart the GUI.                                                                                        |
| "returned from"                                             | Program Error. Program selected from menu returned an error upon completion.                              | Error with the specified program. Check into specified program operation.                                                                                      |

Table A.2.9-2. SSAP Editor User Messages (1 of 8)

| Message Text                                    | Impact                                                                                                    | Cause and Corrective Action                                                                                                    |
|-------------------------------------------------|----------------------------------------------------------------------------------------------------|----------------------------------------------------------------------------------------------------|
| Cannot add new Assoc Collection.                | Metadata Write Error. GUI could not write Associated Collection metadata to disk.                                     | First check to make sure that Associated Collection was entered correctly. Correct any errors. If that doesn't fix the problem, check the LogStatus file in the logs directory for reason for the failure and take appropriate action to correct. |
| Cannot create a new SSAP. Verify name is valid. | User Error. SSAP name has special characters within it that are not allowed because information is saved as a file.   | Correct SSAP name not to have special characters.                                                                                                    |
| Refresh failed.                                 | Connectivity Error. SSAP Editor could not connect to Data Server to get the information needed to refresh the screen. | Check to make sure that Data Server is up and functioning normally. If Data Server is alive and well, restart the GUI and then repeat the operation.                                                                                              |

Table A.2.9-2. SSAP Editor User Messages (2 of 8)

| Message Text                                                                              | Impact                                                                                                    | Cause and<br>Corrective Action                                                                                                    |
|-------------------------------------------------------------------------------------------|----------------------------------------------------------------------------------------------------|----------------------------------------------------------------------------------------------------|
| The current SSAP has been changed. Do you want to abort changes and work on another SSAP? | Informational. Current SSAP has changed and not been submitted to the Data Server and the user has selected a new or different SSAP.   | Select Yes or No on the pop-up window.                                                                                                    |
| Cannot select SSAP.                                                                       | GUI internal error. The SSAP GUI has gotten out of sync with the Data Server.                                                          | Restart the GUI to synchronize the list of SSAPs with that kept at the Data Server.                                                                  |
| Cannot open the Metadata information.                                                     | Connectivity Error. SSAP Editor could not retrieve the metadata information from the Data Server or the metadata retrieved is invalid. | Check to make sure that Data Server is up and functioning normally. If Data Server is alive and well, restart the GUI and then repeat the operation. |
| Cannot get metadata list.                                                                 | Connectivity Error. SSAP Editor could not retrieve the metadata information from the Data Server or the metadata retrieved is invalid. | Check to make sure that Data Server is up and functioning normally. If Data Server is alive and well, restart the GUI and then repeat the operation. |
| Do you want to reset the SSAP including File list and Metadata?                           | Informational. User hit the reset button and the GUI is just confirming that action.                                                   | Select Yes or No on the pop-up window.                                                                                                    |
| Cannot reset File List.                                                                   | File Access Error. GUI cannot find the backup file for the current File List.                                                          | Reset action cannot be performed. User must either keep the current changes (to the File List) or re-select the SSAP to cancel all changes.          |
| Cannot reset Metadata<br>List.                                                            | File Access Error. GUI cannot find the backup file for the metadata.                                                                   | Reset action cannot be performed. User must either keep the current changes (to the metadata) or re-select the SSAP to cancel all changes.           |

Table A.2.9-2. SSAP Editor User Messages (3 of 8)

| Message Text                                               | Impact                                                                                                    | Cause and Corrective Action                                                                                                    |
|------------------------------------------------------------|----------------------------------------------------------------------------------------------------|----------------------------------------------------------------------------------------------------|
| Metadata has changed without saving. Please save or reset. | User Error. User changed the Metadata for the SSAP and did not save it before attempting to submit to the Data Server. | User Error. Either save<br>SSAP Metadata or reset<br>(to remove changes<br>made) and then submit<br>the SSAP again.                                                                       |
| The current SSAP has not changed.                          | User Error. GUI will not allow SSAP to be submitted to the Data Server if not changes have been made.                  | None. Only submit<br>SSAP after changes<br>have been made.                                                                                                    |
| Cannot submit to the data server.                          | Connectivity Error. GUI could not save the SSAP to the Data Server.                                                    | Check to make sure that Data Server is up and functioning normally. If Data Server is alive and well, restart the GUI and then repeat the operation (note that all changes will be lost). |
| Submit to the data server successfully.                    | Informational. Submit to Data Server succeeded.                                                                        | None.                                                                                                    |
| Do you really want to delete the selected SSAP?            | Informational. User has clicked on the Delete button and this is a confirmation message.                               | Select Yes or No on the pop-up window.                                                                                                    |
| Cannot delete the selected SSAP.                           | Connectivity Error. GUI could not submit Deletion request to the Data Server.                                          | Check to make sure that Data Server is up and functioning normally. If Data Server is alive and well, restart the GUI and then repeat the operation.                                      |
| Select a SSAP first.                                       | User Error. User must first select an SSAP (on the Main tab) before choosing the desired function.                     | Select an SSAP on the Main Tab and then reselect the desired function.                                                                                                    |
| Cannot Open the file list.                                 | Disk Access error. GUI cannot find the File List on disk.                                                              | Submit current changes to the Data Server and restart the GUI.                                                                                                    |
| Invalid path entered.                                      | User Error. Path entered on File List tab does not exist on the local machine.                                         | Enter corrected path.                                                                                                    |

Table A.2.9-2. SSAP Editor User Messages (4 of 8)

| Message Text                                                      | Impact                                                                                                    | Cause and<br>Corrective Action                                                                                                    |
|-------------------------------------------------------------------|----------------------------------------------------------------------------------------------------|----------------------------------------------------------------------------------------------------|
| Cannot go to the parent directory.                                | User Error. User attempted to go to the parent of the root directory.                                         | None.                                                                                                    |
| Cannot set the selected directory to the current path.            | User Error. Path entered on File List tab does not exist on the local machine.                                | Enter corrected path.                                                                                                    |
| Do you really want to delete the selected file(s) from this SSAP? | Informational. User has clicked on the Delete button on the File List tab and this is a confirmation message. | Select Yes or No on the pop-up window.                                                                                                    |
| Select a File Type first.                                         | User Error. User did not select a File Type before trying to add to, extract from or delete from the SSAP.    | Select the appropriate File Type and repeat the command.                                                                                                    |
| Cannot Add the selected files to the current SSAP.                | File Access error. The selected files cannot be found to add to the current SSAP.                             | Maybe sure that the files still exist on the local disk.                                                                                                    |
| No Items selected to delete                                       | User Error. No files selected in the SSAP File List window before the delete button was pressed.              | User Error. Select files to delete before pressing the delete button.                                                                                                    |
| Name and Version must have non-null values.                       | User Error. User did not fill in a value for Name and/or version not he Associated Collections window.        | User Error. Make sure that both Name and Version are filled in before pressing the OK button on the Associated Collections window.                                                                                                    |
| Cannot add new Assoc Collection.                                  | Metadata Write Error. Associated Collection could not be added to the metadata.                               | First check to make sure that Name and Version were entered correctly on the Associated Collections window. Correct any errors. If the problem still exists, check the LogStatus file in the logs directory for reason for the failure and take appropriate action to correct. |

Table A.2.9-2. SSAP Editor User Messages (5 of 8)

| Message Text                            | Impact                                                                                                    | Cause and Corrective Action                                                                                                    |
|-----------------------------------------|----------------------------------------------------------------------------------------------------|----------------------------------------------------------------------------------------------------|
| Duplicate Short<br>Name/Version.        | User Error. User<br>entered a Short<br>Name/Version pair that<br>already exists in<br>Associated Collection. | User Error. Not action<br>needed. Duplicate<br>entry was NOT added to<br>the Associated<br>Collection list.                                                                                                    |
| Cannot change SW date last modified.    | User Error. Date in the SW Data Last Modified entry is invalid.                                              | Correct the date in the SW Data Last Modified entry.                                                                                                    |
| Failed changing SW date last modified.  | Metadata Write Error. GUI could not write SW Date Last Modified metadata to disk.                            | First check to make sure that SW Data Last Modified was entered correctly. Correct any errors. If the problem still exists, check the LogStatus file in the logs directory for reason for the failure and take appropriate action to correct.  |
| Cannot change<br>Acceptance date        | User Error. Date in the Acceptance Date entry is invalid.                                                    | Correct the date in the Acceptance Date entry.                                                                                                    |
| Failed updating Acceptance date.        | Metadata Write Error. GUI could not write Acceptance Date metadata to disk.                                  | First check to make sure that Acceptance Date was entered correctly. Correct any errors. If the problem still exists, check the LogStatus file in the logs directory for reason for the failure and take appropriate action to correct.        |
| Cannot change PGE date last modified.   | User Error. Date in the PGE Date Last Modified entry is invalid.                                             | Correct the date in the PGE Date Last Modified entry.                                                                                                    |
| Failed changing PGE date last modified. | Metadata Write Error. Could not write PGE Date Last Modified metadata to disk.                               | First check to make sure that PGE Data Last Modified was entered correctly. Correct any errors. If the problem still exists, check the LogStatus file in the logs directory for reason for the failure and take appropriate action to correct. |

Table A.2.9-2. SSAP Editor User Messages (6 of 8)

| Message Text                                      | Impact                                                                                                    | Cause and Corrective Action                                                                                                    |
|---------------------------------------------------|----------------------------------------------------------------------------------------------------|----------------------------------------------------------------------------------------------------|
| Cannot set maturity<br>Code                       | Metadata Write Error. Could not write Maturity Code metadata to disk.                                                                  | First check to make sure that Maturity Code was entered correctly. Correct any errors. If the problem still exists, check the LogStatus file in the logs directory for reason for the failure and take appropriate action to correct. |
| Cannot Reset Metadata                             | File Access Error. GUI cannot find the backup file for the metadata.                                                                   | Reset action cannot be performed. User must either keep the current changes (to the metadata) or re-select the SSAP to cancel all changes.                                                                                            |
| Cannot get Metadata information.                  | Connectivity Error. SSAP Editor could not retrieve the metadata information from the Data Server or the metadata retrieved is invalid. | Check to make sure that Data Server is up and functioning normally. If Data Server is alive and well, restart the GUI and then repeat the operation.                                                                                  |
| Cannot save Metadata without Associate Collection | User Error. Need to set at least one Associate Collection before attempting to Save the metadata.                                      | Create the appropriate<br>Associated Collection<br>and then Save the<br>metadata.                                                                                                    |
| Cannot save Metadata                              | Metadata Write Error. GUI could not write metadata to disk.                                                                            | First check to make sure that all visible metadata fields are correct. Correct any errors and Save again. Otherwise, check LogStatus file in the logs directory for reason for the failure and take appropriate action to correct.    |

Table A.2.9-2. SSAP Editor User Messages (7 of 8)

| Message Text                  | Impact                                                                     | Cause and Corrective Action                                                                                                    |
|-------------------------------|----------------------------------------------------------------------------|----------------------------------------------------------------------------------------------------|
| Failed changing PGE<br>Name.  | Metadata Write Error.<br>GUI could not write PGE<br>Name metadata to disk. | First check to make sure that PGE Name was entered correctly. Correct any errors. If the problem still exists, check the LogStatus file in the logs directory for reason for the failure and take appropriate action to correct.    |
| Failed changing PGE id.       | Metadata Write Error. GUI could not write PGE ID metadata to disk.         | First check to make sure that PGE ID was entered correctly. Correct any errors. If the problem still exists, check the LogStatus file in the logs directory for reason for the failure and take appropriate action to correct.      |
| Failed changing PGE Function. | Metadata Write Error. GUI could not write PGE Function metadata to disk.   | First check to make sure that PGE Function was entered correctly. Correct any errors. If the problem still exists, check LogStatus file in the logs directory for reason for the failure and take appropriate action to correct.    |
| Failed changing PGE Version.  | Metadata Write Error. GUI could not write PGE Version metadata to disk.    | First check to make sure that PGE Version was entered correctly. Correct any errors. If the problem still exists, check the LogStatus file in the logs directory for reason for the failure and take appropriate action to correct. |

Table A.2.9-2. SSAP Editor User Messages (8 of 8)

| Message Text                                                                                                | Impact                                                                                      | Cause and<br>Corrective Action                                                                                                    |
|----------------------------------------------------------------------------------------------------|---------------------------------------------------------------------------------------------|----------------------------------------------------------------------------------------------------|
| Failed changing<br>algorithm package<br>Name.                                                               | Metadata Write Error.<br>GUI could not write<br>Algorithm Package<br>Name metadata to disk. | First check to make sure that Algorithm Package Name was entered correctly. Correct any errors. If the problem still exists, check the LogStatus file in the logs directory for reason for the failure and take appropriate action to correct. |
| Failed changing<br>Description Type.                                                                        | Metadata Write Error. GUI could not write Description Type metadata to disk.                | First check to make sure that Description Type was entered correctly. Correct any errors. If the problem still exists, check the LogStatus file in the logs directory for reason for the failure and take appropriate action to correct.       |
| Incorrect value. Must be one of: Initial Delivery Early Delivery ENGRG MOD Operational Enhancement SW Patch | User Error. Value for the Delivery Purpose must be one of those specified.                  | Correct value and hit enter.                                                                                                    |
| Failed changing<br>Delivery Purpose.                                                                        | Metadata Write Error. GUI could not write Delivery Purpose metadata to disk.                | First check to make sure that Delivery Purpose was entered correctly. Correct any errors. If the problem still exists, check the LogStatus file in the logs directory for reason for the failure and take appropriate action to correct.       |

Table A.2.9-3. PDPS/SSIT DB Update User Messages (1 of 6)

| Message Text                                                         | Impact                                                                                 | Cause and<br>Corrective Action                                                                                                    |
|----------------------------------------------------------------------|----------------------------------------------------------------------------------------|----------------------------------------------------------------------------------------------------|
| Are you sure you want to overwrite data for the current selection    | Warning message. Data will be overwritten if the "Yes" button is clicked.              | User must decide if he/she wants data overwritten and then click on the appropriate answer.                                                                                                    |
| Unknown Exception in                                                 | GUI error. GUI<br>encountered an<br>unexpected error. GUI<br>is in a bad state.        | Note down the location of the error (it appears after "in") for debugging purposes. GUI must be restarted.                                                                                                 |
| Memory Allocation<br>Failure in                                      | GUI Error. GUI encountered an error allocating memory.                                 | Note down the location of the error (it appears after "in") for debugging purposes. GUI must be restarted to free up memory.                                                                               |
| Unable to retrieve pge versions from the database in                 | Database error. GUI could not find versions for user selected PGE.                     | Database corruption, inconsistency or connectivity problem. GUI must be restarted to fix connection or inconsistency problem. If problem still occurs, the database must be checked for corrupted entries. |
| Need to select<br>Name/Version pair<br>before Display is<br>allowed. | User Error. User did not select both a PGE Name and PGE Version.                       | User must select a PGE<br>Name and Version pair<br>to continue.                                                                                                    |
| Unable to open the Odl file in                                       | Configuration Error. GUI cannot locate file to display ODL for PGE or ESDT definition. | Check GUI configuration<br>file for correct location of<br>PGE/ESDT SCIENCE<br>METADATA FILEs.<br>Restart the GUI with<br>corrected location.                                                              |
| Unable to display (File may not exist) in                            | Configuration Error. GUI cannot locate file to display ODL for PGE or ESDT definition. | Check GUI configuration<br>file for correct location of<br>PGE/ESDT SCIENCE<br>METADATA FILEs.<br>Restart the GUI with<br>corrected location.                                                              |

Table A.2.9-3. PDPS/SSIT DB Update User Messages (2 of 6)

| Message Text                                                                      | Impact                                                                                             | Cause and<br>Corrective Action                                                                                                    |
|-----------------------------------------------------------------------------------|----------------------------------------------------------------------------------------------------|----------------------------------------------------------------------------------------------------|
| Need to select<br>Name/Version pair<br>before Delete is<br>allowed.               | User Error. User did not select both a PGE Name and PGE Version before clicking the Delete button. | User must select a PGE<br>Name and Version pair<br>and then click on the<br>Delete button.                                                                                                    |
| Need to select correct<br>Profile ID before Delete<br>is allowed.                 | User Error. User did not select a Profile ID before clicking the Delete button.                    | User must select a Profile ID and then click on the Delete button.                                                                                                    |
| Are you sure you want to delete the listed PGEs with same SW id from the disk?    | Warning message. PGEs will be deleted if the "Yes" button is clicked.                              | User must decide if he/she wants PGEs deleted and then click on the appropriate answer.                                                                                                    |
| Unable to obtain<br>science software id from<br>the database (can't<br>delete) in | Database error. GUI could not find science software id for PGE selected to delete.                 | Database corruption, inconsistency or connectivity problem. GUI must be restarted to fix connection or inconsistency problem. If problem still occurs, the database must be checked for corrupted entries. |
| Need to select<br>Name/Version pair<br>before Edit is allowed.                    | User Error. User did not select both a PGE Name and PGE Version before clicking the Edit button.   | User must select a PGE<br>Name and Version pair<br>and then click on the<br>Edit button.                                                                                                    |
| Need to select correct<br>Profile ID before Edit is<br>allowed.                   | User Error. User did not select a Profile ID before clicking the Edit button.                      | User must select a<br>Profile ID and then click<br>on the Edit button.                                                                                                    |
| Unable to obtain user parameters from the database in                             | Warning message. No User Parameters were found in the database.                                    | No action unless User<br>Parameters were<br>expected. Then restart<br>the GUI to fix database<br>connection or<br>inconsistency problem.                                                                   |
| There are no user parameters for this pge                                         | Warning message. No User Parameters were found in the database.                                    | No action unless User<br>Parameters were<br>expected. Then restart<br>the GUI to fix database<br>connection or<br>inconsistency problem.                                                                   |

Table A.2.9-3. PDPS/SSIT DB Update User Messages (3 of 6)

| Message Text                                                      | Impact                                                                                     | Cause and Corrective Action                                                                                                    |
|-------------------------------------------------------------------|--------------------------------------------------------------------------------------------|----------------------------------------------------------------------------------------------------|
| There are no Esdt for this pge                                    | Warning message. No ESDTs were found in the database.                                      | No action unless ESDTs were expected. Then restart the GUI to fix database connection or inconsistency problem.                                                                                            |
| Unable to obtain<br>Resource requirements<br>from the database in | Database error. GUI could not find Resource Requirements for selected PGE.                 | Database corruption, inconsistency or connectivity problem. GUI must be restarted to fix connection or inconsistency problem. If problem still occurs, the database must be checked for corrupted entries. |
| Unable to obtain performance data from the database in            | Database error. GUI could not find Performance Data for selected PGE.                      | Database corruption, inconsistency or connectivity problem. GUI must be restarted to fix connection or inconsistency problem. If problem still occurs, the database must be checked for corrupted entries. |
| This value would cause overflow or underflow                      | User Error. User entered a value that is too large or too small.                           | User must enter a value within the accepted range.                                                                                                    |
| Maximum integer value exceeded in                                 | User Error. User entered an Integer value that is too large.                               | User must enter a value within the accepted range.                                                                                                    |
| Resource Manager construction FAILED!                             | GUI Error. GUI<br>encountered an error<br>allocating memory (for<br>the Resource Manager). | Note down the location of the error (it appears after "in") for debugging purposes. GUI must be restarted to free up memory.                                                                               |
| Unable to retrieve processing strings from the Database           | User Error. Resource Planning information is not in the current database.                  | Need to run Resource Planning for the current database and then restart the GUI.                                                                                                    |
| Unable to retrieve computer strings from the Database             | User Error. Resource Planning information is not in the current database.                  | Need to run Resource Planning for the current database and then restart the GUI.                                                                                                    |

Table A.2.9-3. PDPS/SSIT DB Update User Messages (4 of 6)

| Message Text                                                                  | Impact                                                                                              | Cause and<br>Corrective Action                                                                                                    |
|-------------------------------------------------------------------------------|----------------------------------------------------------------------------------------------------|----------------------------------------------------------------------------------------------------|
| There are no processing strings in the Database                               | User Error. Resource Planning information is not in the current database.                           | Need to run Resource<br>Planning for the current<br>database and then<br>restart the GUI.                                                                                                    |
| There are no computer names in the Database                                   | User Error. Resource Planning information is not in the current database.                           | Need to run Resource Planning for the current database and then restart the GUI.                                                                                                    |
| Processing String or the computer name is not in the list of Valids, found in | Database Error. Processing String or Computer Name Valids have changed while the GUI was operating. | Database inconsistency problem. GUI must be restarted to fix inconsistency problem.                                                                                                    |
| Maximum floating point value exceeded in                                      | User Error. User entered a floating point value that is too large.                                  | User must enter a value within the accepted range.                                                                                                    |
| Unable to create the User Parameter Collection class: Aborting update in      | Database error. GUI could not save User Parameter data to the database.                             | Database corruption, inconsistency or connectivity problem. GUI must be restarted to fix connection or inconsistency problem. If problem still occurs, the database must be checked for corrupted entries. |
| Unable to create resource requirements class: Aborting update in              | Database error. GUI could not save Resource Requirement data to the database.                       | Database corruption, inconsistency or connectivity problem. GUI must be restarted to fix connection or inconsistency problem. If problem still occurs, the database must be checked for corrupted entries. |
| Failure connecting to the database in                                         | Database error. GUI could not connect to the database.                                              | Database connectivity problem. GUI must be restarted to fix connection. If problem still occurs, Sybase support may be needed.                                                                             |

Table A.2.9-3. PDPS/SSIT DB Update User Messages (5 of 6)

| Message Text                                             | Impact                                                                                     | Cause and<br>Corrective Action                                                                                                    |
|----------------------------------------------------------|--------------------------------------------------------------------------------------------|----------------------------------------------------------------------------------------------------|
| Cannot select<br>Computer from<br>database in            | Database error. GUI cannot find computer in database.                                      | Database corruption, inconsistency or connectivity problem. GUI must be restarted to fix connection or inconsistency problem. If problem still occurs, the database must be checked for corrupted entries. |
| Cannot get StringName from database in                   | Database error. GUI cannot find string in database.                                        | Database corruption, inconsistency or connectivity problem. GUI must be restarted to fix connection or inconsistency problem. If problem still occurs, the database must be checked for corrupted entries. |
| Unable to create PIPerformance class: Aborting update in | Database error. GUI cannot save data to database.                                          | Database corruption, inconsistency or connectivity problem. GUI must be restarted to fix connection or inconsistency problem. If problem still occurs, the database must be checked for corrupted entries. |
| Unable to update the database in                         | Database error. GUI cannot save data to database.                                          | Database corruption, inconsistency or connectivity problem. GUI must be restarted to fix connection or inconsistency problem. If problem still occurs, the database must be checked for corrupted entries. |
| PGE has now changed from New to Existing                 | Informational. PGE has now been marked as "existing" in the database and can be scheduled. | No action need to be taken. After all info for a PGE has been saved by the GUI and PGE is marked as "existing" and can be scheduled.                                                                       |

Table A.2.9-3. PDPS/SSIT DB Update User Messages (6 of 6)

| Message Text                                           | Impact                                                                                                    | Cause and Corrective Action                                                                                                    |
|--------------------------------------------------------|----------------------------------------------------------------------------------------------------|----------------------------------------------------------------------------------------------------|
| Could not get PGEs from the Database in                | Database error. GUI cannot retrieve PGEs from the database.                                                | Database corruption, inconsistency or connectivity problem. GUI must be restarted to fix connection or inconsistency problem. If problem still occurs, the database must be checked for corrupted entries. |
| There are no PGEs in the database Found in             | Database error. GUI cannot retrieve PGEs from the database.                                                | Database corruption, inconsistency or connectivity problem. GUI must be restarted to fix connection or inconsistency problem. If problem still occurs, the database must be checked for corrupted entries. |
| There are no Existing PGEs                             | Warning message. No Existing PGEs were found in the database when the user selected "Existing" from "New"  | No action required.                                                                                                    |
| Unable to retrieve new pges from the database Found in | Warning message. No<br>New PGEs were found<br>in the database (the tool<br>defaults to this PGE<br>state). | No action required.                                                                                                    |
| There are no More New PGEs                             | Warning message. No New PGEs were found in the database (the tool defaults to this PGE state).             | No action required.                                                                                                    |

Table A.2.9-4. Prohibited Function Checker Messages

| Message Text                                                                                                    | Impact                                                                                                    | Cause and Corrective Action                                                                                                |
|----------------------------------------------------------------------------------------------------|----------------------------------------------------------------------------------------------------|----------------------------------------------------------------------------------------------------|
| An Item must be selected from the list for viewing                                                                                                    | User Error. User must select and item before clicking the View button.                                            | Select the item desired and click the View button.                                                                         |
| No files selected                                                                                                    | User Error. User did not select one of more files to check.                                                       | Select one of more files and re-select the command.                                                                        |
| No reference to prohibited functions list file could be found in the process control file                                                                                     | Process Control File (PCF) error. PCF has missing/corrupted entries.                                              | Check that the PCF (DpAtMgrInternal.pcf) has appropriate entries for prohibited functions.                                 |
| Error accessing the Process Control File. Check that the environment variable PGS_PC_INFO_FILE is defined and that its value is the location of a valid Process Control File. | PCF error. Configuration file for the prohibited function checker is pointing to an invalid PCF.                  | Check the EcDpAtBadFuncGui.CF G file for the setting of PGS_PC_INFO_FILE and make sure that it is pointing to a valid PCF. |
| Unable to open the prohibited functions list file defined in the Process Control File.                                                                                        | PCF error. Process Control File has a bad location for the prohibited functions list for the specified file type. | Check PCF (DpAtMgrInternal.pcf) for definition of prohibited functions list and make sure it exists and is valid.          |
| Encountered unexpected error"                                                                                                    | GUI internal error. An unknown error occurred.                                                                    | Check LogStatus file in<br>the logs directory for<br>possible debugging<br>information.                                    |
| Invalid file name                                                                                                    | User Error. The filename specified for the report is invalid.                                                     | Correct the report filename (remove any special characters, make sure location exists) and try the command again.          |
| Invalid directory specification"                                                                                                    | User Error. The directory specified does not exist.                                                               | Correct the directory name and try the command again.                                                                      |

Table A.2.9-5. SSAP Process Control File Checker User Messages (1 of 2)

| (1 01 2)                                                                                                    |                                                                                                 |                                                                                                    |
|----------------------------------------------------------------------------------------------------|-------------------------------------------------------------------------------------------------|----------------------------------------------------------------------------------------------------|
| Message Text                                                                                                    | Impact                                                                                          | Cause and Corrective Action                                                                                             |
| An error was encountered while getting default directory name to display on file selector. Your current directory is displayed instead. Check setting of environment variable PGS_PC_INFO_FILE and rerun program to display default directory | PCF error. Configuration file for the PCF checker is pointing to an invalid PCF.                | Check the EcDpAtCheckPCF.CFG file for the setting of PGS_PC_INFO_FILE and make sure that it is pointing to a valid PCF. |
| Cannot open selected PCF                                                                                                    | File Access Error. Selected PCF either does not exist or is not readable.                       | Check that PCF exists and is readable. Restart the GUI.                                                                 |
| \$PGSHOME not set or<br>\$PGSHOME is not a<br>valid directory                                                                                                    | Configuration File error. Configuration file for the PCF checker has not set PGSHOME correctly. | Check the EcDpAtCheckPCF.CFG file for the setting of PGSHOME. Fix it and restart the GUI.                               |
| Error while getting temporary output file name                                                                                                    | PCF error. PCF does not have correct entry for temporary files.                                 | Correct setting in PCF (DpAtMgrInternal.pcf) under temporary files section.                                             |
| Invalid file name                                                                                                    | User Error. Specified filename is invalid.                                                      | Correct the filename (removing any special characters, making sure the directory exists) and try the command again.     |
| Printing to default printer                                                                                                    | Informational. Tool always prints to the default printer.                                       | If printer is incorrect, change the default printer in your environment and select print again.                         |
| Can't save to                                                                                                    | User Error. Specified file to save to cannot be written to.                                     | Check to make sure that the user has permission to write to the file.                                                   |
| Save of file complete                                                                                                    | Informational. File save has completed successfully.                                            | None.                                                                                                    |

Table A.2.9-5. SSAP Process Control File Checker User Messages (2 of 2)

| Message Text                                                                                                    | Impact                                                       | Cause and<br>Corrective Action                                                                                       |
|----------------------------------------------------------------------------------------------------|--------------------------------------------------------------|----------------------------------------------------------------------------------------------------|
| Can not open temporary output file containing PCF checker results                                                | File Access Error. Temporary file cannot be found or opened. | Check that temporary file has not been deleted or moved. Its location is specified in the PCF (DpAtMgrInternal.pcf). |
| Could not allocate enough space to display file containing PCF checker results. Free some space and retry        | Memory error. GUI has run out of memory.                     | Restart the GUI.                                                                                                    |
| Read error while<br>attempting to read the<br>contents of PCF<br>checker results file into<br>buffer for display | File Access Error. Temporary file cannot be read.            | Temporary output file is corrupted. Delete the file (its location is specified in the PCF) and try the check again.  |

Table A.2.9-6. Binary File Difference Assistant User Messages

| Message Text                             | Impact                                                                            | Cause and Corrective Action                                                                           |
|------------------------------------------|-----------------------------------------------------------------------------------|----------------------------------------------------------------------------------------------------|
| Copy operation - successful              | Informational. File copy succeeded.                                               | None.                                                                                                 |
| Copy operation - unsuccessful            | File copy failure. The copying of the specified file failed.                      | Check permissions in the target directory and make sure that space is available on the machine.       |
| Text must be entered into the text field | User Error. Text field may not be blank.                                          | Fill in text field.                                                                                   |
| "Unable to open file"                    | File Access Error. Specified file could not be found or opened.                   | Check that file exists and is readable. Retry the command.                                            |
| File is empty                            | File Access Error. Specified file contains no data.                               | Check that file has not been corrupted or copied over. Get corrected file and then retry the command. |
| Unable to allocate memory                | Memory allocation error. GUI could not allocate needed memory.                    | Restart the GUI.                                                                                      |
| Did not read entire file                 | File Access Error. GUI could not parse the entire contents of the specified file. | File is probably corrupted. Find uncorrupted version of the file and retry the command.               |

Table A.2.9-7. QA Monitor User Messages (1 of 2)

| Message Text                                                                    | Impact                                                                                                    | Cause and<br>Corrective Action                                                                                                    |
|---------------------------------------------------------------------------------|----------------------------------------------------------------------------------------------------|----------------------------------------------------------------------------------------------------|
| Call to EcPfClient constructor failed.                                          | The query, retrieve, and update cannot be performed. However, the visualization of data may be proceeded. | EcPfClient may not find<br>the Config file. Make<br>sure that Config file<br>exists. Exit GUI and try<br>again later               |
| Call to DpPrQaMonitor constructor failed.                                       | The query, retrieve, and update cannot be performed. However, the visualization of data may be proceeded. | DpPrQaMonitor may not<br>read the parameters in<br>the Config file. Exit GUI<br>and try again later                                |
| Unable to initialize PIDataType pool.                                           | The query, retrieve, and update cannot be performed. However, the visualization of data may be proceeded. | May not connect to<br>database, exit GUI.<br>Make sure that PDPS<br>database is up and<br>running, exit GUI and try<br>again later |
| Failed due to < > errors while constructing DpPrQaMonitor object                | The query, retrieve, and update cannot be performed. However, the visualization of data may be proceeded. | Run-time system error.<br>May exit GUI and try<br>again later.                                                                     |
| Failed due to unexpected runtime errors while constructing DpPrQaMonitor object | The query, retrieve, and update cannot be performed. However, the visualization of data may be proceeded. | Run-time system error.<br>May exit GUI and try<br>again later.                                                                     |
| No data granule is selected.                                                    | Cannot retrieve the data granule                                                                          | Select 1 or more data granule(s)                                                                                                   |
| Retrieving data granules failed                                                 | Some how retrieving data granule(s) failed                                                                | May not connect to Data Server. Try it again later.                                                                                |
| Querying Data failed                                                            | Some how the querying data granules failed                                                                | May not connect to Data Server. Try it again later.                                                                                |
| Date Interval is invalid. Please enter a valid date.                            | The querying cannot be performed                                                                          | Make sure that the end date is greater than the start date and the dates have to be between Jan. 2, 1901 and June 1, 2036          |

Table A.2.9-7. QA Monitor User Messages (2 of 2)

| Message Text                                                   | Impact                                                                                                    | Cause and Corrective Action                         |
|----------------------------------------------------------------|----------------------------------------------------------------------------------------------------|-----------------------------------------------------|
| UpdateMetaData failed                                          | The updating meta data cannot be performed                                                                                                    | May not connect to Data Server. Try it again later. |
| Visualizing Data failed                                        | the visualizing data cannot be performed                                                                                                    | May not invoke<br>EOSView. Try it again<br>later.   |
| Failed due to < > while constructing EcPfClient or EcUtClHelp. | The query, retrieve, and update cannot be performed. However, the visualization of data may be proceeded. Also the help would not be available | System unexpected run-time error                    |

## **Glossary**

access control list A mechanism used by DCE to control the access by DCE principals

(e.g. users) to named objects (e.g. files, directories).

ACLs Editor Provided by CSS, facilitates creation and maintenance of access control

lists for given resources and services.

Advertising service HTML screens that allow researchers to submit requests to create an

advertisement, update an advertisement, and delete an advertisement. In addition, users can download an advertised service directly to their PCs.

Admin. & Mod. ESOD Html-based tool for the administration and moderation of the Earth

Science Online Directory (ESOD).

agent system An agent system is a device or computer system that is managed by the

HP OpenView Network Node Manager.

AMASS File Storage Management Service (files, volumes, media, drives, and

jukeboxes). Integrated with Volserv (volume serving system) and

Ingres (database management system) COTS products.

AutoSys/AutoXpert COTS software that provides job scheduling and management. Also

provides graphics to monitor, analyze, forecast and plan AutoSys

implementations.

Bulletin Boards Interface that manages posting of electronic messages and

files/attachments for sharing information among users and operations

staff.

cell A cell is an administrative entity within DCE that consists of a set of

associated users, computers, and supporting resources. A cell establishes a security boundary between the users and resources within

the cell and those outside of the cell.

Cell Directory Service The Cell Directory Service (CDS) is the DCE component that looks up

and manages names within a DCE cell.

ClearCase Software change manager that stores ECS custom software and science

software, regulates access t the files, controls and logs file changes, performs software builds, and maintains a record of the build. Maintains

a library of software deployed to sites.

CMI Cryptographic Management Interface. Used to create accounts for given

user names and passwords.

Crack Used to determine if passwords are secure.

**DART** Allow user to construct a Data Acquisition Request.

Data Dict. Maintenance Tool that allow the operator to maintain the ECS Data Dictionary.

Data Distrib. Request Monitors and controls the request for data distribution.

**Data Ingest** Provides a means for external providers to ask for ECS ingest services.

Designated as standard or special data products, generated as a part of research investigation using EOS data. The various levels of data are defined as follows (1995 MTPE/EOS Reference Handbook):

> Level 0 - Reconstructed, unprocessed instrument/payload data at full resolution; any and all communications artifacts, e.g., synchronization frames, communications headers, duplicate data removed.

> Level 1A - Reconstructed, unprocessed instrument data at full resolution, time-referenced, and annotated with ancillary information, including radiometric and geometric calibration coefficients and georeferencing parameters, e.g., platform ephemeris, computed and appended but not applied to the Level 0 data.

> Level 1B - Level 1A data that have been processed to sensor units (not all instruments will have a Level 1B equivalent).

> Level 2 - Derived geophysical variables at the same resolution and location as the Level 1 source data.

> Level 3 - Variables mapped on uniform space-time grid scales, usually with some completeness and consistency.

> Level 4 - Model output or results from analyses of lower level data, e.g., variables derived from multiple measurements.

> Software associated with storing earth science and related data, searching and retrieving the data, and supporting the administration of the data, hardware devices, and software products.

> DCE is the Distributed Computing Environment. DCE is a set of services that support the interaction of applications in a distributed computer system. DCE supports interprocess communication between clients and servers, a common location-independent naming system for computer resources, a distributed time service, a security service, and a distributed file service.

> Manages a DCE cell's directory namespace, time-provider processes and configuration and security registry.

> Change request manager used to compose, submit, report and track status of proposals to change ECS resources electronically.

**Data Products** 

Data Server

**DCE** 

DCE Cell Manager

**DDTS** 

Distributed Time The Distributed Time Service (DTS) is the DCE component

Service that synchronizes the computer clocks within a network.

Document Data Server Provides search, on-line access and storage of documents in HTML,

Postscript, ASCII, PDF and RTF formats.

ECS Desktop Simulates Common Desktop Environment (CDE); interface that acts like

a file manager, allowing launch of applications, creation of directories

and moving/copying/ deleting files.

Email Service that manages electronic mail messages for DAAC operators.

EOSView A custom HDF file verification tool. Displays HDF files and HDF-EOS

data.

ESSM Tool that interfaces with Sybase to perform database administration.

Available through Tivoli.

event An event, in this context, is an unsolicited notification from the HP

OpenView performance management software that describes a change in

the status or performance.

error messages generated by the various ECS applications at the site. The Event Log Browser is used to view the status and error messages.

Event Log Directory This directory resides on every computer platform and contains the log

files used by applications to report status and error messages. Log files in the Event Log Directory are loaded into the Event Log Database on a

periodic basis.

FLEX/lm COTS for the administration of licenses.

GCMD Data Export Extracts Data Interchange Format (DIF) from the SDSRV inventory

database to the Global Change Master Directory (GCMD).

HP OpenView Customized COTS used to monitor system performance and manage

system components.

IDL Interactive data language used to interactively visualize and analyze

scientific and engineering data products.

Ingest GUIs Allows monitor and control of Ingest requests, modification of system

and external data-provided parameters and initiate hard media ingest. An HTML interface allows for submission of ingest requests for

processing.

iFOR/ls COTS for the administration of network licenses.

ILM Helps M&O maintaining records that describe all inventory components,

structures, and interdependencies.

INN Bulletin Board server.

Intelligent Query (IQ) Generates reports by extracting and formatting information from a

database.

isql SQL command parser utility used to interact with a SQL server ad

databases on a SQL server.

Main Window Manager Provides login to UNIX and ECS, authenticates the user and brings up

the appropriate ECS Desktop based upon the operator role.

Management Data Centralizes, processes and provides access to information

Access logged into the management data log file on each management host from

various sources via the MSS Management Agent Services.

manager system An HP OpenView software system that executes network management

operations which monitor and control components (agent systems) of

ECS.

MS Office A collection of applications that work together as if they were a single

program. Includes Word (word processing), Excel (spreadsheet) and

PowerPoint (graphics/presentation) programs.

msql An interactive query processor and SQL command line interpreter that

provides access to the Illustra database.

Netscape Commerce

Server

Server for World Wide Web (WWW) documents.

Netscape Navigator World Wide Web (WWW) browser. Used to obtain information from

other sources.

Network Node Manager The Network Node Manager is part of the HP OpenView product and is

a network management application that manages TCP/IP networks and

devices that support SNMP.

Networker Tool used by system administrators to perform site-wide system backup

except databases.

nnpost Software that allows posting material to the bulletin board.

OpenView Windows OpenView Windows is supplied as part of the HP OpenView product

and provides the X-Windows interface to the ECS system performance

management capabilities.

Order Tracking User services tool that tracks order status and request status.

Physical Network

Provides graphical layouts of a configuration based on a

Manager logical configuration management environment.

principal A principal is a user of a DCE-based system. DCE principals include

human users, servers, machines, and cells.

Process Control File Specifies the names and locations of files used by science software

executables, and defines the correspondence between the file specifications and the logical identifiers used by the science software to

reference the specified files.

Prod. Strategies Used to tailor the priority of the Production Requests.

Prod. Plann. Workbench Used to include a Production Request in a plan and receive a forecast of

the resource needed based on past experience with the same kind of

request

Prod. Request Editor Allows the Operator to submit production Requests which produce data

product.

QA Monitor Assist in manual quality assurance activities such as query and retrieve

data granules, visualize data products and update metadata.

registry database The registry database is a database utilized by DCE to maintain

information about DCE users (principals), groups, organizations, and accounts. The database contains information similar to that contained in

the UNIX group and password files.

Release B Search and Order Tool (BOSOT)

Searches data holding for Release B; allows users to search for

and order data from the ECS Data and V0 data servers.

Remedy Action

Provides DAACs with a trouble ticketing service to classify,

Request System track and report problems.

Remote Procedure Call Applications that use RPCs look and behave much like local

applications. However, an RPC application is divided into two parts: an RPC server, which offers one or more sets of remote procedures, and an RPC client, which makes remote procedure calls to RPC servers. A server and its clients generally reside on separate systems and

communicate over a network.

Replication Server Maintains warm standby copies of application data and replicates

changes among databases at different sites.

Resource Planning Used to plan the allocation of DAAC resources.

SATAN Examines network services to investigate potential security problems.

Sniffers Monitors network traffic for collisions and troubleshooting.

SQL Server A SQL Server is a set of cooperating processes that manage multiple

Sybase databases and multiple users.

SQR Report Writer Generates reports for SQL-based relational databases.

SSI&T Manager Allows check in and verification of science software delivered by the

instrument teams at the SCFs. Provides access to all COTS tools and

custom applications that are part of the SSI&T environment.

Subscription Editor Allows the operator to manually enter Subscription to the Subscription

Server.

Subscription Server Allows user to register their in events related to a certain type of data.

submap A submap is an X-Windows display that contains symbols that

represent portions of the ECS network that are managed by HP

OpenView.

**Sybase Replication** 

Server

Maintains warm standby copies of application data and replicates changes among databases at different sites.

TCP Wrappers Monitors and controls access to network services on a host.

Tivoli An integrated desktop that provides the capability to perform systems

administration (Tivoli ADMIN), system monitoring (Tivoli Enterprise

Console), and performance and fault monitoring (Tivoli Sentry).

Tripwire An intrusion detection tool that monitors files for changes.

Tuple Data reflecting unique strings of information associated with and

descriptive of an event (e.g., names, identifier numbers, data types)

User Account Manger Tool used by DAAC operators to process new accounts and manage

existing ones.

User Audit Tool Used to browse for user activity such as logins, host names, and login

status.

User Comments Tool HTML page that allows ECS users give feedback on an ECS application

via survey.

User Registration Tool HTML page that contains an ECS registration form.

V0 Gateway Metadata

**Import** 

extracts ESDT data into an export file, maps the valids to the

V0 domain and stores it in the V0 gateway database.

XRP II Baseline Manager used to maintain records of baselined operational

system configurations.

## **Abbreviations and Acronyms**

ACL access control list

ACS Automated Cartridge System

ACSLS Automated Console System for Library Services

ADC affiliated data center

ADSRV Advertising Service CSCI

AI&T algorithm integration and test

AITTL Algorithm Integration and Test CSCI

ALOG Application Log file

AM-1 EOS AM Project spacecraft 1, morning spacecraft series -- ASTER, CERES,

MISR, MODIS and MOPITT instruments

AMASS Archival Management and Storage System

AML Automated Media Library

AMU Automated Management Unit

ANSI American National Standards Institute

API application program (or programming) interface

AR Action Request

ASCII American Standard Code for Information Exchange

ASTER Advanced Spaceborne Thermal Emission and Reflection Radiometer

BBS Bulletin Board System

BLM BaseLine Manager

CAP Cartridge Access Port

CD Cartridge Drives

CD-ROM compact disk -- read only memory

CDE Common Desktop Environment

CDRL contract data requirements list

CDS Cell Directory Service

CERES Clouds and Earth's Radiant Energy System

CHUI Character-based User Interface

CIDM Client, Interoperability and Data Management Subsystem

CLS Client Subsystem

CM Configuration Management

CMI Cryptographic Management Interface

COTS commercial off-the-shelf

CPU central processing unit

CRM Change Request Manager

CSCI Computer Software Configuration Item

CSDT Computer Science Data Type

CSMS Communications and Systems Management Segment

CSS Communications Subsystem

DAAC Distributed Active Archive Center

DAN Data Availability Notice

DAO Data Assimilation Office

DART Data Acquisition Request Tool

DAS data availability schedule

DB database

DBMS database management system

DCCI Distributed Computing Software CSCI

DCE Distributed Computing Environment

DDA Data Delivery Acknowledgment

DDICT Data Dictionary CSCI

DDN Data Delivery Notice

DDSIT Data Distribution Service CSCI

DDSRV Document Data Server CSCI

DDTS Distributed Defect Tracking System

DID data item description

DIF Data Interchange Format

DMS Data Management System

DO Derived Objects

DPR data processing request

DPS Data Processing Subsystem

DSKT Desktop CSCI

DSS Data Server Subsystem

DTS Distributed Time Service

ECS EOSDIS Core System

EDC EROS Data Center

EDF ECS Development Facility

EDHS ECS Data Handling System Home Page

EDHS ECS Data Handling System

EIF Entry Interface Facility

EOC EOS Operations Center (ECS)

EOS Earth Observing System

EOS-AM EOS Morning Crossing (Descending) Mission -- see AM-1

EOSDIS Earth Observing System Data and Information System

ESDIS Earth Science Data and Information System

ESDT Earth Science Data Types

ESN EOSDIS Science Network

ESOD Earth Science Online Directory

ESSM Enterprise SQL Server Manager

FDDI fiber distributed data interface

FOS Flight Operations System

FSMS File Storage Management System

FTP file transfer protocol

GB gigabyte

GCMD Global Change Master Directory

GSFC Goddard Space Flight Center

GTWAY V0 Interoperability Gateway CSCI

GUI graphic user interface

GV ground validation

HDF hierarchical data format

HDF-EOS an EOS proposed standard for a specialized HDF data format

HLE High Level Event

HMI human machine interface

HPOV HP Open View

HTML HyperText Markup Language

HTTP Hypertext Transport Protocol

HWCI Hardware Configuration Item

I&T integration and test

I/O input/output

ICD interface control document

ID identification

IDL interactive data language

ILM Inventory, Logistics and Maintenance Manager

IMSL International Math and Statistics Library

INCI Internetworking CSCI

INGST Ingest Services CSCI

INS Ingest Subsystem

IOS Interoperability Subsystem

IQ Intelligent Query and IQ Access

Ir1 Interim Release One

IRD interface requirements document

ISO International Standards Organization

isql interactive SQL

ISS Internetworking Subsystem

JIL Job Information Language

JPL Jet Propulsion Laboratory

L0-L4 Level 0 (zero) through Level 4

LAN local area network

Landsat Land Remote-Sensing Satellite

LaRC Langley Research Center (DAAC)

LCU Library Control Unit

LPS Landsat Processing Subsystem

LTM log transfer managers

MACI Management Agents CSCI

MB megabyte  $(10^6)$ 

MCI Management Software CSCI

MDA Management Data Access

MIB Management Information Bases

MLCI Management Logistics CSCI

MODIS Moderate-Resolution Imaging Spectrometer

MOPITT Measurements of Pollution in the Troposphere

MSS System Management Subsystem (of CSMS)

MTPE Mission to Planet Earth

MUA Mail User Agent

NCS Network Computing System

NCS Netscape Commerce Server

NESDIS National Environmental Satellite Data and Information Service

NMC National Meteorological Center (NOAA)

NNM Network Node Manager

NOAA National Oceanic and Atmospheric Administration

ODL Object Description Language

OODCE Object Oriented DCE

OSF Open Systems Foundation

OSI Open System Interconnect

OTS Off-the-Shelf

OVW OpenView Windows

PCF Process Control File

PDPS Planning & Data Processing System

PDS production data set

PGE product generation executable

PLANG Production Planning CSCI

PLS Planning Subsystem

PNM Physical Network Manager

POSIX Portable Operating System Interface for Computer Environments

PR Production Request

PR Precipitation Radar (TRMM)

PRONG Processing CSCI

PWB Planning WorkBench

QA quality assurance

QRU Query/Retrieve/Update

RAID Redundant Array of Inexpensive Disks

RASOT Release A Search and Order Tool

RPC remote procedure call

RSM Replication Server Manager

RSSD Replication Server System Database

RTF rich text format

SAA satellite active archive

SAGE Stratospheric Aerosol and Gas Experiment

SATAN Security Administrator Tool for Analyzing Networks

SCF Science Computing Facility

SDP Science Data Processing

SDPF Sensor Data Processing Facility (GSFC)

SDPS Science Data Processing Segment (ECS)

SDPTK SDP Toolkit CSCI

SDSRV Science Data Server CSCI

SGI Silicon Graphics Inc.

SMC System Management Center (ECS)

SNMP Simple Network Management Protocol

SPRHW Science Processing HWCI

SQL structured query language

SQR SQL Report Writer

SSI&T Science Software Integration and Test

SSM/I Special Sensor for Microwave/Imaging (DMSP)

SST sea surface temperature

STMGT Storage Management CSCI

TDP Tabular Datastream Protocol

TEC Tivoli Enterprise Console

TMI TRMM Microwave Image

TOMS Total Ozone Mapping Spectrometer

TONS TDRS On-board Navigational System

TRMM Tropical Rainfall Measuring Mission (joint US-Japan)

TSDIS TRMM Science Data and Information System

TT Trouble Ticket

UFS Unix File System

URDB User's Recommendations Home Page

UT universal time

UTC universal time code

V0 Version 0

VIRS Visible Infrared Scanner (TRMM)

VOB versioned object base

WAIS Wide Area Information Server

WAN wide area network

WKBCH Workbench CSCI

WWW World-Wide Web